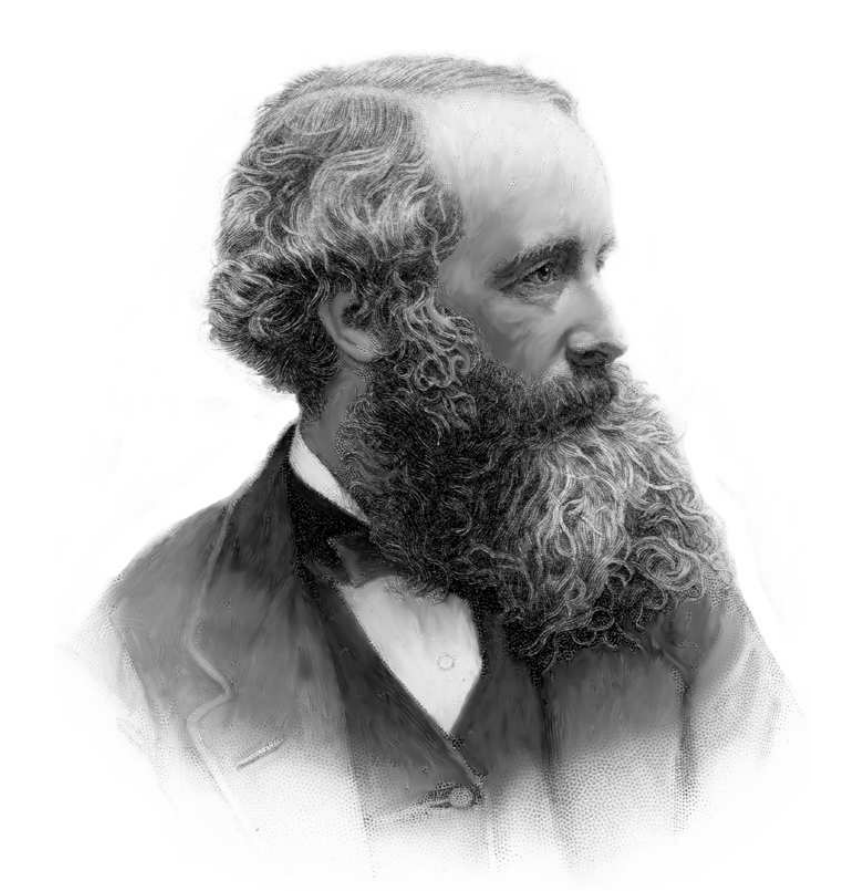

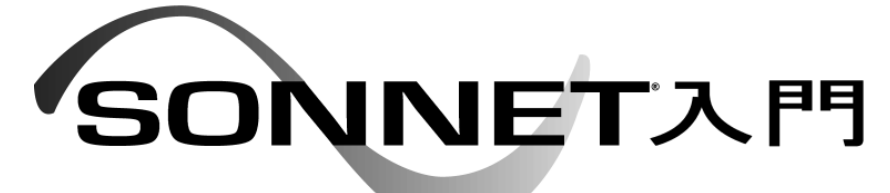

# NEW : バージョン 18 の登録作業

有限会社ソネット技研 石飛 徳昌 http://www.Sonnet.Site info@Sonnet.Site

2022 年 2 月 6 日

<u>ii aan in die 19de eeu n.C. Soos ander die 19de eeu n.C. Soos ander die 19de eeu n.C. Soos ander die 19de eeu</u>

# 目次

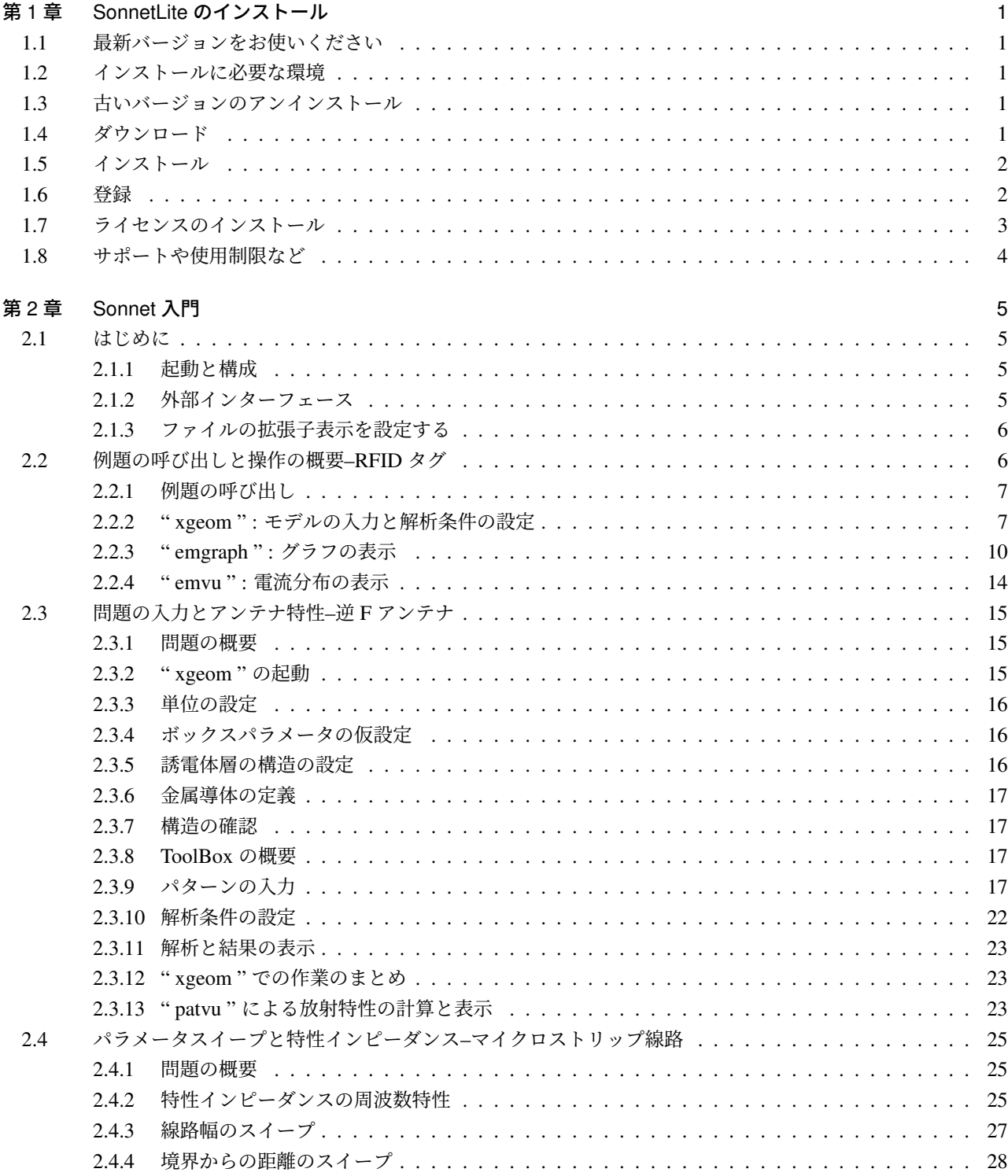

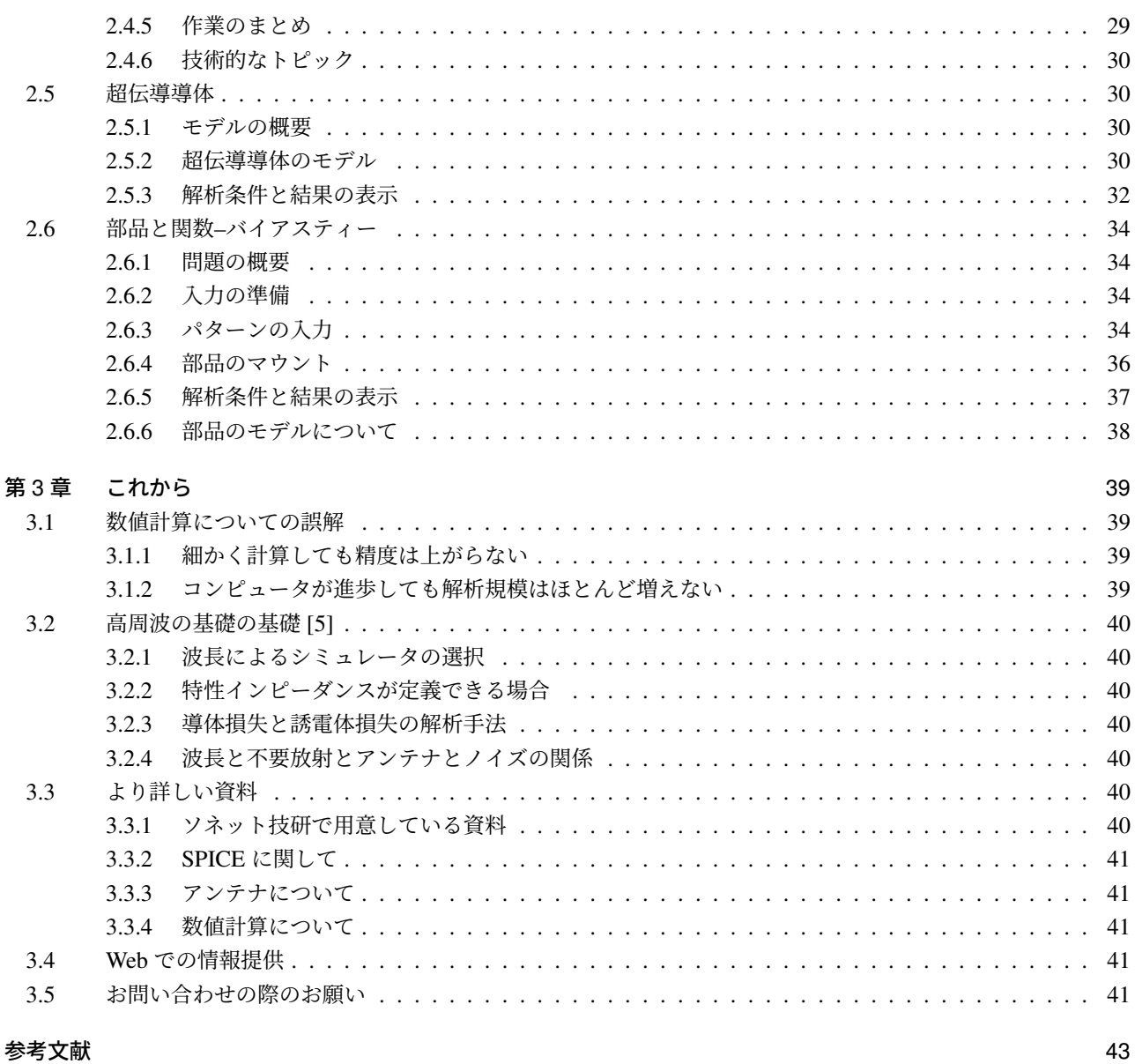

# SonnetLite のインストール

無料の電磁界解析ソフト SonnetLite のイ ンストール方法を詳しく説明します. ポイン トは次の二点です.

- 最新のバージョンを使う.
- 他の Sonnet と同時にインストールしな い.

# 1.1 最新バージョンをお使いください

SonnetLite はバージョン 18 から製品版と同一の新し いユーザーインターフェースになりました。また、ライ センスの登録作業も容易になりました.

- SonnetLite および SonnetLitePlus のバージョン 15 は廃止され,それらのライセンスは今後発行される ことはありません.
- SonnetLite バージョン 18 <sup>は</sup> SonnetLite および SonnetLitePlus のバージョン 15 のモデルファイルを読 み込み,再解析することができます.
- SonnetLite バージョン 18 <sup>は</sup> SonnetLitePlus のバー ジョン 15 と同等以上の規模のモデルを解析でき ます.

# 1.2 インストールに必要な環境

推奨する環境は

- SonnetLite の他のバージョンや製品版がインストー ルされていない事
- Windows を定期的に更新し最新の状態に保ってい ること.\*1
- 一般的な能力の Intel <sup>系</sup> CPU\*2
- vnc,rdc などネットワークを介したのリモート操作 をしないこと.\*3

です.

- 古いバージョンをインストールしている場合 "1.3 古 いバージョンのアンインストール"に従って、古い バージョンを アンインストールしてください.
- 製品版を他の人と共用なさっている場合 製品版は他の 人が仕事に使っているかもしれませんから別の PC を探してください.
- 製品版を自分専用にお使いの場合 SonnetLite をインス トールせず,5 ページの "Sonnet 入門" に進んでく ださい."Sonnet 入門" の範囲では製品版と SonnetLite の差は殆どありません.

# 1.3 古いバージョンのアンインストール

- 1. Windows の プログラムの追加と削除 や アプリと機能 の中から SonnetLite 15.53 \*4. の アンインストール 選んでください
- 2. あとは画面の指示に従ってデフォルトの ✄ ✂ j. ボタン ご<br>-<br>-最後まで進めばアンインストールは完了です. 次の "1.4 ダウンロード" に進んで最新の SonnetLite を入 手してください.
- CD-ROM や DVD-ROM をお持ちの場合 お 手 元 に SonnetLite の CD-ROM や DVD-ROM をお持ちな ら、そのバージョンは古い可能性が高いです. 次の "1.4 ダウンロード" に進んで最新の SonnetLite を 入手してください.

# 1.4 ダウンロード

米国ソネット社のサイトから最新の SonnetLite を ダ ウンロードします.

1. https://www.sonnetsoftware.com/products/

\*4 メ ニ ュ ー の 名 前 は SonnetLite 15.53 で な く, 例 え ば SonnetLite 18.51 や Sonnet 17.54 などかもしれません.

<sup>\*1</sup> これを書いている 2022 年 1 月の時点で,デスクトップ OS で は Windows10 のシェアが 80% 以上です. Windows11 への移 行はまだしばらくかかる思われます.

<sup>\*2</sup> これを書いている 2022 年 1 月の時点でおそらく Apple 社で採 用されている ARM 系 CPU では動作しません.

<sup>\*3</sup> ライセンスのインストールまではリモート操作でも可能です

が、実際に使用しようとするとライセンスが得られません. リ モートでの使用には製品版のネットワークライセンスが必要で す.

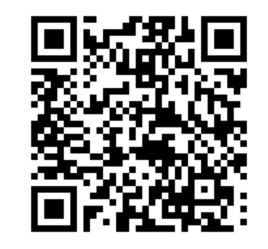

図 1.1 ダウンロードサイトの QR コード

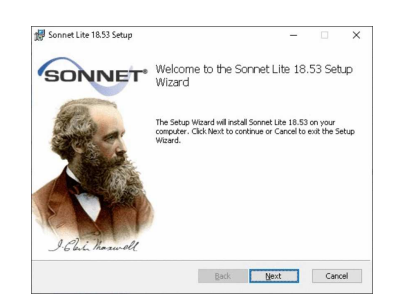

図 1.2 インストール開始

lite/download.html にアクセスします<sup>\*5</sup>. 図 1.1 の QR コードからもアクセスできます.

2. ダウンロード手順が英語で説明されますから Ų Download をクリックしてください.

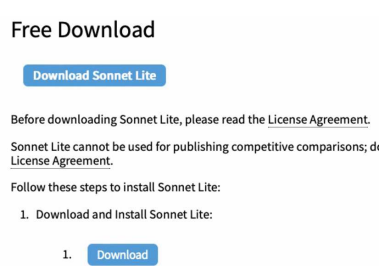

- 3. Windows の設定によってはセキュリティ警告が出 るかもしれません.デフォルトの ✄ ✂ .<br>دا <u>ボタン</u> をクリッ<br>| クしてどんどん進んでください.
- 4. setup\_sonnetlite1853.msi \*6というファイルが ダウンロードされます.
- 5. ダウンロードしたファイルを実行すると,図1.2の ように " Setup Wizard <sup>ゥィンドゥ</sup> " の初期画面が現れま す. 〔 ✂ Next ✁をクリックして次の "1.5 インストール" に進んでください.\*7
	- \*5 も し "404" エ ラ ー に な っ た ら https://www. sonnetsoftware.com から Products SonnetLite  $\emptyset$ ニューをたどってください.
	- \*6 ファイル名末尾の数字はバージョン番号ですから別の番号かも しれません.
	- \*7 もし Sonnet の他のバージョンのアンインストールに失敗して いれば何か警告がでますから,インストールをキャンセルして 1 ページの "1.3 古いバージョンのアンインストール" に戻って ください.

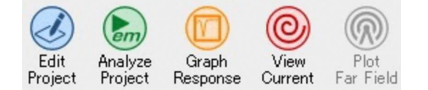

図 1.3 " Session Manager "

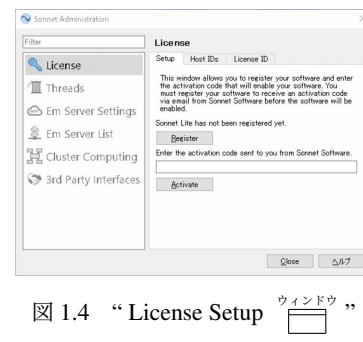

# 1.5 インストール

インストールは可能なかぎりデフォルトのまま進めて ください.

- 1. 図 1.2 は " Setup Wizard <sup>アインドゥ</sup> " の初期画面です. ✂ Next ✁をクリックして進んでください.
- 2. 次に使用許諾書への同意が求められます. "□ I accept the terms in the license agreement : 使用許諾 書に同意する" <sup>に</sup> "⊠ チェックを入れて" ✄ ✂  $\overline{\text{Next}}$ クリックしてください.もちろん同意しなければイ ンストールを続けることはできません.
- 3. 後はデフォルトの [  $\overline{a}$ -<br>1. ボタン ℃ どんどん進んでくだ<br>| さい.
- 4. インストールが終わると, Windows のスタートメ ニューかデスクトップに Sonnet の新しいアイコン があるはずですから,ダブルクリックで実行してく ださい.
- 5. 図 1.3 の SessionMgr. と登録を促す " Sonnet Lite Registraion  $\stackrel{\frac{1}{2} \times \mathbb{R}^+}{\longrightarrow}$ , (図 1.4) が開きます. [ ✂ Close</mark>で閉じ ることもできますが,未登録のままでは解析規模に 厳しい制限がかかっているので、次の "1.6 登録"に 進んでください.

# 1.6 登録

ここではインストールした SonnetLite の登録情報を 米国ソネット社に送り,メールでライセンスを受け取る 手順を説明します.

- 1. もし図 1.4 の " License Setup フィンドゥ "が開かなかっ た場合は, SessionMgr. の Admin License... を選んでく ださい.
- 2.  $\boxtimes$  1.4  $\oslash$  " License Setup  $\frac{3}{5}$ ✄ ✂ j. ✁ Register をク

### Sonnet Lite Registration

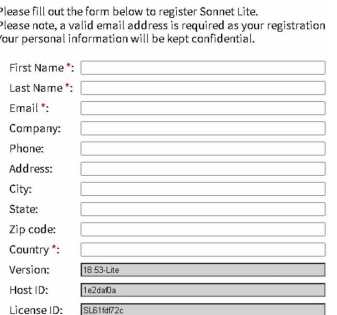

図 1.5 米国ソネット社の登録サイト

リックしてください.

- 3. 図 1.5 のようにウェブブラウザが米国ソネット社の 登録サイトに接続されます\*8 .
- 4. 各項目に記入してください. "\*" マークの項目は必 ず記入してください.特に Email アドレスは重要で す. ここで記入した Email アドレスにライセンス が送られてきます.最後の三行は灰色で表示されて いて,\*9 変更することはできません.
- 5. [Register]をクリックしてください.
- <u>。<br>6. 次の内容が英語で表示されます.</u>

登録ありがとうございます. activation code が 下記の E-mail アドレス にお送りします. E-mail アドレス もし E-mail アドレスが間違いならここをク リックしてください.activation code が 24 時 間経っても届かないならここに連絡してくだ さい.

- 7. 英語のメッセージを理解したらブラウザを閉じてく ださい.
- 8. やがて "Sonnet Lite Activation Code" というメール が届きます.

このメールが届いたなら 3 ページの "1.7 ライセンス のインストール" に進んでください.

- もし届かない場合は\*10
- 1. 受信しても迷惑メールフォルダなどに自動的に振り 分けられて気づいていない.
- 2. 3 ページの図 1.5 で記入した E-mail アドレスが間

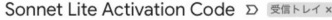

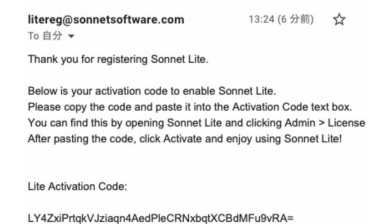

図 1.6 米国ソネット社から届くメール

違っているか、受信できないアドレスである.

3. (極めてまれに)"米国ソネット社のサーバーのトラ ブル"

です.

英文というだけで迷惑メールとして判断されてしまう ことがあります. あなたの迷惑メールフォルダに紛れて いないか、あるいは迷惑メールフィルタの設定が厳しす ぎないか調べてみてください.

会社や大学内のメールアカウントは送信にも受信にも 厳しい制限がかかっている場合が多いですセキュリティ 上の理由で,海外からのメールを全て制限している場合 すらあります.2 ページの "1.6 登録" に戻り別の E-mail アドレスで試してみてください.

このようなお客様のメールプログラムや,メール経路 上のあちこちに設定された迷惑メールフィルタや、転 送、フォルダ分けルール、セキュリティポリシーや、ア クセス権や,ネットワークの状態が原因として考えられ ます. それらに関して弊社からお手伝いすることは物理 的に不可能です. この問題はお客様ご自身で解決なさっ てください.

それでもだめならソネット社のサーバーのトラブルで  $J*11$ 

# 1.7 ライセンスのインストール

ここでは Sonnet 社から届いたライセンスをインス トールした SonnetLite に登録します.

- 1. SessionMgr を起動し, メニューから Admin License... を 選挙<br>選び, 図 1.4 の " License Setup ファッカ を開きます.
- 2. 米国ソネット社から届いたメール図 1.6 の最後の行 に 40 文字ほどの一見ランダムな文字列があります. これが "Lite Activation Code" です.この行を || |||||||| 選択して 四 コピーしてください.

3. 図 1.4 の "License Setup  $\overrightarrow{p}$ " の中央 "Enter the

<sup>\*8</sup> 当然ながらこの時点でインターネット接続が必要です.もし失 敗した場合はインターネット接続のできる環境を整えてから SessionMgr.の <u>Admin</u> License... を選んでください.

<sup>\*9</sup> これらは今 SonnetLite をインストールしたマシンを識別する固 有情報です.この固有情報に対応したライセンスが発行されま す. 従ってこの登録作業は必ず SonnetLite を使用するマシンで 行なわなければなりません.

<sup>\*10</sup> 2022 年の時点で 2,3 分で届くようです.10 分たっても届かな ければなにか悪いことが起こっていると疑って良いでしょう.

<sup>\*11</sup> この場合日本からできることはあまりありません.https:// www.sonnetsoftware.com/support/problemupload.asp から "何日の何時に SonnetLite を登録したが,まら activation code が届かない" とメッセージを送ることだけです.

activation code set to you from Sonnet Software" の 直下に上でコピーした "Lite Activation Code" を ペーストしてください

- 4. ✄ ✂ <del>\_\_</del><br><mark>Activate</mark>]をクリックします.
- 5. " Software Activated: Sonnet Lite is now activated.  $\left[\begin{smallmatrix} \mathscr{S}^{4}\mathscr{I}^{p\mathscr{I}} \end{smallmatrix}\right]$  " が開きますから閉じてください.
- 6. 図 1.4 の " License Setup <sup>ゥィンドゥ</sup> "を閉じてくだ さい.

これでライセンスのインストールができたはずです. 図 1.4 の " License Setup <sup>ゥィンドゥ</sup> "を閉じてください.

# 1.8 サポートや使用制限など

- マニュアル 今お読みになっているこの冊子の 5 ページ の "Sonnet 入門" を通して実習なさることが Sonnet に習熟する近道です.
- 新しいバージョン SonnetLite にはサポートサービスは ありませんから新しいバージョンがリリースされて も自動的にアップデートされることはありません. "1.3 古いバージョンのアンインストール" を行って その時の最新版をご利用ください.
- 使用期限 SessionMgr.の Admin License... を選んで図 1.4の " License Setup アインドウ, を開いてください. 中央に "Your license will expire on..." に続いてライセンス の期限が表示されているはずです。この期限まで SonnetLite を使うことができます. 期限が来たらそ の下の <sup>[]</sup> ✂ j. Re-Register]をクリックして再登録すればま<br>、、、。 た使えるはずです.
- 複数使用 SonnetLite は一人で何度でも登録して別々 のライセンスを受けることができます. ただし. 2 ページの 1.6 登録は,実際に使う PC で行わなけれ ばなりません.
- その他の使用制限 詳しくは使用許諾書に従ってくだ さい.

# 第 2 章

# Sonnet 入門

この章は,無料版製品版を問わず初めて Sonnet をお使いになる方が自習していただ けるように書きました.操作の一つ一つの手 順を説明してありますから実際に操作しなが ら全体を通してお読みください.

# 2.1 はじめに

起動と全体の構造を紹介します.

### 2.1.1 起動と構成

まず, Sonnet を起動してみましょう. Windows のス タートメニューの中の Sonnet の項目をクリックするだ けです.2 ページの図 1.3 のような " アイコンが並んだ <u><sup>|ンドウ</sup></u> " が現れます.

これらのアイコンは. Sonnet を構成する個々のモ ジュールを表していて,左から順に次の機能を持ってい ます.

" Project Editor ": モデルの入力と解析条件の設 (Ts) 定.おそらく最も長い時間操作する部分です.15 ペー ジからの "2.3 問題の入力"で詳しく説明します.

" Analysis Monitor ": 解析経過を監視します.

emgraph " Response Viewer ": 解析結果をグラフに表示し ます.有益な知見を得られるよう様々な表示形式に切 り替えてることができます.10 ページからの "2.2.3 " emgraph "グラフの表示"で詳しく説明します.

(c) "Current Density Viewer ": 電流密度分布をグラ フィックに表示します.シミュレータらしい機能です が,グラフィックな表示から技術的な知見を得るには かなりのスキルが必要です.この後 14 ページからの "2.2.4 " emvu ": 電流分布の表示" で紹介します. patvu

" Far Field Viewer ": 放射特性の計算と表示をし ます. Sonnet Lite には含まれていない機能ですが、ア ンテナの設計には便利なので 23 ページからの "2.3.13 " patvu " による放射特性の計算と表示" で紹介します.

manual " Manual ": マニュアルの呼び出し.オンライン のマニュアルが開きます. また使用中に開く"  $\mathbb{Z}$  "

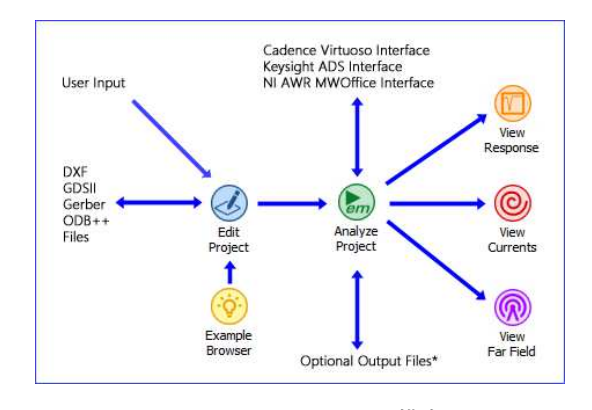

図 2.1 Sonnet Suites の構成

に ✄ ✂ Ĭ. Help] があれば, それをクリックするとその "<br>———————————————————— ダイアログ " に応じた情報が表示されます.

example " Example Viewer ": 例題の呼び出し.

これらのモジュールはまた,図 2.1 のように作業の流 れと対応しています.このように Sonnet は単独のプロ グラムではなく,いくつものモジュールから構成されて います. これらのモジュールを組み合わせたものを特に Sonnet Suites と呼ぶことがあります.

# 2.1.2 外部インターフェース

図 2.1 では, (∡) に外部のファイルとデータをや りとりできることを示す矢印があります。残念ながら SonnetLite に実装されているファイル形式は限定された ものですが,製品版では下記のように豊富な外部イン ターフェースが用意されています.

- (ん)に入出力できるファイル形式
	- son ファイル モデル形状や解析条件が含まれる Sonnet 独自形式のテキストファイルです.
	- zon ファイル son ファイルと解析結果を zip 圧縮 した Sonnet 独自形式のバイナリファイルです.
	- dxf ファイル 2D CAD で一般的なファイル形式 です.
	- gds ファイル 半導体のレイアウトツールで一般的 なファイル形式です.
	- gerber ファイル プリント基板のレイアウトツー ルで一般的なファイル形式です.

dxf, gds, gerber などのファイルを介して <mark>(人</mark>)に形 状を入力すると便利ですが, 立体構造や材料デー タ、閉じた線分と面の区別など電磁界解析に必要な 情報が含まれないため, (人)でのモデルの編集は必 xgeom ず. 従ってこれらのファイル形式を使ってモデルを 入力する場合でも (<mark>く</mark>) の操作を知っておいてくだ さい.

- 他社 CAE 環境と Sonnet とのインターフェース. mwoint AWR 社の Microwave Office ebridge agilent 社の ADS cvbridge Cadence 社の Virtuoso 環境\*1 これらの他社 CAE 環境ではその CAE 環境の中か ら直接 Sonnet の解析エンジン (  $_{\text{em}}^{\text{em}}$  を呼び出して, 電磁界解析結果を利用できます.
- 。<br><mark>(^)</mark>に入出力できるファイル形式
- touchstone 形式 マイクロ波シミュレータや測定 器で一般的な形式のテキストファイルです." S1P "," S2P " あるいは " SnP " ファイルと呼ば れることもあります [1] . [[i] は,Touchstone 形式のファイルを出力することもできますし, 逆に Touchstone 形式のファイルをドロップす るだけでグラフにプロットできます。また製品 版の <mark>(\*</mark>) のモデルの一部にこのファイルを組み 合わせることもできます.
- csv 形式 数値データをカンマで区切ったテキスト ファイルです. excel など数値を扱うさまざま なプログラムで利用することができます. emgraph は解析結果を, また <mark>◎</mark> は電流分布を csv 形式 で出力することもできます.
- SPICE ネットリスト 回路シミュレータ SPICE で 扱うファイル形式です.回路図を表現したテ キストファイルです. Sonnet の結果を SPICE ネットリストで出力することができます. 限定 された周波数範囲で利用できる π 型の等価回路 出力機能の他に,広帯域で使用できる複雑な等 価回路,結合した多条線路やインダクタに特化 した等価回路出力機能があります.\*2

## 2.1.3 ファイルの拡張子表示を設定する

上で説明した様々なファイルのファイル名の最後には 3 文字のアルファベットがついています. これは"ファ イル名の拡張子" といって windows が,"そのファイル をどんなアイコンで表示し,どんなプログラムで開く か?" の重要な手がかりです.ところが,windows の標 準の設定ではこの拡張子を表示しない設定になっていま

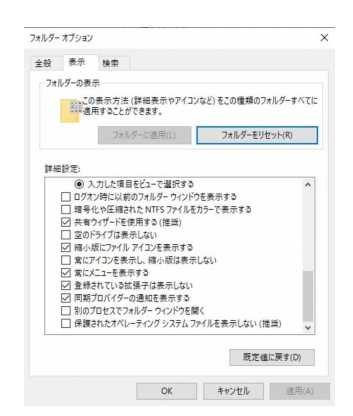

図 2.2 登録されている拡張子を表示する

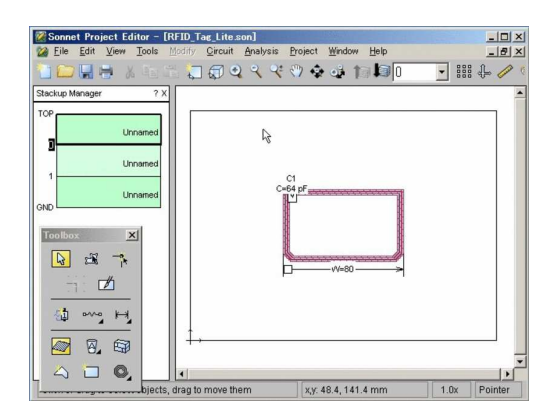

図 2.3 呼び出した " 13 MHz RFID Tag (Lite) "

- す.Sonnet を使い始める前に拡張子を表示する設定を しておきましょう.\*3
- 1. windows の " マイコンピュータ " を開く
- 2. "表示 タア " "⊠ ファイル名拡張子"にチェック
- 3. "表示 [タブ] " "オプション  $\frac{\gamma}{\sqrt{2}}$ " をクリック
- 4. " フォルダーオプション <sup>ダイアログ</sup> " の " 表示 [タブ] " 5. '詳細設定' の中の下から 4 番目くらいにある. "□
- 登録されている拡張子は表示しない" のチェックを はずす.(図 2.2) Č,
- $6.$   $\overline{6}$ ✂ **適用 (A)** と [ ✂  $\overline{\text{OK}}$ をクリックする

では、次に簡単な例題を呼び出して、各モジュールの 操作を実際に見てみましょう.

## 2.2 例題の呼び出しと操作の概要–RFID タグ

RFID タグの例題を"Example Browser "[do]"から 呼び出して,そのモデルの内容を観察しながら Sonnet の取り扱いを体験します.特に解析結果の表示について 詳しく説明します.

<sup>\*1</sup> SonnetLite では利用できません.

 $*$ <sup>2</sup> SonnetLite では  $\pi$  型等価回路のみ利用できます.

<sup>\*3</sup> この変更は他のアプリケーションを使う上でも,問題を起こし ません.

### 2.2.1 例題の呼び出し

# " Example Browser " を使う

- 1. Task Bar で Project Browse Examples... を選ぶと, " Example Browser <del>" all</del> "が開きます.
- 2. " RFID Tag Lite " という例題を探し出してくださ い.たぶん下から 1/4 くらいまでスクロールしない と出てこないでしょう. この例題の右上には $\overline{\left< \iota_{\textbf{\textit{f}}_{\textbf{\textit{f}}}}\right>}$ という小さなアイコンがついていて SonnetLite で  $\mathbf{a}$  $^{\prime}$

編集や解析が可能なことを示しています.\*4

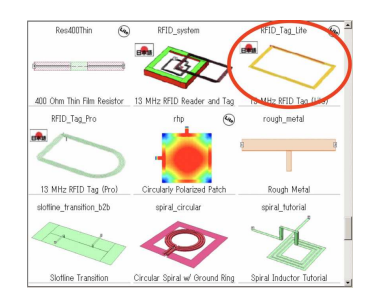

 $3.$   $\int$ ✂ Į, ✁ RFID Tag Lite の絵をダブルクリックしてください.

最初に Sonnet を使う時は多くのウィンドウが重なり あって現れるかもしれません.例題を詳しく見る前に, 要らないウィンドウを閉じておきましょう.

### 要らないウィンドウを閉じる

下図左は,新しいバージョンの新機能を紹介する文書 を読むように促しています. ✄ ✂ j, ✁ Don't Ask Again をクリッ クすればもう現れません.

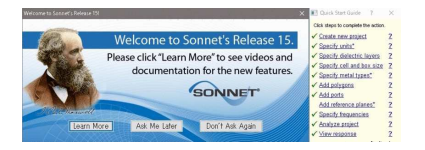

上図右の"Quick Start Guide <sup>ダイアログ</sup>"も開くかもし れません.これは、操作すべき手順を順番に示してくれ るガイドでが,全て英語なので邪魔なら "⊠ Don't Show me Quick Start Guide" にチェックを入れて [ ✂ Close]をク リックください.\*5

解析結果のグラフも自動的に開きます.このグラフも File Exit で閉じてしまってください.

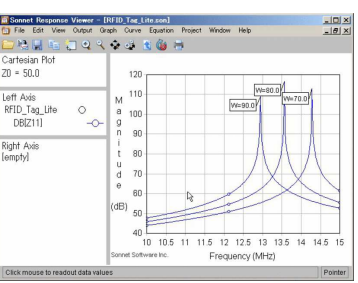

その他の要らないウィンドウを閉じて図 2.3 のウィン ドウだけを残してください.これが Sonnet でモデルを 入力したり解析条件を設定する xgeom です.

2.2.2 " xgeom ": モデルの入力と解析条件の設定

を使ってモデルを観察し,解析条件の設定を確認 します.

## Stackup Manager の表示を消す

起動直後の <mark>(∡)</mark> は図 2.3 のように左端に層構造を表す 領域が表示されているかもしれません.メニューから View Stackup Manager を選んで消しましょう.\*6

これで 2 次元表示が 2 全体に拡大されたはずです. (8 ページの図 2.4)

### 3 次元表示への切り替え

ここでメニューの View | View 3D を選ぶと、3 次元表 示に切り替わります.

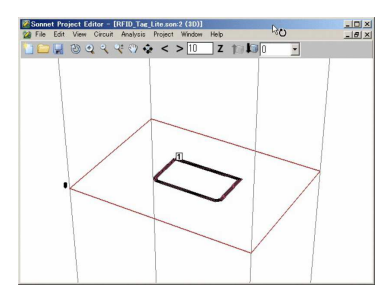

3次元表示では、次の方法で視点を変更できます. ■Rotete View

- 1. View Rotate View を選ぶか, ✂  $\overline{\mathbf{r}}$ <mark>esc</mark>)キーを押してく ださい.
- 2. マウスカーソルが 2 に変わります
- 3. 3 次元表示画像上でマウスをドラッグしてくださ い.

# ■PanView

- 1. View Pan view を選ぶか、メニューバーの下のツー ルバーから、りをクリックしてください.
- 2. マウスカーソルが (1) に変わります
- 3. 3 次元表示画像上でマウスをドラッグしてくださ い.

<sup>\*4</sup> ✄ Lite のアイコンがついてないモデルや解析結果も開いて閲覧 └<u>Lite</u>)のノィコンがついてないモッルや<sub>胖</sub>析結未も<br>することはできますが,変更や保存はできません.

<sup>\*5</sup> この機能を復活させるには File | Preferences... で開く " Preferences  $\sqrt[3]{278}$  "  $\oslash$  " Hints  $\left[\cancel{37}\right]$  "  $\oslash$  " $\boxtimes$  Show Quick Start Guide at Startup" にチェックを入れます.

<sup>\*6</sup> Stackup Manager は IC 設計のように非常に多くの層を使う場 合に便利です.

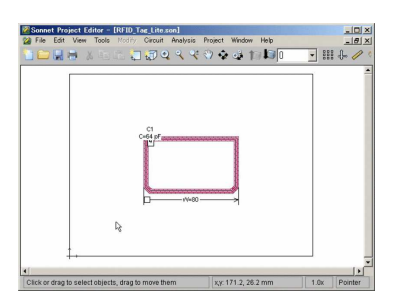

図 2.4 サブウィンドウを最大化

素早い拡大と縮小

続いて,画像の拡大と縮小の操作を紹介します.この 操作は 3 次元表示だけでなく Sonnet の様々な場面で使 える重要な操作です.

■拡大 キーボードで ✄ ✂  $\overline{\phantom{a}}$ <u>スペースバー</u>を押すと,マウス カーソルが ツ拡大鏡に変わり、マウスドラッグで指定 した枠内を拡大表示します. ||||||| マウスの中ボタンで ドラッグしても同じ操作ができます.

■全体表示 キーボードの [ ✂  $\mathbf{r}$  $\overline{\text{ctrl}}$ と Ų  $\mathbf{R}$ <u>F</u>Jを同時に押すと<br>-モデル全体が表示されます.

この二つの操作は 2 次元表示,3 次元表示,グラフ, 電流分布表示など様々な場面で頻繁に使います.

## 3 次元表示の色分け

・・・・・<br>メニューで <mark>View Colors...</mark> を選んで " 3D Colors " <u>Lad</u> "を開いてください. " Color Objects By: 「frame」" では, おそらく "<sup>⊙</sup> Material" が選択されています.\*7 これを "⊙ Level" に変更して .<br>C ✂ ーー<br><mark>Close</mark>をクリックしてくださ い.層ごとに色分けされて構造が解りやすくなるはず です.

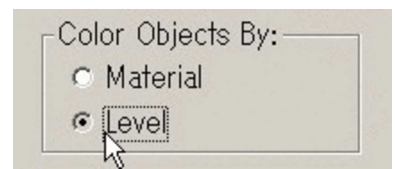

# ポートの構造

1と表示された部分を大きく拡大してください. 四角 で囲まれた数字はポートを表します. \*8 1は二つの導体 片が接する境界上に配置されています. Sonnet では接 触した導体片同士は導通していると扱われますが,例外 としてポートが配置されている場合は二つの導体片は互 いに絶縁されていて,それぞれの導体片にポートの + 端 子と <sup>−</sup> 端子が接続されます.\*9

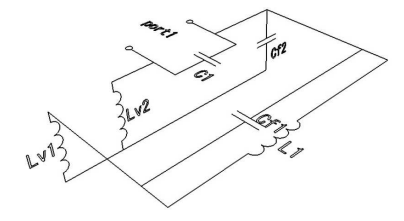

図 2.5 モデルの等価回路

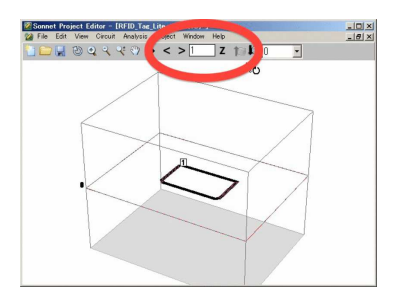

図 2.6 Z 軸は自動的に拡大される

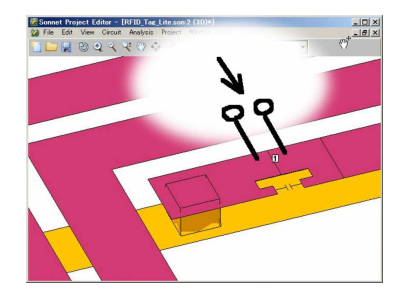

### 問題の構造の理解

この例題を回路図に表せば図 2.5 のようになります. *L*<sup>1</sup> は導体を巻いたインダクタで,*C*f1 はその巻線間の浮 遊キャパシタです.*C*<sup>1</sup> は実際の RFID では IC チップの 内部容量かもしれません.*C*f2 はフィルムの裏表の導体 を対向させてできるキャパシタです.*L*v1, *L*v2 は via の インダクタンスです.*L*v1, *L*v2 << *L*<sup>1</sup> なので,このモデ ルは *C*f1 +*C*f2 +*C*<sup>1</sup> と *L*<sup>1</sup> で構成される並列共振回路と考 えることができます. ポートから回路の内側を見たイン ピーダンスは,直流で 0Ω,高い周波数で *j*ω*L*1Ω,そし て共振周波数では ±*j*∞Ω になるはずです.この後,解 析結果がそのようになることを確かめます.

### 3 次元表示の z 方向の表示倍率

微細な層構造を見やすくするために、Z 方向の表示倍 率はそれぞれのモデルに適した値に自動的に設定されま す. しかしこれはモデルの形状を誤解する原因にもなり ます.

図 2.6 の上部の楕円で囲んだ部分はは 3 次元表示の Z 方向の表示倍率を示しています.たぶん <sub>【</sub><br>【  $\supseteq$  ( ✂  $\overline{\mathbf{E}}$  (  $\overline{a}$ Ĭ.  $\frac{10}{}$ .<br>م ✂ .<br>I ~<br>Z] と表示されています. **〔**  $\overline{a}$ Į, -<br>10)の部分に 〔  $\overline{a}$ í. ✁ 1 を入力して

<sup>\*&</sup>lt;sup>7</sup> "⊙ Material" は 34 からの "2.6 バイアスティー" の例題のよう に同一の導体層内に複数の材料を使う場合に便利です.

<sup>\*8</sup> ポートと端子は混同されやすいですが、別の概念です. ポート は,+ 端子と − 端子が対になった端子対と考えると理解しやす いです.

<sup>\*9</sup> この <sup>+</sup> 端子と <sup>−</sup> 端子が隣接する金属片に接続されるポートを Sonnet では " Ungrounded Internal Port " と呼びます.その他の

ポートについて http://www.Sonnet.Site/support/tips/ ports/ にまとめてあります.

✄ ✂ j, ✁ Z をクリックしてください.さらに ✄ ✂ Ĭ.  $\overline{\text{ctrl}}$   $\overline{\text{c}}$ ✂ Į. FJで全体を 表示してください. これが z 方向の表示倍率を 1 にした 本来のモデルの形です.

### モデルの周囲条件

図 2.6 を見るとモデルが直方体の領域で囲まれている ことがわかります. Sonnet はこの直方体の内側だけを 解析します.そして,この直方体の壁は導電率が ∞ の 理想導体でできています.つまりモデルは理想的なシー ルドボックスの中で解析されます.\*10

### 2次元表示への切り替え

3次元表示は構造を理解するには便利ですが、モデル を作ったり修正する操作は 2 次元表示で行います.

メニューの View View 2D を選んで 2 次元表示に 戻り,

- $\overline{\cdot}$ پا Ĭ. <u>スペースバー</u>∫, または |└─| 中ボタン<br>├─────
- .<br>،آ ∙ ✂  $\overline{1}$ ctrl) [ ✂  $\overline{1}$  $E$

の二つの操作で,2 次元表示を自由に拡大縮小できるよ うに練習してみてください.

### ファイルの保存

File Save を選んでファイルを保存しておきましょ う.何処になんという名前で保存するかはきちんと認識 してください.

# 誘電体層の構造

2 次元表示では,問題を真上から見た状態しか編 集できません. 3 次元的な構造の編集には Circuit Dielectric Layers を選んで, "Dielectric Layers を開きます.

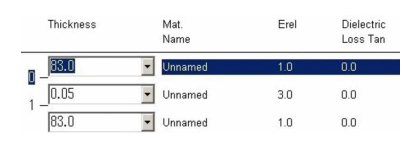

この例題では最上の誘電体層は 83mm の空気で, そ の下の誘電体層は 0.05mm の薄いフィルム,さらにその 下の誘電体層に 83mm の空気があります.導体パター ンはこの三つの誘電体層の境目にあります.\*11上下の空 気層に比べて中央の誘電体層は非常に薄く,図 2.6 の 3 次元表示では表示されていません.

✂ <u>Cancel</u>)で" Dielectric Layers <sub>「</sub> 』。を閉じてくだ さい.

# セル

1. 図のように RFID Tag の左下の角の周辺を拡大して ください.

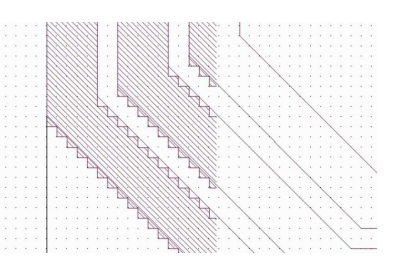

- 2. 上図 (左) のように斜めの導体パターンがギザギザ になっている様子が見えます. また、そのギザギザ は画面上の黒い小さなドット\*12 に一致しているこ とに注意してください.
- 3. メニューから View Cell Fill を選んでください.
- 4. 上図 (右) のように図形のギザギザが消えます.

ギザギザの無い線画は、Sonnet に入力された形状で す.ドットに丸められたギザギザは,Sonnet が解析する 形状です.円弧や斜めそしてどんな微細な図形でも入力 する事ができますが,解析するときにはこのようにドッ トに丸められた図形を解析します. このドットを Cell と呼び、解析の最小単位です.

Cell はレイアウトツールの Grid とは別の概念です. Cell はなるべく大きく設定してください.リアルな図形 を再現できるように微細な Cell を設定すれば,解析に 無駄な時間を消費することになります. " Cell size " の 大きさの決定は Sonnet を使いこなす上で重要なポイン トです.

もう一度, メニューから View Cell Fill を選んで通常 の表示に戻しておいてください.

## モデルを元に戻す

ここまでの練習中にうっかりマウスで図形を動かした り変更してしまったりしたかもしれません.メニューか ら File Revert to Saved を選んでください.\*13 本当に戻し ていいか聞いてくるので 〔 ✂ \_\_\_\_\_\_<br>Revert をクリックしてくださ い.これで最後に保存した時の状態に戻ります.

### 解析条件の設定

モデルの構造が把握できたので次に解析条件を見てみ ます.

- 1. メニューから Analysis Setup... を選んでください.
- 2. 図 2.7 の " Analysis Setup  $\frac{\gamma_1\gamma_2\gamma_3\gamma_4\gamma_5\gamma_5\gamma_6\gamma_7\gamma_8\gamma_7\gamma_8\gamma_9\gamma_1\gamma_1\gamma_2\gamma_1\gamma_2\gamma_1\gamma_2\gamma_1\gamma_2\gamma_2\gamma_3\gamma_1\gamma_2\gamma_2\gamma_3\gamma_4\gamma_5\gamma_7\gamma_8\gamma_8\gamma_9\gamma_9\gamma_8\gamma_9\gamma_9\gamma_9\gamma_8\gamma_9\gamma_9\gamma_8\gamma_9\gamma_9\gamma_8\gamma_9\gamma_8$
- 3. 中ほどの" Analysis Control 「frame」, の一行目に" Parameter Sweep <u>「■</u> "が選択されています. こ れは,周波数以外の何かのパラメータを変更しなが

<sup>\*10</sup> 電磁界シミュレータによって周囲の壁が,透磁率 <sup>∞</sup> の理想磁性 体や,377Ω の抵抗膜の場合,あるいは壁がなく無限に何もな い空間が拡がっているとみなす場合などがあります。これを" 境界条件"と呼び、電磁界シミュレータそれぞれのアルゴリズ ムで決まります.

<sup>\*11</sup> SonnetLite から SonnetLevel2Silver までは,3 層の誘電体層ま で,すなわち 2 層の導体層まで解析できます.SonnetProfessional では,層数の制限はありません.

<sup>\*12</sup> ドットが表示されないときはさらに拡大してみてください.

<sup>\*13</sup> もし何も変更していないなら Revert to Saved を選択できませ ん.

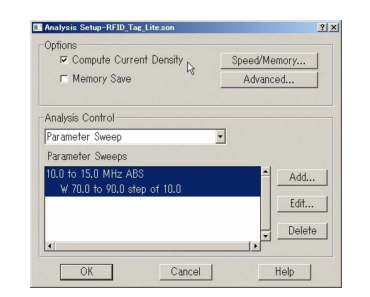

図 2.7 " Analysis Setup " ダイアログ

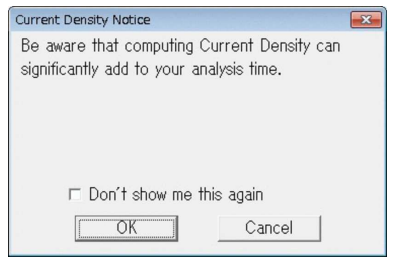

図 2.8 Current Density についての注意

ら解析するという意味です.

その下の " Parameter Sweeps " という欄には " 10.0 to 15.0 MHz ABS W 70.0 to 90.0 step 10.0 " とあ ります.これは *W* を\*1470.0mm から 90.0mm まで 10.0mm ステップで変化させ,その都度周波数 10.0 から 15.0MHz まで ABS で Sweep しなさいという 意味です.

ABS とは "Adaptive Band Synthesis(適用帯域合成)" の略で、Sonnet だけの超高速な周波数 Sweep 方法 です.開始と終了周波数だけを指定すると Sonnet 自身が最適な周波数間隔を見つけます.

- 4. もし一番上の "⊠ Compute Currents" にチェックが 入ってなければチェックを入れてください.
- 5. ✄ ✂  $\underline{\overline{\mathrm{OK}}}$ で閉じてください.
- 6. 図 2.8 の " Current Density Notice  $\frac{\gamma_{\gamma\gamma\gamma}}{\Box}$ " が開く かもしれません. "⊠ Compute Currents" にチェッ クを入れると解析時間がかかるかもしれない" と いう注意です. <sup>\*15</sup> "⊠ Don't show me this again"に <sub>チェックを入れて</sub> ✂ OK ✁で閉じれば現れなくなり ます.

これで解析条件の設定が終わりです.

解析

実はこの例題は、既に解析が終わっています。実際の 解析を体験するために,古い解析データを削除してから

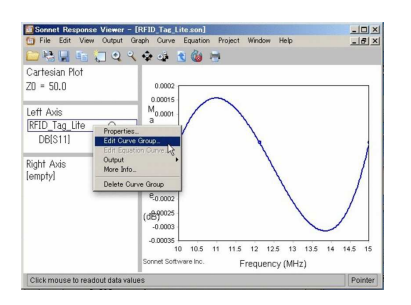

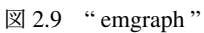

改めて解析してみましょう.

# ■古い解析データの削除

- 1. メニューの Analysis | Clean Data... を選んでください.
- 2. " 削除するデータを指定する ダイアログ " が開きます.
- 3. "⊙ All Data" を選択し
- 4. ✄ ✂  $\overline{\text{OK}}$ を押して閉じてください.

# ■解析の実行

- 1. メニューの Project | Analyze を選んで下さい.
- 2. 解析前にモデルを保存するように促されますので, ✂ .<br>Is <u>Save</u>Jを選んで保存してください.<br><del>。</del>
- 3. em が開いて解析の経過が表示されます.

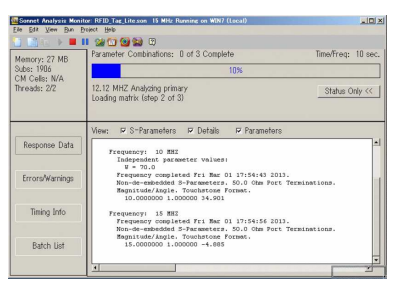

このモデルは SonnetLite のモデルとしては、やや大き いです. 少し時間がかかるかもしれません. \*16

2.2.3 " emgraph " : グラフの表示

解析結果を emgraph<br><mark>(^^</mark>)を使って様々な形式のグラフにしてみ ます.

### グラフの表示

グラフを表示するには,

- emgraph<br><mark>(^^</mark>)のアイコンをクリックするか
- メニューから Project | View Response | New Graph を選 びます.

図 2.9 のように, <mark>(☆</mark>がグラフを表示します. \*<sup>17</sup> サブ ウィンドウが大きすぎて全体が表示されないときは、サ

<sup>\*14</sup> 8 ページの図 2.4 のようにこの RFID タグの横幅です.

<sup>\*15</sup> かつてディスクが高価だった頃,この注意が表示されるように なりました.現在ではそのような問題が起こることはまずあり ませんし,そもそも SonnetLite ではそれほど大きな問題を扱う ことはできません.

<sup>\*16</sup> 例えば薄型の A4 ノート PC で 1 分 45 秒でした.

<sup>\*17</sup> <sub>emgraph</sub><br>┌──は最後に表示したデータ形式を表示しようとして失敗す

ブウィンドウのタイトルバーをダブルクリックしてサブ ウィンドウを最大化してください.

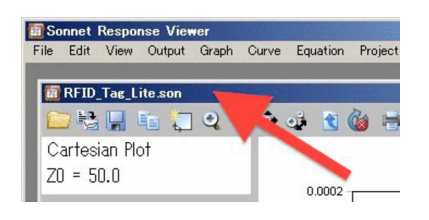

グラフの左端の凡例には

Left Axis RFID Tag Lite DBIS111

と表示されていて,このグラフが

- 左の目盛に従って
- "RFID Tag Lite" というモデルの
- *S*<sup>11</sup> <sup>を</sup> dB で表示している

ということがわかります.

# グリッドの表示

グラフを見やすいようにグリッドを表示しましょう.

- 1. Graph Options を選んで "Graph Options  $\frac{\frac{\cancel{x}}{2} + \cancel{2} + \cancel{2}}{\sqrt{2}}$ "を 開きます.
- 2. " General タブ " で, "⊠ Show Grid" にチェック を入れます.
- 3. ✄ ✂ -<br>OK で閉じます.

# 表示パラメータの選択

このモデルでは *W* を変化させながら周波数スイープ したはずですが,グラフは一本しか描かれていません. 他の *W* の解析結果も表示しましょう.

- 1. 図 2.9 のように, 左中程の凡例" RFID\_Tag\_Lite ○"の上で | | 右クリックし, メニューから Edit Curve Group... を選んでください.
- 2. 図 2.10 の " Edit Curve Group " イアログ" が開きます.<br>? 下の方の 「G-L-S-L-L---」 おんなリックリアイ
- 3. 下の方の 【Select Combinations...]をクリックしてく ださい.
- 4. 図 2.11 の " Select Parameters  $\frac{\gamma_{A7D}}{\sqrt{2}}$ "が開きます.
- 5.  $\boxtimes$  2.11  $\oslash$  " Select Parameters  $\frac{\cancel{\pi}{12}}{\Box}$ "  $\oslash \pm \oslash$  "Unselected Parameter Combinations 「frame」" がグラフに 表示されないパラメータ,下の " Selected Parameter Combinations [frame]" がグラフに表示されるパラ

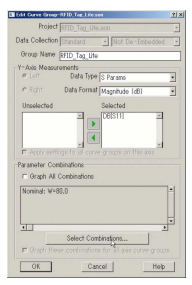

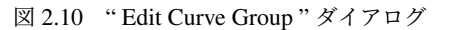

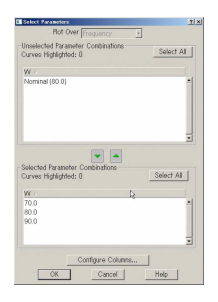

図 2.11 " Select Parameter " ダイアログ

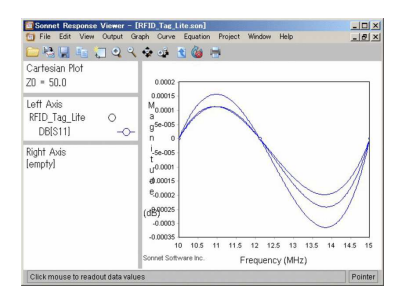

図 2.12 横幅 *W* による S パラメータの変化

メータです.

- 6.  $\pm \emptyset$  " Unselected Parameter Combinations  $\left[\begin{array}{c} \text{frame} \\ \text{right} \end{array}\right]$ "  $\emptyset$ ー<br>右上の [ ✂ j. <u>Select All</u>]をクリックしてください.表示 されないパラメータが全て選択されます.
- 7. 中央の [v] をクリックしてください. 全てのパラ メータが " Selected Parameter Combinations  $\int^{\text{frame}}$ " に移動します.
- 8. ✄ ✂  $\overline{\text{OK}}$ で " Select Parameter  $\begin{array}{c} \overline{S^{\prime}}$  " を閉じてくだ さい.
- 9. ✄ ✂ OK ✁<sup>で</sup> " Edit Curve Group ダイアログ " を閉じてくだ さい.
- 10. <sup>図</sup> 2.12 のように *<sup>W</sup>* に対応した <sup>3</sup> 本の <sup>|</sup> *<sup>S</sup>*<sup>11</sup> <sup>|</sup> のグラ フが描かれます.

# 目盛の変更

を

図 2.12 では Y 軸の目盛が拡大されすぎていますから 適正な目盛に直しましょう.

1. megraph のメニューから Graph | Set Axes... を選んでくだ さい.

ることがあります. グラフが表示されなかった場合は, emgraph 一旦閉じて,もう一度開いてみてください.

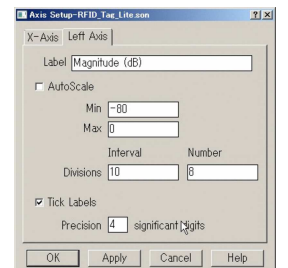

図 2.13 " Axis Setup " ダイアログ

- 2. 図 2.13 の " Axis Setup "<del>[00]</del> " が開きます.
- 3. "Left Axis [タブ] "を選んでください.
- 4. "□ AutoScale" のチェックを外してください.
- 5. Min の欄に "-80" を入力してください.
- 6. Max の欄に "0" を入力してください.
- 7. Divisions の横の Interval の欄に "10" を入力してく ださい.
- 8. ✄ ✂  $\overline{\text{OK}}$ で " Axis Setup  $\overline{\phantom{a}^{\text{max}}_{\text{col}}}$  " を閉じます.
- これは測定器の一般的な表示レンジです.

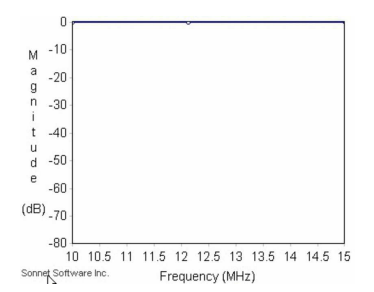

グラフは横一線で上端に張り付いています.このモデ ルでは導体形状やパラメータとは無関係に理論的に <sup>|</sup> *<sup>S</sup>*<sup>11</sup> <sup>|</sup><sup>=</sup> <sup>1</sup> つまり 0dB になるはずです.\*18 <sup>図</sup> 2.12 では計 算上の微かな誤差が大きく拡大されて間違った印象を与 えていたのです.

### スミスチャートの表示

次は高周波らしいスミスチャートの表示にしてみま しょう.

メニューから Graph Type Smith を選ぶと、グラフが スミスチャートに切り替わります.

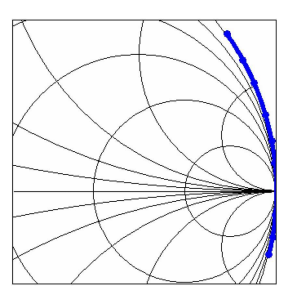

<sup>|</sup> *<sup>S</sup>*<sup>11</sup> <sup>|</sup><sup>=</sup> <sup>1</sup> なので,*S*<sup>11</sup> の軌跡はスミスチャートの外周上 にあります.

さて,グラフを再び直交グラフの "⊠ AutoScale" に戻 しておきましょう.

- 1. メニューから Graph Type Cartesian \*19 を選んでく ださい.
- 2. Graph Set Axes... を選んでください.
- 3.  $\overline{\boxtimes 2.13}$  の " Axis Setup  $\overline{\sqsubseteq_{\square}}$ " が開きます.
- 4. " Left Axis タブ " を選んでください.
- 5. "⊠ AutoScale" のチェックを入れてください.
- 6. ✄ ✂  $\overline{\text{OK}}$ で " Axis Setup  $\overline{\text{col}}$  " を閉じます.
- 7. グラフは図 2.12 の直交座標系に戻ります.

Sonnet はデフォルトでは,*S*<sup>11</sup> を表示しますが,これ は必ずしも 13MHz の RFID には適していません.\*20 別 のパラメータを表示してみましょう.

インピーダンスパラメータの表示

インピーダンスの虚数部 Im(*Z*11) を描いてみましょ う.

- 1. 10 ページの図 2.9 のように,左中程の凡例 " RFID\_Tag\_Lite ○ "の上で | □ 右クリックし, メ ニューから Edit Curve Group... を選んでください.
- 2. 11 ページの図 2.10 の " Edit Curve Group  $\sqrt[3]{\bigcap_{n=0}^{\infty}}$  " が開きます.
- 3. 図のように"Data Type"を Z Params に変更します.

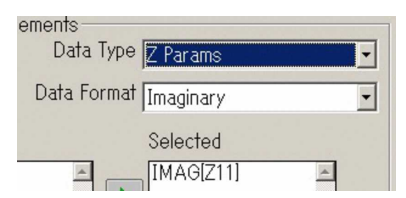

- 4. "Data Format " を Imaginary に変更します.
- 5. ◁ ▷ を使って " IMAG[Z11] " を右の " Selected " に移してください.
- 6. ✄ ✂ OK ✁<sup>で</sup> " Edit Curve Group ダイアログ " を閉じてくだ さい.
- 7. Im(*Z*11) の周波数特性がグラフに表示されます.

<sup>\*18</sup> このモデルは導体損失,誘電体損失,放射,周囲の壁面の損失 など一切の損失を無視しているので全くエネルギー損失があり ません. ポートから注入したエネルギー全て反射されます.

<sup>\*19</sup> cartesian はデカルト座標系, 直交座標系.

<sup>\*20</sup> File Preferences... で " Preferences <sup>タイアログ</sup> " を開くとデ フォルトの表示形式を変更できます.

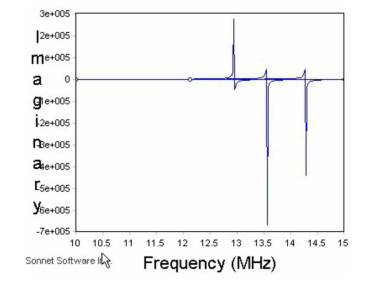

このグラフにはインピーダンスの虚数部 Im(*Z*11) が共振 周波数付近で急激に変化する様子が明確に現れていま す.しかし,その変化はあまりに急峻なので共振周波数 付近の Im(Z<sub>11</sub>) の値を読み取ることは困難です. 共振周 波数付近の詳しい情報を知るにはインピーダンスよりア ドミタンスのほうが適しています.

### アドミタンスパラメータの表示

アドミタンスの虚数部 Im(*Y*11) を描いてみましょう.

- 1. 10 ページの図 2.9 のように、凡例の上で 四 右ク リックし、メニューから Edit Curve Group... を選んで ください.
- 2. " Edit Curve Group  $\begin{bmatrix} \frac{\gamma + \gamma + \gamma}{\gamma \gamma} \\ \frac{\gamma}{\gamma \gamma} \end{bmatrix}$ "  $\emptyset$  " Data Type "  $\geq$ Y Params に," Data Format " を Imaginary に設定し, " IMAG[Y11] " を " Selected " に移してください.

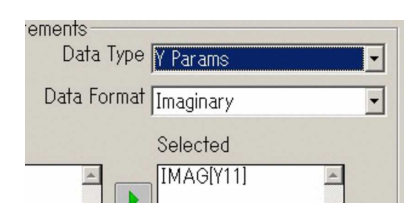

- 3. ✄ Ľ OK ✁<sup>で</sup> " Edit Curve Group ダイアログ " を閉じてくだ さい.
- 4. Im(*Y*11) の周波数特性がグラフに表示されます.

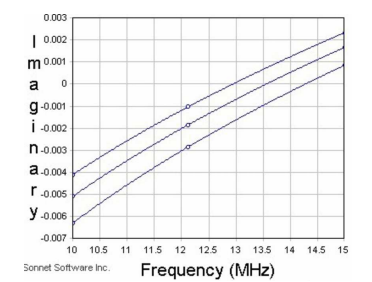

Im(Y<sub>11</sub>) = 0 となる周波数が共振周波数です. これで 共振周波数付近の値がわかりやすくなりました. このグ ラフから等価回路を抽出して見ましょう.

### 並列共振回路の等価回路の抽出

■データの読み取り まず, Im(Y<sub>11</sub>) のグラフから共振 周波数の近くの値を読み取りましょう.

1. Im(*Y*11) のトレースの中の一本を選び,共振周波数 付近を思いっきり拡大してください.拡大するとト

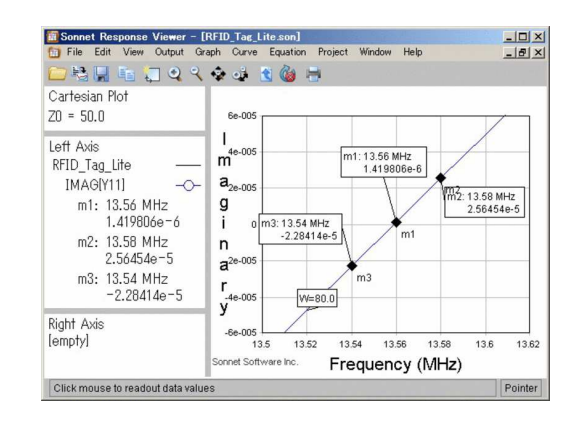

図 2.14 共振点付近を拡大しデータを読み取る

レースはほとんど直線に見えるはずです.\*21

- 2. グラフのトレースの上で | | 右クリックし, 現れる メニューから Add Marker Data Maker を選んでマー カを置いてください.
- 3. 図 2.14 のように共振周波数とその周りの二点で データを読み取ってください.複数のマーカーを置 いても,マーカーをマウスでドラッグして読み取っ ても構いません.

図 2.14 では次表の値になっていますが,これは一例 です.拡大する部分や,マーカーを置く位置で次表とは 違うかもしれません.

| 周波数                      | $Im(Y_{11})$                                                                               |
|--------------------------|--------------------------------------------------------------------------------------------|
|                          | $f_0 = 13.56 \text{MHz}$ $\text{Im}(\mathbf{Y}_{11,0}) = 1.419806 \times 10^{-6} \text{S}$ |
|                          | $f_1 = 13.54 \text{MHz}$ $\text{Im}(Y_{11.1}) = -2.28414 \times 10^{-5} \text{S}$          |
| $f_2 = 13.58 \text{MHz}$ | $Im(Y_{11,2}) = 2.56454 \times 10^{-5}$ S                                                  |

実際に読み取った値を次の表にメモし,この後の計算 をやってみてください.

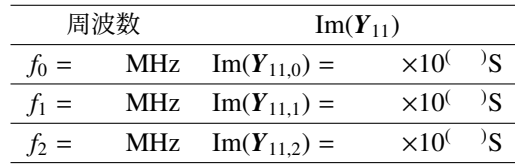

■共振周波数 fo の抽出 この例では 13.56MHz で Im(*Y*11,1) がほぼ 0 なので *f*<sup>0</sup> = 13.56MHz とします. ■並列キャパシタンス C<sub>0</sub> の抽出 共振周波数の周りの 二点のデータから次の方法で並列キャパシタンス *C*<sup>0</sup> を 計算できます.

$$
C_0 = \frac{\Delta \text{Im}(\boldsymbol{Y}_{11})}{2\Delta \omega} \tag{2.1}
$$

<sup>\*21</sup> グラフの一部を拡大,縮小するのはとてもよく使う操作なので, もしまだ覚えていないなら 8 ページの "素早い拡大と縮小" を 復習してください.

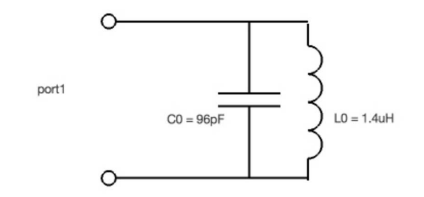

図 2.15 抽出した並列等価回路

$$
= \frac{\operatorname{Im}(Y_{11,1}) - \operatorname{Im}(Y_{11,2})}{2 \cdot 2\pi (f_1 - f_2)}
$$
(2.2)

$$
= \frac{-2.28414 \times 10^{-5} - 2.56454 \times 10^{-5}}{2.2 \times 12.54 \times 10^{6} - 12.58 \times 10^{6}} \tag{2.3}
$$

$$
2 \cdot 2\pi (13.54 \times 10^6 - 13.58 \times 10^6)
$$

$$
= 9.646 \times 10^{-11} \text{(F)} \tag{2.4}
$$
  
= 96.46(pF) \tag{2.5}

$$
(2.5)
$$
\n
$$
(2.6)
$$

■並列インダクタンス *L*<sup>0</sup> の抽出 共振周波数 *f*<sup>0</sup> と並列 キャパシタンス *C*<sup>0</sup> から

$$
\frac{1}{\omega_0^2} = L_0 C_0 \tag{2.7}
$$

$$
L_0 = \frac{1}{\omega_0^2 C_0}
$$
 (2.8)

$$
= \frac{1}{(2\pi 13.56 \times 10^6)^2 \cdot 96.46 \times 10^{-12}} \tag{2.9}
$$

$$
= 1.428 \times 10^{-6}
$$
 (2.10)

$$
= 1.428(\mu H) \tag{2.11}
$$

こうして図 2.15 に示す並列等価回路が抽出できます. ■等価回路の考え方 Sonnet では等価回路を抽出する もっと楽な方法が幾つか用意されています. 例えばグラ フ上で <sup>| | |</sup> 右クリックして | Output | PI-Model File | を選ぶ  $\Sigma$   $\pi$  型等価回路を自動的に抽出できます.

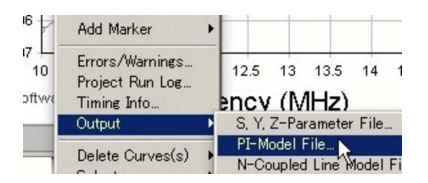

しかしこの機能は GHz 以上での使用を前提にしている ので 0.1µH より大きいインダクタを無視しますし,\*22  $\Re$ 用的な $\pi$ 型等価回路なので. RFID には不便です.

等価回路を抽出するには使用目的に適したトポロジを 決めなければなりません.上記で抽出した図 2.15 の等 価回路トポロジは,シンプルでしかも共振周波数付近 の電気的特性を非常に良く再現します.\*23 8 ページの図 2.5 は、物理的な形状から考察した等価回路で、物理現

 $*$ 22 無 視 す る イ ン ダ ク タ の 閾 値 は ✄ ✂ ĺ. ✁ Model Options... の Lmax(nH) で設定できます.

象との対応を定性的に考えることに適しています. プロ グラムで自動的に抽出される汎用の等価回路抽出機能 は,回路シミュレータとの連携には十分ですが,技術者 が何かを考察する手がかりには適していません.

# まとめ

ここで紹介した <mark>(pe</mark>raph)<br>
の操作はほんの一部です. 同じ データでも多くの表現方法があるので,その問題の目的 にあわせた表現を選んでください.

# 2.2.4 " emvu " : 電流分布の表示

次に ◎ を使ってビジュアルな電流分布を観察しま しょう.

# " emvu " の起動

電流分布を表示する <mark>ⓒ</mark>) を呼び出すにはいろいろな方 法があります.

# • Task Bar の <mark>(o)</mark>をクリック

- Analysis Monitor から ◎ をクリック
- メニューから Project View Current を選ぶ

どれかひとつを試してください.どの方法でも結果は同 じなので,その都度便利な方法を選んでください.

# 表示条件の設定

図 2.16 が <mark>◎</mark>》が電流分布を表示している様子です. \*<sup>24</sup> この図は

- $\bullet$  ポート $\boxed{1}$ に
- 内部抵抗 50Ω の電源を接続し
- 振幅 1V 周波数 10MHz の正弦波を入力し続けた 時の
- 位相 0 の瞬間の
- <sup>第</sup> 0 番目の導体層の
- 電流密度の絶対値

の分布です.\*25 もちろん,これらの条件は変更できます.

- Plot Ports... を選ぶと各ポートに,任意の振幅と位相 を持った信号源を与えることができます.\*26
- Plot Setup... を選ぶと電流を *x*,*y* の直交成分に分解 して表示させたり,周波数を変更したり,(もしあれ

- \*25 測定では回路の状態が激しく変化してゆく平均的な結果を観測 しますが,シミュレータのビジュアルな表示は限定された条件 下のある瞬間の状態です.
- \*<sup>26</sup> Sonnet Level2Basic 以上では、 を使ってモデルそのものに 信号源の振幅,位相,内部抵抗をリアクタンスも含めて設定で きます.

<sup>\*23</sup> 実務上はモデルに損失を含め,等価回路に損失を表す抵抗 。<br>を含める必要があるでしょう. このモデルに損失を含めると

SonnetLite では扱うことができない解析規模になる可能性があ ります.

<sup>\*24</sup> もし,ここで "Project Has No Current Data(このプロジェクトは 電流データを持っていない)" というエラーがでたら 9 ページの "解析条件の設定" を確認してください.おそらく "⊠ Compute Currents" にチェックが入っていないのでしょう.

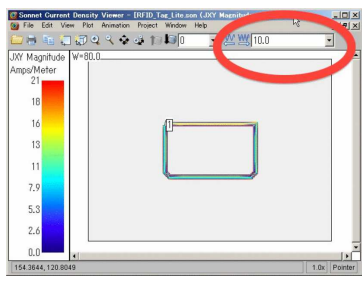

図 2.16 " emvu "

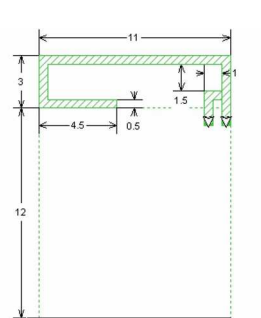

図 2.17 寸法図

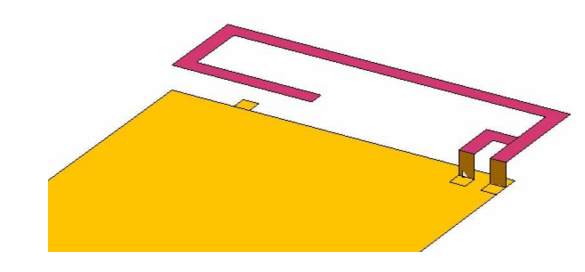

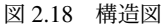

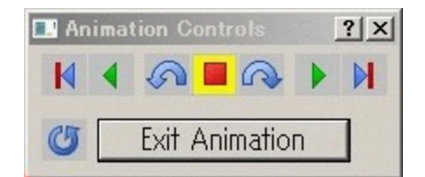

ここまで、RFID タグのモデルを例に、モデルの定義 の様子と解析そして,結果を観察する手順を見てきまし た. 次の例題ではモデルを実際に入力し解析条件を設定 します. 次の例題に取り掛かる前に今開いているウィン ドウをすべて File Exit で閉じておきましょう.

# 2.3 問題の入力とアンテナ特性–逆 F アン テナ

プリント基板上の逆 F アンテナのモデルを入力しな がら,特に図形入力のノウハウ,解析条件の設定を体験 します. また、アンテナの解析に特有のトピックも紹介 します [2].

### 2.3.1 問題の概要

ここで解析する問題は、ガラエポ基板上に構成した逆 F アンテナです. 周波数は 2.45GHz とします. 図 2.17 に寸法図、図 2.18 に構造図を掲げます. 基板表面のア ンテナ導体の右下の端は via で基板裏面のベタ導体と接 続されています. もう一つの via は給電点で、実際の回 路ではここが任意の長さの 50Ω 線路を介して回路と接 続されます.アンテナ導体の他端はベタ導体と接近し浮 遊容量作り出しています.

### 2.3.2 " xgeom " の起動

まずは

ば) 他の導体層の分布を表示させたり,電荷や発熱 量を表示することもできます.

周波数 図 2.16 のように,右上の" " でも操作 できます.

# スケールの固定

1. Plot Scale... 選ぶと " Set Scale " 7" が現れます.

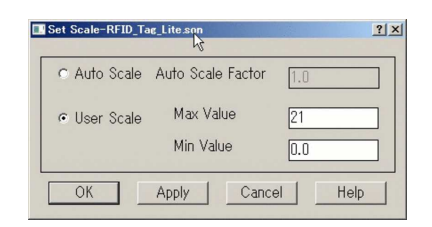

- 2. "⊙ User Scale" を選択して
- 3. ✄ Ľ  $\overline{\text{OK}}$ で閉じてください.

これは、電流分布を表示するときのスケールを表してい ます.デフォルトでは "⊙ Auto Scale" で色鮮やかに表 示されますが,科学的な分析材料とするためにはスケー ルを固定しておかないと,間違った判断を下してしまい ます.

### 電流分布のアニメーション表示

1. **Animation** Settings... を選んで " Animation Settings  $\tilde{\ }$  " を開きます.

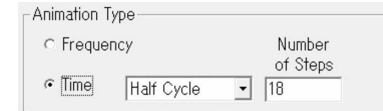

- 2. "Animation Type [frame]" を "⊙ Time" に変更し
- $3. [$ ✂ <u>OK</u>)で閉じてください.<br>————————————————————
- 4. Animation Animation View を選んでください.
- 5. 下図のような小さなウィンドウが開きます. 後は直 感で操作できるでしょう.しばらく色々な条件のア ニメーションで楽しんでください.
- 1. Task Bar の のアイコンをクリックし New Geometry を選んで 2 を起動してください.
- 2. 不要な "  $^{\circ}$  "を閉じ," Stackup Manager " も 不要なら閉じ, xgeom<br>*(よ*) の中のサブウィンドウを最大化 しておきましょう.\*27

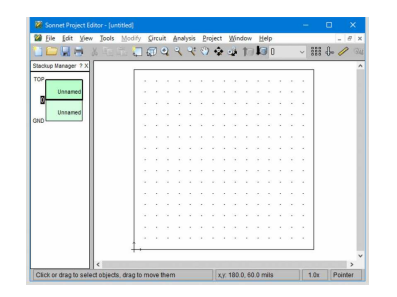

# 2.3.3 単位の設定

最初に単位を設定します.デフォルトでは長さの単位 が mils になっているので,mm に直しておきましょう.

- 1. Circuit Units... を選びます.
- 2. "Units (スック"が開きます.

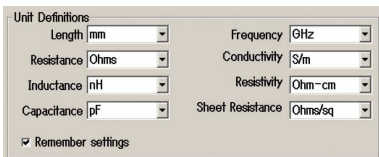

- 3. "Length " を " mm <sup>ブルダウン</sup> " に直します.
- 4. "⊠ Remember Settings" にチェックを入れておきま しょう.これでここで設定した単位が今後のデフォ ルトになります.
- 5.  $[$ ✂  $\overline{\text{OK}}$ で閉じます.

# 2.3.4 ボックスパラメータの仮設定

逆 F アンテナが収まる程度のボックス (解析領域) の 大きさを指定し,それを適切な大きさの Cell に区切り ます.

- 1. Circuit Box... を選びます.
- 2. "Box Settings <sup>ダイアログ</sup> " が開きます.

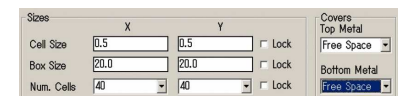

- 3. " Sizes  $\lceil \frac{\text{frame}}{\text{name}} \rceil$ " の中の " Cell Size X " と " Cell Size Y " を 0.5 にします.
- 4. " Cell Size " の欄の右の "⊠ Lock" にチェックを入 れます.\*28

\*28 (*BoxS ize*) <sup>=</sup> (*CellS ize*) <sup>×</sup> (*Num*.*Cells*) の関係から,これら3つ

- 5. " Box Size X " と " Box Size Y " を 20.0 くらいにし ます.\*29
- 6. " Top Metal " と " Bottom Metal " を " Free Space  $\Box^{\!\!\!\!\!\!m}$ ッ"に直します.\* $^{30}$
- 7. "□ Symmetry" にチェックが入っていたら外しま す.\*31
- 8. ✄ ✂ .<br>OK で閉じます.

### 2.3.5 誘電体層の構造の設定

誘電体層の構造を設定します.この問題ではガラエポ 基板と、その上下それぞれに空気層があります。アンテ ナの導体パターンはガラエポ基板と上の空気層の界面 に,ベタ導体パターンはガラエポ基板と下の空気層の界 面に配置されます.

- 1. Circuit Dielectric Layers... を選びます.
- 2. "Dielectric Layers "コ" が開きます.
- 3. 右上の " Copy [frame]"の中の 〔 ✂  $\text{Below}$ ...  $\phi$   $\phi$ ✂ Above... を押して層を追加します.
- 4. "Dielectric Editor (Called "が開きますが, ✄ ✂  $\overline{\text{OK}}$ で 閉じてください.
- 5. "Dielectric Layers  $\sum_{n=0}^{\infty}$ " の左端に " Thickness " \*32を入力する欄がありますから,上から 30,\*330.765 ,\*3430 と入力してください.

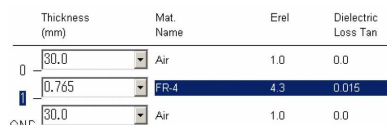

- 6. 0.765 と入力した中央の誘電体層の行を
	- ダブルクリックするか
	- クリックして表示を反転させ, 次に右中央の ✄ ✂ ĺ. Edit]をクリックして<br>\*\*\*\*\*
	- " Dielectric Editor Zizny", を開いてください.
- 7. 各項目を下図のように設定し " Dielectric Editor

のパラメータのうちひとつを変更すると他の二つのうちどちら かが自動的に変化します. "⊠ Lock" をチェックすると,その パラメータが変化しないよう固定されます.

\*29 ここで指定した Box Size はモデルを入力するための仮の値で す. 後で解析に適した Box Size に直します.

\*<sup>30</sup> "Free Space フルタウン "を指定すると, Sonnet の解析空間の天 井 (" Top Metal ") か床 (" Bottom Metal ") に 377Ω シート抵抗 が貼り付けられ,電波吸収材のように振舞います.

- \*31 これはパターンの対称性でなく,"磁気壁" を解析空間の中央に 配置することを意味します.もし意味がわからなければ, "必 ず外す" と考えてください.
- \*<sup>32</sup> "Thickness " は "厚さ".
- $*33$  Sonnet ではアンテナのモデルの空気層の厚みを、およそ1/4 $\lambda$ = 30mm に推奨しています.
- $^{*34}$  この数値は通称 0.8mm のガラエポ基板の厚みが両面の 18 $\mu$ m 厚の銅箔を含んでおり、誘電体自身の厚みは 0.765mm と想定 しています.基板の厚さに導体厚さが含まれているかどうかは 特に薄い基板では重要な問題になりますから,基板の製造元の 資料で確認してください.

<sup>\*27</sup> 7 ページの "要らないウィンドウを閉じる",7 ページの "Stackup Manager の表示を消す".

 $\sum_{n=0}^{\frac{\cancel{3}}{2}}$  " を ✂ <mark>OK</mark>)で閉じてください. \*<sup>35</sup> \*<sup>36</sup>

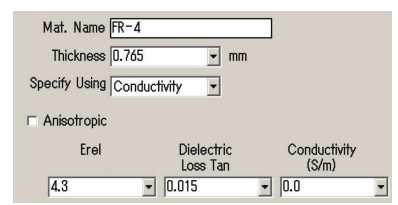

8. "Dielectric Layers  $\sum_{n=0}^{\frac{\gamma}{7}}$ "  $\zeta$  ( ✂ <mark>OK</mark>で閉じてくだ さい.

2.3.6 金属導体の定義

導体パターンに使う 18µm の銅を定義しておきます.

- 1. Circuit Metal Types... を選び "Metal Types  $\frac{\gamma_{\text{277}}}{\sqrt{275}}$ " を開きます.
- 2. 右の [ ✂  $\overline{\text{Add Planar...}}$ をクリックし<sup>\*37</sup>, "Planar Metal Editor  $\overline{\phantom{a}^\forall \lambda \gamma \pi \gamma \gamma}$  " を開きます.
- 3. 各項目を下図のように設定し," Planar Metal Editor  $\sum_{n=0}^{\infty}$  " を ✂ -<br>OK で閉じます. \*<sup>38</sup> \*<sup>39</sup> \*<sup>40</sup>

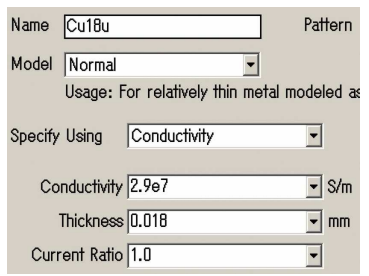

- 4. "Metal Types  $\sum_{n=0}^{\frac{\gamma+7\pi\gamma}{2}}$ " の右上の "Default metal for new Planar " を今定義した " Cu18u <sup>ブルダウン</sup> " に変更 します.
- 5. "Metal Types  $\sum_{n=0}^{\frac{x}{7}}$ "  $\geq 0$ ✂  $\overline{\text{OK}}$ で閉じます.
- 6. File Save As... で名前をつけて保存します.

# 2.3.7 構造の確認

これで,3 次元の解析空間が確保され,モデルを入力 する準備が整いました.3 次元表示にし\*41 z 方向の表示 倍率を '1' に\*42 設定してください. そして表示範囲を

- \*36 これらの値は、基板メーカーの発表値とは異なります. 次項目 の導電率も含め弊社で簡易的に測定した値です [3]. 精密な測定 は簡単ではありません [4]. ✄
- $*37$ ✂ ws画字Cwsのうよとん [+].<br> **(Add Planar...)**は 導体パターン専用の導体の定義で,<br>
← → → → → = ™ → <sup>※</sup>→ → → = ™ → ※ <u>Add Via...</u>)<br>Add Via...)は via ホール専用の導体の定義です.<br>C. 19. いかがわる名称で、任意の文字型でいすい。
- <sub>\*38</sub> 'Add via... jは via ホール専用の専体の定我 ピタ .<br>\*<sup>38</sup> 'Cu18u' は単なる名前で,任意の文字列でかまいません.
- $*39$  INF は,導電率=∞,すなわち理想的な導体を意味します. 2.9e7 は、2.9 × 10<sup>7</sup> を意味する Fortran 言語以来の伝統的な表 現です.

- \*41 7 ページの "3 次元表示への切り替え"
- \*42 8 ページの "3 次元表示の z 方向の表示倍率".

適切に縮小\*43 すると解析空間が概ね図の形になってい るはずです.

確認できたら2次元表示にもどしておいてください. 2.3.8 ToolBox の概要 ToolBox

$$
\pm \vec{\mathcal{F}} \mathcal{W} \mathcal{D} \bar{\lambda} \mathcal{H} \mathcal{C} \, \text{はメニューによる提供一个化に $\frac{\mathcal{F} \cdot \vec{\mathcal{F}}}{2 \cdot \frac{d}{d}} \, \hat{\mathcal{E}}$
$$

使うと便利です. \*<sup>44</sup> 、\*\*\*<sup>\*</sup> は,大きく三つの部分に分かれ

ています.

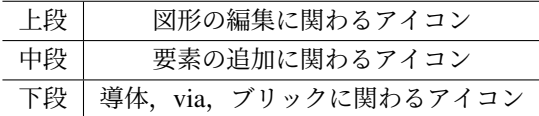

右下に三角が付いたアイコンは、 四 右クリックする とサブメニューが開いて別の機能に変化します. 特に右 下角のアイコンは状況に応じて様々に変化します.

# 2.3.9 パターンの入力

ではいよいよ図形を入力していきます.

基板の裏面にベタ導体とアンテナ導体パターンを描く 領域を描き,それを目安に基板表面のアンテナ導体パ ターンを描きます.

## 層の選択

図形を描く導体層を選択します. 現在の導体層は右 上に表示されています. このモデルでは '0' がアンテ ナ導体パターンを描く基板表面,'1' がベタ導体を置く 基板裏面です.下記の操作で導体層を '1' にしてくださ い.\*45

# ■下の層に移動するには

- 導体層の表示の左の PownOneLevel をクリックするか.
- View Down One Level を選ぶか
- キーボードで [ ✂  $\overline{\phantom{a}}$  $\frac{1}{\text{ctrl}}$ と ✂ - \_<br><mark>D</mark>)を同時に押してください.

### ■上の層に移動するには

● 導体層の表示の左の upOneLevel をクリックするか.

\*43 8 ページの "素早い拡大と縮小".

 $*$ <sup>44</sup> もし表示されていなければ 2 次元表示にして, View Tool Box で表示されます.

 $*35$  'FR-4' は単なる名前で,解析結果には何の影響も与えません.

**<sup>\*40 &</sup>quot; Current Ratio " は導体の裏と表に流れる電流の比です. 厳密** な値を特定するには製品版の厳密な導体モデルが必要です [5].

<sup>\*45 &#</sup>x27;GND' と表示される層は, 解析空間のグランドであって, この モデルのベタ導体ではありません.

- View Up One Level を選ぶか
- キーボードで [ ✂ j.  $\equiv$ <sub>ctrl</sub>  $\geq$  [  $\overline{a}$  $\overline{\text{U}}$ を同時に押してください.

# 長方形を描く

最初に 11 × 12mm の長方形を描きます.

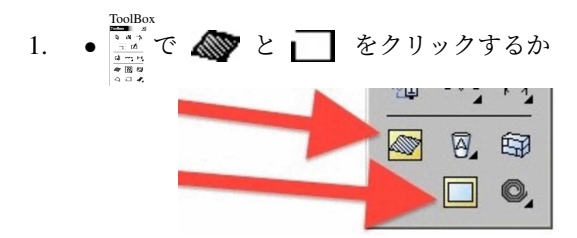

• Tools | Add Metalization | Draw Rectangle を選ぶか

● キーボードの [ ✂ j.  $\overline{\text{ctrl}}$ ✂ **\_\_\_\_\_\_\_\_**\_\_\_<br>R)を同時に押します.

- 2. マウスカーソルが に」に変わり、長方形の描画モー ドに入ります.
- 3. 2 次元表示の領域の適当な場所で一回クリックし ます.
- 4. そのままマウスを動かすと,マウスの動きに応じて 様々な形の長方形が表示されます.
- 5. この状態で
	- 適切な寸法の長方形の位置でもう一度クリック するか\*46
	- キーボードで"@11, 12 ◯ "と入力します.
- 6. 11 × 12mm の長方形が描かれます.
- 7. 意図しない図形が描かれてしまったら, [ctrl]と<br>- COS場作ちょい/ミヨナ こいぶつきょナ ✄ ✂ j. ا<br>ا ✂ .<br>|-ZJで操作をもとに戻すことができます.<br>-

次にこの 11 × 12mm の長方形の上辺に接するように 11 × 3mm の長方形を描きます.

- 1. キーボードの ✄ ✂ j.  $\overline{\text{ctrl}}$ と ✂  $\overline{\mathrm{R}}$ を同時に押すか,別の方 法で長方形の描画モードに入ります.
- 2. 11 × 12 長方形の左上の角で一回クリックします.
- 3. キーボードで " @11, 3 (┛) " と入力します.
- 4. 11 × 3mm の長方形が,11 × 12mm の長方形の上辺 に接して描かれます.

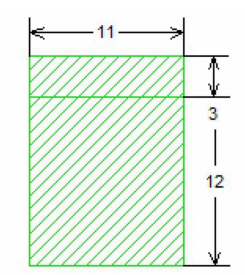

ここで描いた 11 × 12mm の長方形はベタ導体です. 11 × 3mm の長方形は,アンテナ導体パターンを描く領 域の目安となる補助図形で、後で消してしまいます. 長 方形は

- 1. キーボードで ✄ ✂  $\mathbf{r}$ ✁ ctrl ✄ ✂  $\overline{R}$
- 2. クリック
- 3. キーボードで " @x 座標, y 座標〔←️ "

という短い操作で描くことができます.複雑な図形を描 く前に,長方形の補助図形をたくさん描いて,それを基 準に目的の図形を描くと楽です.

### 多角形を描く

基板表面にアンテナ導体パターンを多角形として描き ます.\*47

- 1. 導体層を移動します. 現在の導体層は右上に '1' と 表示されています.17 ページ "層の選択" の方法 で,導体層 '0' 層に移ってください.
- 2. 図 2.17 の寸法図を参考に明示されている寸法で, 長方形の補助図形を描きます.アンテナ導体パター ンの完成形を想像しながらわかりやすいように,寸 法の明確な補助図形を配置してください.下図は一 例です.

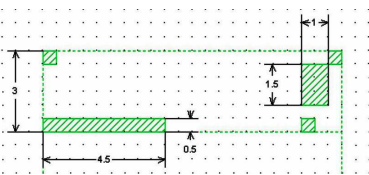

3. 補助図形を目安にアンテナ導体パターンを描き ます.

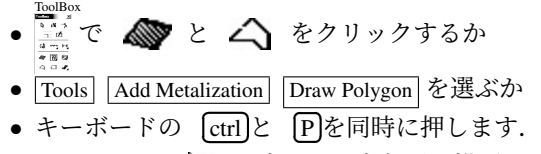

- 4. マウスカーソルが に、に変わり、多角形の描画モー ドに入ります.
- 5. 補助図形を目安にクリックしながら,アンテナ導体 パターンの形状を描いてゆきます.
- 6. 意図しない位置でクリックしてしまったときは ✂ ーー<br>DEL か〔 ✂ **BS**)キーで最後のクリックを取り消すこと ができます.
- 7. 右のエレメントの形状のすべての角でクリックし て,多角形が閉じると,多角形の描画モードが終わ ります.

<sup>\*46</sup> この方法は推奨しません.マウスに頼らず,キーボードで正確 な数値を入力してください.

<sup>\*47</sup> 多くの基板レイアウトツールでは配線パターンを有限な幅の線 や折れ線として扱いますし,DXF ファイルでは幅が '0' の線の 集合で図形を表現しています. ところが Sonnet では線の概念 はありません. 全ての導体パターンは全て多角形で、直線的な 配線パターンも長方形なり多角形として入力しなければなりま せん.

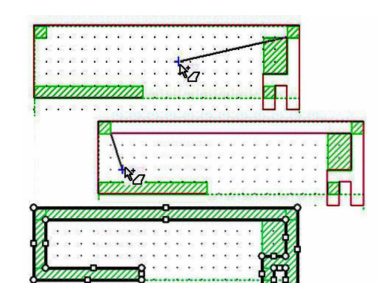

- 8. 意図しない形状になってしまったら,その図形を選 択し
	- 多角形の頂点の。をドラッグして頂点を移動
	- 多角形の辺の中央の □ をドラッグして辺を移動 することができます.
- 9. メニューから [File] [save] を選ぶか [ ✂ Ĭ. ctrl) ( ✂ Į. ✁ S で保存 しておきます.\*48

# 図形の選択と削除

不要になった補助図形を削除しましょう. ここではア ンテナ導体パターンと補助図形が複雑に重なり合ってい るので,不要な図形だけを選択する方法に注意してくだ さい.\*49

1. 不要な図形を | | 左ボタンでドラッグして囲み ます.

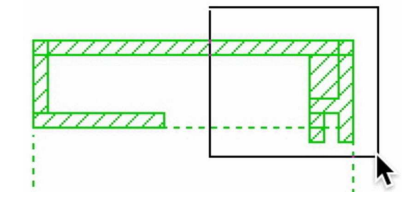

2. 囲まれた図形が選択されます.

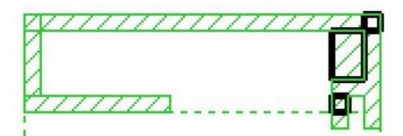

3. 1 右クリックし, Delete を選びます.

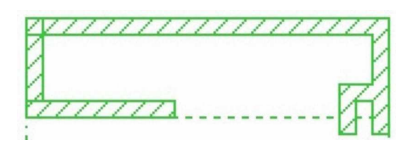

4. 複数の図形が重なり合っている場合,マウスカーソ ルが指している図形は青く表示されます.

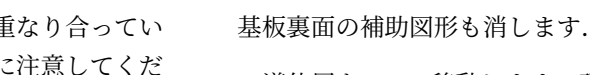

1. 導体層を '1' に移動します. 現在の導体層は右上に 表示されています.\*50

5. 意図した図形が青くなったら、 10 左クリックで

7777777777

6. 選択された図形の上で | | 右クリックし, | Delete

7777777777777

図形を選択します.

を選びます.

2. 11×3mm 長方形の上で | 南右クリックし, Delete を選びます.

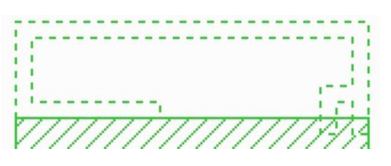

### 図形の移動

ベタ導体の一部から凸状にはみ出した調整タブを描き ます.調整タブは,その大きさや位置でアンテナの動作 周波数を微調整することができます.

ここではわざとベタ導体と離れた領域に調整タブを描 いて、後から意図する位置に移動します. こうすること で大きなベタ導体を間違って選択してしまうことを防ぎ ます.

- 1. 現在の導体層が右上に '1' と表示されていることを 確かめてください.
- 2. 11 × 12mm の長方形の左上あたりの適当な位置に <sup>0</sup>.<sup>5</sup> <sup>×</sup> <sup>0</sup>.5*mm* の正方形を描きます.\*51

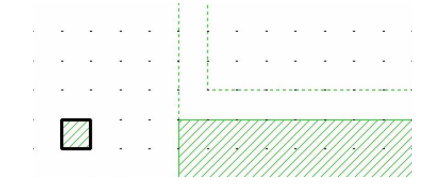

\*51 18 ページの "長方形を描く".

 $*$ 48 モデルの編集中は頻繁に保存する習慣をつけてください. <u>。Cur</u>pこ | Dyz 同時に押 9 こ糸ヰヽ床ar じさま 9 .<br>\*<sup>49</sup> 図形の選択は,Windows の一般的なアプリケーションと同じく <u>ヒ</u>テルの編集中は頻素に休仔 9 る音頂をつけ<br>ctrl)と 【S】を同時に押すと素早く保存できます.

左クリックや 左ボタンでドラッグで操作できます.

<sup>\*50</sup> 17 ページ "層の選択"

3. 下図の位置がよく分かるように表示を拡大し,\*52 描 いた正方形を図の位置にドラッグしてください.

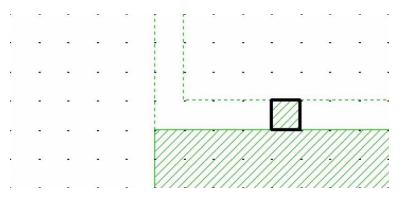

### 図形の一体化

調整タブとベタ導体は別の図形ですが、接する導体同 士は導通し、Sonnet の解析でも一体の導体として扱わ れます.もし完全に一体の図形として編集したければ一 体化することもできます.

1. 調整タブとベタ導体を選択します.

2. Edit Boolean Operations Union を選びます. \*53

via と via port の入力

ベタ導体とアンテナ導体パターンを接続する via をベ タ導体と離れたところに作り,そのうち 1 つの via を port と設定します. そして所定の位置に移動します.

# ■via

- 1. 現在の導体層が右上に '1' と表示されていることを 確かめてください.
- 2. 11 × 12mm の長方形の右上あたりの適当な位置に <sup>0</sup>.<sup>5</sup> <sup>×</sup> <sup>0</sup>.5*mm* の正方形を描きます.\*54

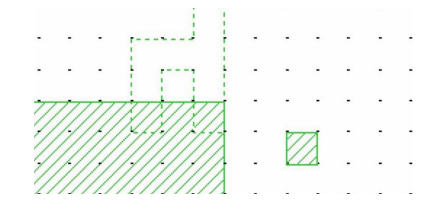

3. Tool Add Via Up One Level を選んで

の下から二行目中央のアイコンが  $\overline{Q}$  上向きの via に変わります.

- 4. Tool Add Via Edge via を選ぶか
	- $\overline{Q}_4$ をクリックし, ToolBox の右下のアイコン を <sup>| ||||</sup> 右クリックしサブメニューで | Edge Via | を選択します.\*55
- 5. マウスカーソルが 心」に変わります.
- \*52 これはとてもよく使う操作です.8 ページの "素早い拡大と縮 小".

\*53 バージョン 15 以前は Edit | Merge でした. バージョン 16 から図形同士の論理操作ができるようになり, Edit Boolean Operations にまとめられました. これを書いている 2016年5月の時点で製品版はバージョン 16 ですが, SonnetLite はまだバージョン 15 です.

- \*54 18 ページの "長方形を描く".
- \*55 via を一個だけ追加するにはサブメニューの方が簡単です.

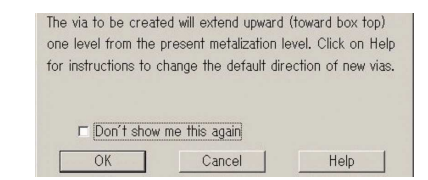

図 2.19 via は上の導体層に向かって配置されます.

- 6. 図 2.19 の "Via Directions Notice  $\frac{\gamma_{472}}{20}$ "が現れて "via は上の導体層に向かって描かれる" と警告され るかもしれません. "⊠ Don't show me this again" にチェックを入れて [ ✂ <mark>OK</mark>)で閉じれば現れなくなり ます.
- 7. 0.5 × 0.5*mm* の上の辺が青く表示されるようにマウ スカーソルを上の辺に合わせて下さい.

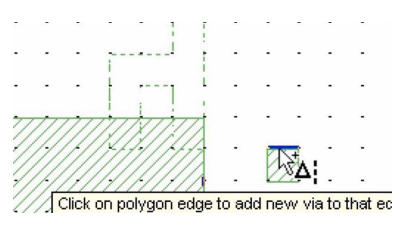

8. ここで 四 左クリッククリックすると、上向きの シンボル △ が表示されて、この位置から上の導体 層に向かって via が配置されたことが表示されま す.\*56\*57

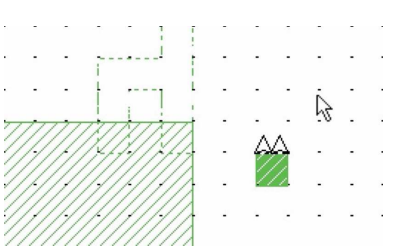

### ■via のコピー

ToolBox

- 1. 0.5 × 0.5mm 正方形と via を <sup>111</sup> 左ボタンでドラッ グして囲みます.
- 2. <del>□●</del>右クリックして現れるメニューから Copy を選ぶか
	- キーボードで ✄ ✂ j.  $\overline{\text{ctrl}}$ と Ų  $\overline{\text{C}}$ を同時に押すか
	- Edit Copy を選んでください.
- 3. <sub>□</sub> 右クリックして現れるメニューから Paste を選ぶか
	- キーボードで ✄ ✂ j.  $\overline{\text{ctrl}}$ と $\left[$  $\overline{\phantom{0}}$  $\overline{\text{V}}$ を同時に押すか
	- Edit Paste を選んでください.

<sup>\*56</sup> もし意図しない位置に via が配置されてしまったら, via のシン ボル △ をクリックして選択し ِ<br>م ✂ <u>iされ</u>ししまったら,via のシン<br><mark>DEL</mark> キーで削除してやり直し てください.

<sup>\*57</sup> このシンボル △ は物理的な via ホールの穴の位置や数と一致し ません.

\*58

4. 新しい 0.5 × 0.5mm 正方形と via を <sup>IIII</sup> 左ボタンで ドラッグして図の位置に移動します.

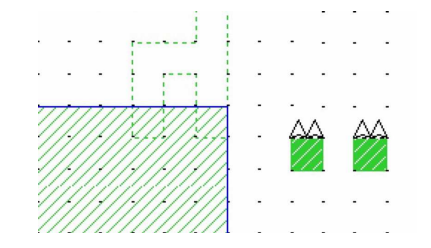

■via を " Via Port " に設定

- 1. ToolBox で ~<mark>1</mark> をクリックするか ● Tool Add Port を選びます.
- 2. マウスカーソルが Nim に変わります.
- 3. 左側の via の上でクリックすると,ポートのシンボ ルが表示されて,この位置から上の導体層に向かう via が切断され,そこにポートが配置されたことが 示されます.\*59\*60

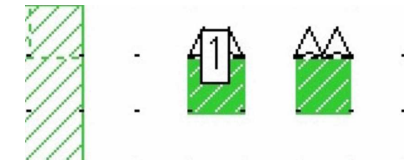

# ■via と " Via Port " を所定の位置にドラッグ

- 1. 2 つの 0.5 × 0.5mm 正方形と via を <sup>||||||</sup> 左ボタンで ドラッグして囲みます.
- 2. 1 左ボタンでドラッグして図の位置に移動しま す.

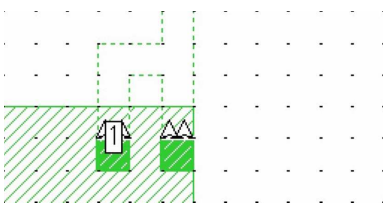

# ■" Via Port " の構造

- 1. ここで 3 次元表示にして構造を確認してみましょ
- \*58 コピー,カット,ペーストは Windows のすべてのアプリケー コヒー,カット,ペーストは Windows の 9 へ しの<br>ションと同じく <mark>Edit</mark> メニューか,キーボードの *【* ✂ i.  $\frac{1}{\text{ctrl}}$ ✂ コヒー, カット, ペーストは windows のりへてのブブリッコ<br>ションと同じく Edit メニューか, キーボードの [ctrl] [C], ĺ.  $\frac{\text{ctrl}}{\text{ctrl}}$  $\overline{X}$ <sub>x</sub>  $\frac{1}{1}$  $\frac{\text{c} \cdot \text{c} \cdot \text{c} \cdot \text{c}}{\text{c} \cdot \text{c} \cdot \text{c} \cdot \text{c}}$ <sup>V</sup> ✁で操作できます. \*59 ポート番号は自動的に " 1 " になります.もし " 1 " 以外の数字
- ✂ ن<br>چ ✂ ✂ こなってしまった場合はポートのシンボルをダブルクリックし て " Port Properties <sup>タイアログ</sup> " を開いて " Port Number " を変更 してください.
- \*60 " Via Port " を配置するには,(1)via を下の導体層から上の導体 層に向かって設定し,(2)port を下の導体層に配置しなくてはな りません.上の導体層にも port を配置できるように見えます が,解析の段階でエラーがでて,解析できません.この間違い は後で発見することが難しいので注意してください.

う.\*61 via port は等価的に via が切断されて,その 途中に内部抵抗 50Ω の信号源が挿入されたように 扱われます.\*62 \*63

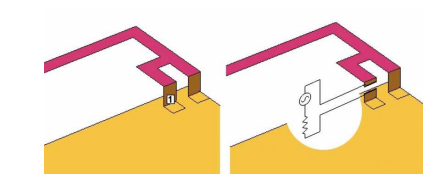

2. 次の操作のために 2 次元表示に戻しておいてくだ さい.

# ボックスパラメータの再設定

ボックスの大きさを解析に適した大きさに再設定しま す.アンテナの解析ではアンテナの周囲におよそ 1λ の 余裕を持たせることが推奨されています.このアンテ ナは 2.45GHz で動作させるので,必要な余裕はおよそ 1 $\lambda \approx 120$ mm です.\*64

まず,必要な余裕の大きさを把握するため,120mm の正方形をアンテナの周囲に配置します。次に、その正 方形を補助図形として新しいボックスの大きさを指定し ます.

1. 120mm の正方形を図のようにアンテナの左下と右 上に描いてください. 厳密でなくて構いません. ど うせ後で直します.\*65

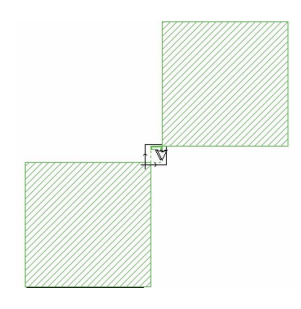

2. Circuit Box を選び " Box Settings  $\left[\frac{\cancel{3}7727}{\cancel{6}-1}\right]$ "を開い てください.

\*61 7 ページの "3 次元表示への切り替え"

- \*62 この <sup>+</sup> 端子と <sup>−</sup> 端子が via の上端と下端に接続されるポートを Sonnet では " Via Port " と呼びます.その他のポートについて http://www.Sonnet.Site/support/tips/ports/ にまとめ てあります.
- \*63 意図しない層に via を作ってしまったときは,20 ページの "2.3.9 via と via port の入力" の最初からやり直してください. 特に via を配置する前に "現在の導体層" をよく確認してくださ い.
- \*64  $\lambda$ (ラムダ) は "波長". シミュレータであれ測定器であれ高周波 を扱う場合には、扱う信号の波長を常に意識してください. 40 ページからの "3.2 高周波の基礎の基礎" でその理由を解説しま す. <sup>1</sup>
- 。,<br>\*<sup>65</sup> 18 ページの "長方形を描く" に従って, 【 ✂  $\equiv$ ✂  $\overline{R}$ , アンテナ へんじゃっと スッルと品 、 ににって、 ( י ر<br>۱  $\frac{\text{ceil}}{\text{ctrl}}$ ✂  $\overrightarrow{R}$ , アンテナ の右上で " @120,120 ✛ ✄ ✂ ✁ " で正方形が2つ描かれます.それ らを表示するには 8 ページの "素早い拡大と縮小"
- 3. " Box Settings  $\begin{array}{c} \n\frac{\partial 4}{\partial 1} & \n\end{array}$  "  $\emptyset$   $\uparrow$   $\uparrow$   $\downarrow$   $\swarrow$   $\emptyset$ ✂  $\ddot{\phantom{0}}$ ✁ Set Box Size with Mouse を ク リ ッ ク し て く だ さい.
- 4. "Box Settings "┌┌┌" "が一旦消えて, ╭<mark>╭</mark> が現れる ので、左下の 120mm の正方形の左下角でクリック し,そして右上の正方形の右上角でもう一度クリッ クしてください.

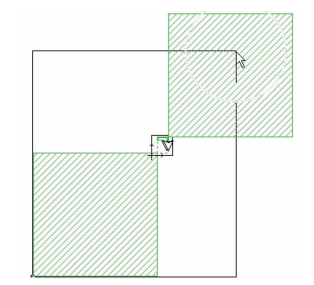

- 5. クリックした点を対角とする四角が青く囲まれて表 示されます. ◯ キーを押してください.
- 6. " Box Settings ダイアログ " が再び開きます.おそらく " Num.Cells " は 500,500 かそこらの値になってい るでしょう.
- 7. " Cell Size " の欄の右の "⊠ Lock" にチェックを入 れてください.
- 8. " Num.Cells " の値を 512, 512 に直して [ ✂ <mark>ОК</mark>)で閉 じてください.\*66
- 9. 解析領域が拡大されているはずです.120mm の正 方形はもう不要なので削除して下さい.

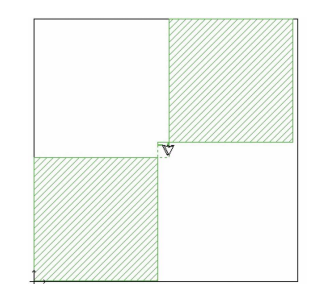

- 10. アンテナが box の中央からずれてしまっているの で直します.
	- Edit Select All を選ぶか
	- キーボードで [ ✂  $\ddot{\phantom{0}}$  $\overline{\text{ctrl}}$ と ✂  ${\overline{\mathrm{A}}}}$ を同時に押して図形 全部を選択してください.
- 11. Modify Center Both を選択してください.\*67\*68

- \*67 この結果,図形と Cell がズレる場合があります.その場合は ✄ ✄ キーボードで [ctrl] [A]で全ての図形を選択し,続いて @0.25 <del>ヾ</del>ーホート C | <u>Ctri</u>」(A] C宝 Cの図形を選択し, 続い C @0.25<br>, 0.25 └<mark>〜</mark> と入力して, " Cell Size " の半分だけ図形を移動し てみてください. Ĭ.
- \*68 図形と Cell のズレを修正する別の方法もあります.(1) ✄ ✂ ✁ ctrl

12. 3 次元表示に切り替えて概ね図と同じになっている ことを確かめておいてください.

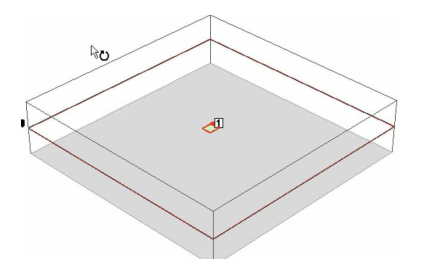

### 2.3.10 解析条件の設定

Sonnet の " Adaptive Sweep (ABS) " は非常に高速で 高精度な周波数スイープ方法ですが,特定の解析周波 数を指定することができません. アンテナの解析では" Adaptive Sweep (ABS) " と特定の周波数での解析を組 み合わせて指定します.

- 1. Analysis Setup... を選び "Analysis Setup  $\frac{\frac{3}{7777}}{277}$ "を 開きます. (10 ページの図 2.7)
- 2. "⊠ Compute Currents" にチェックを入れてくださ い.\*69
- 3. " Analysis Control  $\left[\begin{array}{c} \text{frame} \\ \text{green} \end{array}\right]$ " を " Frequency Sweep Conbinations <sup>ブルダウン</sup> に設定します.
- 4. ✄ ✂  $\overline{\underline{\mathrm{Add...}}}$ をクリックしてください. "Frequency Sweep Entry ダイアログ " が開きます.
- 5. " Frequency Sweep Entry  $\frac{\gamma_1 \gamma_2 \gamma_3}{\sqrt{2}}$  "  $\zeta$  " Sweep Type "を " Single Frequency <sup>アルダウン</sup> "に設定します.
- 6. "Freq "欄に 2.45 と入力し, [OK] ✂ OK ✁<sup>で</sup> " Frequency Sweep Entry  $\left[\begin{array}{cc} \sqrt{3} & \sqrt{7} & \sqrt{7} \\ \sqrt{7} & \sqrt{7} & \sqrt{7} \end{array}\right]$  " を閉じます.
- 7. " Analysis Setup  $\overline{\bigcap_{\mathbb{Z}}^{\mathbb{Z}^{\prime}72}}$ "  $\mathbb{C}$   $\left[\right]$ ✂ Add... ✁をクリックして ください. 新しい "Frequency Sweep Entry  $\sqrt[s]{\hspace{1pt}\begin{array}{c}\mathbb{Z}_2 \rightarrow\mathbb{Z}_2 \end{array}}$ " が開きます.
- 8. " Frequency Sweep Entry  $\sqrt{\frac{Z+Z+Z'}{Z}}$  "  $\infty$  " Sweep Type " を " Adaptive Sweep (ABS) プルダウン " に設定します.
- 9. 'Start' 欄に 2, 'Stop' 欄に 3 と入力し, 〔 ✂  $\overline{\text{OK}}$ で " Frequency Sweep Entry ZTP "を閉じます.

 $\overline{r}$ ✂  $\overline{\mathrm{A}}$ で全ての図形を選択します. (2) メニューから  $\overline{\mathrm{Modify}}$ \_\_\_\_\_\_\_\_\_\_<br>Snap To... を選んで " Snap Objects ∠ │ │ 」 " を開きます.(3) " Snap Mode  $\left[\begin{array}{c} \text{frame} \\ \text{frame} \end{array}\right]$  "  $\phi$  " $\phi$  Preserve shape and spacing relative to the reference point" を選び, [Select Reference Point]をク リックします. (4) (√) が現れるので, 図形の頂点を一箇所ク リックします. (5) 再び " Snap Objects – スィアログ " が開くので, ✄

✂ OK ✁をクリックして閉じます.

 $\overline{\text{C}\text{-}n}$ は Sonnet が解析した後,電流密度のデータを残すかどう かの指定です. 電流分布を観測したい場合と, アンテナ解析モ ジュール patvu を使用する場合には,ここにチェックを入れなく てはなりません.

<sup>\*66</sup> Sonnet では " Num.Cells " の値が 2 *<sup>N</sup>* の時最も高速に解析で きます.この例では体感できるほどの効果はありませんが, Num.Cells が大きい場合,例えば 4096 = 2<sup>12</sup> と 4093(素数) で は解析時間に大きな差が生じます.

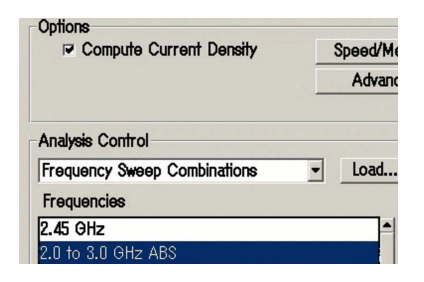

- 10. "Analysis Setup  $\sum_{n=0}^{\infty}$ "  $\geq \infty$ Ľ  $\overline{\text{OK}}$ で閉じます.  $\overline{\phantom{a}}$ 11. 10 ページの図 2.8 の " Current Density Notice  $\sqrt[3]{\begin{array}{c} \hline \[-1.5mm]{0} \end{array}}$
- 。<br>" が開くかもしれません. [ ✂ OK ✁で閉じてください.

これで,2.45GHz の " Single Frequency " を解析した 後で 2 ∼ 3GHz <sup>の</sup> " Adaptive Sweep (ABS) " のスイープ を行うよう設定されました.\*70

- 2.3.11 解析と結果の表示
- 1. Project | Analyze を選ぶと解析が始まります.
- 2. 解析が終わったら Project View Response New Graph を選ぶと dB(*S* <sup>11</sup>) のグラフが表示されます.

グラフの設定については 10 ページから始まる "2.2.3 " emgraph " : グラフの表示" で詳しく説明しました.\*71

2.3.12 " xgeom " での作業のまとめ

での作業をまとめておきましょう.

- 単位の設定 Circuit Units
- ボックスパラメータの設定 | Circuit | Box ボックスのサ イズ · Cell Size · ボックスの上下面の材質の設定
- 誘電体層の構造の設定 | Circuit | Dielectric layers | 材質厚さ 誘電率 · 誘電正接 · 導電率 · 透磁率 · 磁性損失の設定

金属導体の定義 | Circuit | Metal Types... ✄ **Add Planar.**) .<br>I

- パターンの入力 長方形は .<br>س ✂  $\overline{1}$ ✁ ctrl ✄ ✂  $\overline{R}$ , クリック, " $@x,y \trianglelefteq"$ 
	- <sub>多角形は [</sub> ✂ Ĭ.  $\frac{1}{\text{ctrl}}$ ✂ Ĭ. <u>pj.</u>
- 解析条件の設定 | Analysis | Setup... 電流分布を見るには "⊠ Compute Currents" にチェック
- 解析 Project Analyze

# 2.3.13 " patvu " による放射特性の計算と表示

ここでの実習には、製品版のアンテナ解析モジュール **M**が必要です. Sonnet Lite/LitePlus では、実行するこ とはできませんが,アンテナの解析には重要なトピック なので紹介します.

### 座標系

● では球面座標系が用いられます. 図 2.20 は, xgeom

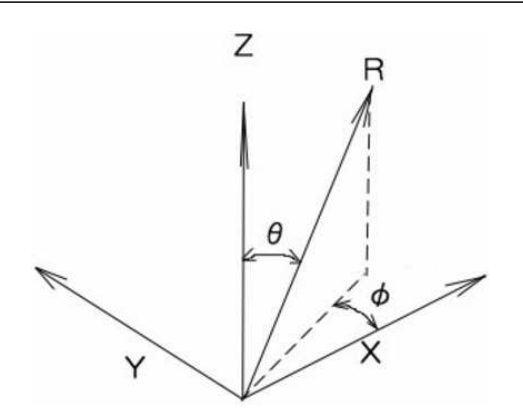

図 2.20 xgeom の直交座標系と " patvu " の球面座標 系の対応)

の直交座標系と <mark>⋒</mark> の球面座標系の対応を示してい ます.

**(@**)のデフォルトでは φ = 0 で, x − z 面内の指向性が 表示されます.

### 極座標形式の指向性の表示

- 1. Project | View Far Field を選ぶと <mark>(@</mark>) が開きます.
- 2. まず、極座標形式に直しましょう. メニューから Graph Type Polar を選んでください.これがこの アンテナの *x* − *z* 面内の指向性です.
- 3. メニューから Graph Select Phi... を選んで " Select Phi Values  $\frac{\gamma_{\gamma\gamma\gamma\gamma}}{\Box}$ " を開いてください. 左側の " Calculated " 欄の " 90.0 Degrees " をダブルクリッ クして、右側の"Plotted"に移し、 ✂ OK で閉じて ください.
- 4. このアンテナの *x* − *z* 面内と *y* − *z* 面内の両方の指向 性がプロットされます.

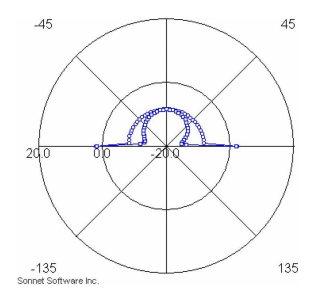

このグラフでは

- 下半分の方向への放射が表示されてない
- 横方向への放射が異常
- 周波数が 2GHz
- スケールが実用的でない

という問題があります. これらを直していきましょう.

### 周波数と角度を指定した再計算

角度と周波数を指定した指向性を観察するためには, その角度と周波数の条件で指向性を計算しなおさなくて

<sup>\*70 &</sup>quot; Adaptive Sweep (ABS) "は、既に解析した解析結果を分析し てさらに解析が必要かどうかを自動的に判断します. 従って" Frequency Sweep Conbinations " で複数の解析を組み合わせる 場合 " Adaptive Sweep (ABS) " を最後に実行すると無駄な解析 をしなくて済みます.

<sup>\*71</sup> 特に小型アンテナでは dB(*S* <sup>11</sup>) だけでアンテナの良し悪しを判 断してはいけません [6].

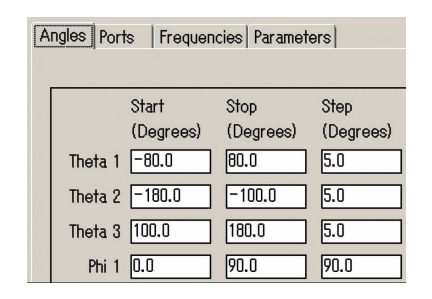

図 2.21 " Calculation Setup "

はなりません.

- 1. Graph Calculate... を選んで図 2.21 の " Calculation Setup ダイアログ " を開いてください.
- 2. " Angles タブ " をクリックしてください.
- 3. Theta1 の Start を −80, Stop を 80 に設定してくだ さい.
- 4. さらに [New Theta]をクリックして, 図 2.21 の" ✂ Calculation Setup  $\left[\begin{array}{c} \frac{\sqrt{7}}{2} \end{array} \right]$  " のように設定してくだ さい.
- 5. " Frequencies タブ " をクリックしてください.
- 6. " Frequencies to Calculate " の中の 2.0GHz をダブ ルクリックして " Available Frequencies " に移して ください.\*72
- 7. " Available Frequencies " の中の 2.45GHz をダブル クリックして " Frequencies to Calculate " に移して ください.\*73
- 8. ✄ ✂ Calculate で " Calculation Setup メタン " を閉じると 2.45GHz の指向性が現れます.今度は,下半分への 放射も表示されています.

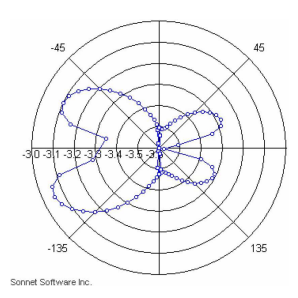

# 目盛の設定

極座標系式のグラフは目盛次第で印象が大きく変わり ますから,適正な目盛に設定しておきましょう.

1. Graph Axis... を選んで, "Axis Properties を開いてください.

2. "□ AutoScale"のチェックを外し、各項目を下図の ように設定してください.

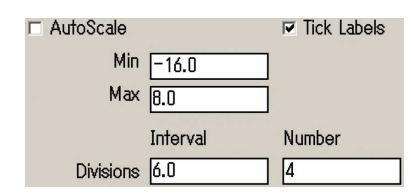

✄ ✂ j.  $\left[\begin{smallmatrix} \mathscr{S}^{4}\mathscr{S}^{2}\mathscr{S}^{\mathscr{S}} \end{smallmatrix}\right]$  " を閉じてくださ い. 小型アンテナの典型的な特性が表示されます.

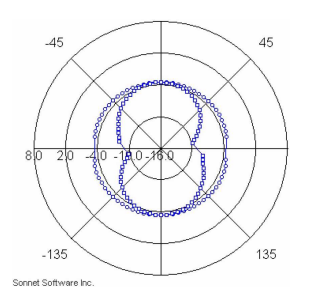

 $3. \; \phi = 0^\circ \;$ と  $\phi = 90^\circ$  の特性が重ね書きされています が,23 ページの図 2.20 を参照して,アンテナの構 造との対応を把握してください.

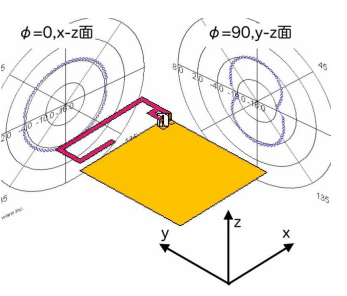

このグラフでは 2dBi を基準に 6dB 毎の目盛を設定し ました.1/2λ ダイポールの理論値は 2dBi で,アンテナ の性能が 6dB 変るごとに通信距離は半分になりますか ら,ここで解析した逆 F アンテナの通信距離は 1/2λ 逆 F アンテナのおよそ半分だとわかります.

# " patvu " の仕組み

アンテナの指向性は次の方法で計算されています.

- 1.  $\begin{pmatrix} \mathbb{R}^m \\ \mathbb{R}^m \end{pmatrix}$ が指定の周波数で電磁界解析を行い,導体上の 電流分布を求める.
- 2. <mark>◎</mark> が指定の周波数での電流分布から,指定の方向 への放射を求める.

この手順は次の操作に対応します.第一の段階は

- 22 ページの 2.3.10 で説明したように雷磁界解析の 周波数を明示的に指定し,
- 10 ページの図 2.7 のように "Analysis Setup  $\sqrt[3]{\begin{array}{c} 1 \ \hline \hline \hline \hline \end{array}}$ " <sup>で</sup> "⊠ Compute Currents" にチェックを入れて電流 分布を求めるよう指定すること.

<sup>\*72</sup> " Available Frequencies " は "放射を計算するための有効な電流 分布のデータがある周波数"," Frequencies to Calculate " は " これから放射を計算する周波数" を意味します.

<sup>\*73</sup> 必要なら " Ports タブ " をクリックし給電電力や位相,そし て信号源のインピーダンスも変更できます.

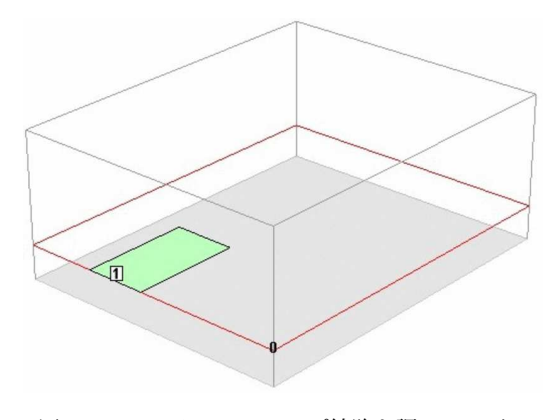

図 2.22 マイクロストリップ線路を調べるモデル

第二の段階は

- <mark>h<sup>atvu</sup> のメニューで Graph</mark> | <u>Calculate...</u> を選び,
- " Calculation Setup ダイアログ " (<sup>図</sup> 2.21) で,どの周波 数での電流分布からどの方向への放射を計算するか を指定すること

以上の段階の何処かが抜けていると放射特性を表示でき ません.

ここではモデルの入力の実際の手順を見てきました. アンテナの解析について注意すべきことは [2] にまとめ てありますからそちらも参照してください.

次の例題では,形状を自動的に変形して解析を繰り返 すテクニックを紹介します. 次の例題に取り掛かる前に 今開いているウィンドウを閉じておきましょう.

# 2.4 パラメータスイープと特性インピーダン ス–マイクロストリップ線路

マイクロストリップ線路の特性インピーダンスと導体 パターンの形状を自動的に変化させるパラメータスイー プについて勉強します.

# 2.4.1 問題の概要

ここで作るモデルの概観を図 2.22 に掲げます. これ は小さなプリント基板で、グランド面はベタアース、パ ターン面には短いマイクロストリップ線路があるだけで す.このマイクロストリップ線路の特性インピーダンス が 50Ω になる線路幅と周囲物体の影響を調べます.

# 2.4.2 特性インピーダンスの周波数特性

最初のモデルでは周波数を広い範囲で変化させて、マ イクロストリップ線路の周波数特性を調べます.

# " xgeom " の起動と単位の設定 xgeom

へを起動し、これまでのモデルと同じように単位や 環境を設定します.

1. Task Bar<br>1. Task Bar の *(A)* のアイコンをクリックし New Geometry を選んで 2 を起動してください.

- 2. 不要な " ¯¯¯ " を閉じ, "Stackup Manager "も 不要なら閉じ, xgeom の中のサブウィンドウを最大化 しておきましょう.\*74
- 3. メニューで Circuit | Units... を選び、長さの単位が " mm → アルダウン , になっていることを確認し [ ✂ ー<br>OK)で閉 じます.

### 誘電体層の構造の設定

- 1. Circuit Dielectric Layers... を選んでください.
- 2. 図のように各誘電体層の厚さと " Erel "," Dielectric Loss tan " を設定してください.\*76

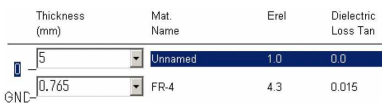

### 3. ✄ ✂  $\overline{\rm OK}$ で閉じてください.

### 金属導体の定義

17 ページの "2.3.6 金属導体の定義" と同じく 18µm の銅を定義してください.\*77

### ボックスパラメータの設定

- 1. メニューで Circuit Box... を選び, "Box Settings <u>、</u><br>—— "を開いてください.<br>——
- 2. " Sizes [frame]" の中を図のように設定します. \*78

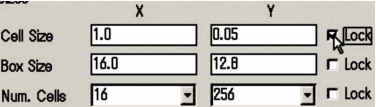

- 3. " Top Metal " は " Lossless  $\frac{7\lambda\cancel{3}\cancel{7}+2}{\boxed{10}}$ ", " Bottom Metal " は " Cu18u  <del>ブルダウ</del>ン " に設定します. \*<sup>79</sup>
- 4. "□ Symmetry" がチェックされていないことを確か めます.
- 5. [ ✂  $\overline{\text{OK}}$ で閉じます.

- \*75 16 ページの "2.3.3 単位の設定".
- \*76 16 ページの "2.3.5 誘電体層の構造の設定".
- \*77 この例題のマイクロストリップ線路のようにグランド導体に接 近して対向している導体の電流はグランド導体に対向する面だ けに流れます. それゆえ "Current Ratio" は 0 です. しかし結 果への影響は小さいので,ここでは 1 のまますすめます [5].
- \*78 この例では " X " 方向と " Y " 方向の " Cell Size " の比が大 きく," Cell " は非常に細長い形状になっています.電磁界解 析の手法によってはこれが誤差要因になることがありますが, Sonnet の解析手法では問題になりません.
- \*79 解析空間の天井 (" Top Metal ") は無損失の金属,床 (" Bottom Metal ") は 18μm の銅, 側面も無損失の金属なのでこのプリン ト基板は理想的なシールドボックスに囲まれている事になりま す.

<sup>\*74</sup> 7 ページの "要らないウィンドウを閉じる",7 ページの "Stackup Manager の表示を消す"

### パターンの入力

図のように解析領域の左に接するように長方形を描き ます.\*80 長方形の大きさは厳密でなくて構いません. 概 <sup>ね</sup> 4 × 1.5mm 程度がよいでしょう.解析領域の上から の距離は 3mm 程度がよいでしょう.

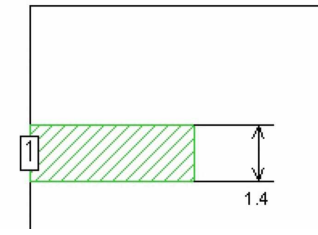

# ポートの入力

次に長方形の左端にポートを配置してください.

- 1. Tools Add Port を選びます
- 2. マウスカーソルが Mg に変わり、ポートを追加する 準備ができたことがわかります.
- 3. ポートを配置したい場所でクリックしてください.
- 4. ポートのシンボルが表示されます\*81
- 5.  $\left[ \right]$ ✂ Ĭ. ctrl) [ ✂ L ✁ S で保存しておきます.

# 解析条件の設定

この例題では周波数を広い範囲で変化させて,特性イ ンピーダンスの周波数特性を調べます.

- 1. Analysis Setup... を選び "Analysis Setup ~ ?? "を 開きます.
- 2. " Analysis Control [ $\text{frame}$ ]" の一行目を " Frequency Sweep Combinations プルダウン " に設定します.
- 3. ✄ ✂ Add... ✁を ク リ ッ ク し て く だ さ い . " Frequency Sweep Entry ダイアログ " を下図のように設定します.

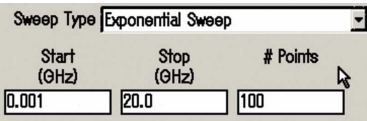

- 4. ✄ ✂  $\overline{\text{OK}}$ で " Frequency Sweep Entry  $\overline{\text{SM}}$  " を閉じ ます.
- 5. "Analysis Setup  $\sum_{n=0}^{\infty}$  "  $\geq$  [ ✂  $\overline{\text{OK}}$ で閉じます.

これで,周波数を 1MHz から 20GHz まで指数関数的 に 100 点変化させて解析するように設定できました.

### 解析と結果の表示

では,解析してグラフを描いてみましょう.

- $1.$   $\left[ \frac{1}{2} \right]$ ✂ Ĭ.  $\frac{\text{ctrl}}{\text{def}}$ ✂ j. <u>S</u>]で保存しておきます.<br>──────────────
- 2. Project | Analyze を選ぶと解析が始まります.
- 3. 解析が終わったら Project View Response New Graph を選ぶと M が開きます. \*82

### グラフの横軸を対数目盛りに設定する

このモデルでは周波数範囲が 5 桁にも及ぶのでグラフ の横軸を対数目盛りにしておきましょう.

- 1. mgraph O Graph Set Axis... を選んで "Axis Setup  $\sqrt[s]{\pi}$ " を開き," X-Axis 「タア」 " を選びます.そして "⊠ Use Log10 Scale" にチェックをいれてください.
- $2.$   $[$ ✂ OK ✁で閉じてください.
- グラフの横軸が対数目盛りになりました.

### グラフの縦軸を特性インピーダンスに設定する

グラフの縦軸はデフォルトで dB|*S* <sup>11</sup>| になっていま す. これを特性インピーダンスに変更しましょう. \*83

- 1. 10 ページの図 2.9 のように,凡例の上で 四 右ク リックし、メニューから Edit Curve Group... を選んで ください.
- 2. 11 ページ 図 2.10 の " Edit Curve Group  $\left[\begin{array}{cc} \sqrt{772} & \sqrt{772} \\ \hline \end{array}\right]$ "が 開きます.
- 3. " Y-axis Measurements 「frame]" を 27 ページの図 2.23 のように変更して [ ✂  $\overline{\text{OK}}$ で閉じてください.
- 4. 11 ページの"グリッドの表示"に従って、グリッド も表示しておきましょう.

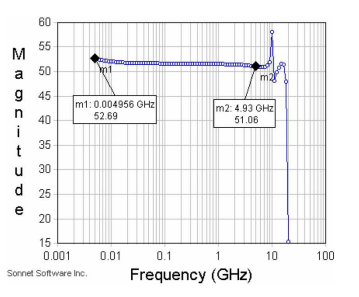

これが特性インピーダンスの周波数特性のグラフで す.周波数が 0.005GHz から 5GHz まで 3 桁変化して も特性インピーダンスは 3% しか変化しません.つまり この線路の特性インピーダンスの解析は 0.005GHz から 5GHz の間のどこか適当な一点,例えば 0.159GHz で行 えば十分です.\*84

<sup>\*80</sup> 18 ページの "長方形を描く".これはとても良く使う操作です. \*81 このポートでは <sup>+</sup> 端子が金属片に <sup>−</sup> 端子が解析空間の側壁に 接続されます.Sonnet ではこのポートを " Box Wall Port " と 呼びます.また + 端子が金属片に − 端子が解析空間底面に接 続されるポートを " Auto Grounded Port " と呼びます." Box Wall Port " は " Auto Grounded Port " よりも厳密な解析が行わ れます.その他のポートについて http://www.Sonnet.Site/ support/tips/ports/ にまとめてあります.

<sup>\*82</sup> このモデルでは " " X " 方向の " Cell Size " が大き過ぎる" とい う警告が出ますが,このモデルに関してはこの警告は重要では ありません.

<sup>\*83</sup> 10 ページの "2.2.3 " emgraph ": グラフの表示".

<sup>\*84</sup> このモデルでは 10GHz を超えると急激な変化が現れます. そ

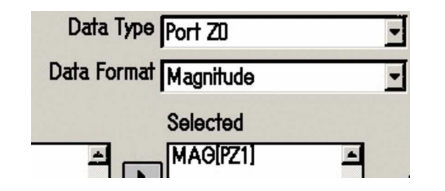

図 2.23 グラフに特性インピーダンスを表示させる設定

## 2.4.3 線路幅のスイープ

線路幅を様々に変化させて特性インピーダンスが 50Ω になる線路幅を求めます.

# パラメータ設定

- 1. (A) の Tools | Add Dimension Parameter | Add anchored を 選びます.
- 2. マウスカーソルが 『『に変ります

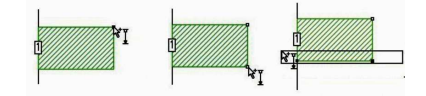

- 3. 上図の左のように、線路の右上の角をクリックしま す.\*85
- 4. 上図の中央のように、線路の右下の角をクリックし ます.\*86
- 5. 上図の右のように、線路の下の左右の角を含むよう に大きくドラッグして囲みます.\*87
- 6. Enter キーを押します.

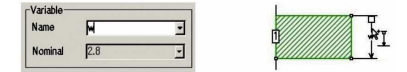

- 7. 上図の左のように, "Parameter Properties  $\frac{\gamma_{\mathcal{A}}\gamma_{\mathcal{B}}\gamma_{\mathcal{B}}\$ が開くので " Name " として " w " とでも入力して, ✂  $\overline{\text{OK}}$ で閉じてください.
- 8. 上図の右のように画面に寸法線が現れるので適当な 位置にドラッグしてクリックしてください.
- .<br>) 9. و ✂ Ĩ.  $\frac{1}{\text{ctrl}}$ ✂ L  $\overline{\text{S}}$ で保存しておきます. \* $^{88}$

## パラメータの確認

パラメータの設定は非常に間違えやすい操作のひとつ です.うまく設定できたかどうかパラメータを変化させ て見ましょう.

\*85 この点がパラメータの基準 ( anchor ) になります.

- 1. " w " の上でダブルクリックすると " Parameter Properties 277ログ "が開きます.
- 2. 画面で " Parameter Properties ダイアログ " と xgeom の両方 が見えるように画面の位置を調整してください.

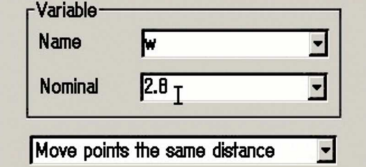

- **3. " Nominal " に次の値を入力して** ✂ j. <u>Apply</u>]をクリッ クしてください.\*89
	- 12mm たぶん線路がはみだしてしまい、解析でき ません.
	- −3mm 線路がはみだすか,壁に接近しすぎるで しょう.
	- 0.01mm 線路が細すぎてなくなってしまいま す.\*90
- 4. 終わったら 1.4mm にもどし, [OK]で"Parameter Ų Properties ダイアログ " を閉じてください.

### 解析条件の設定

これまでは周波数を変化させて解析してきましたが, 次はパラメータ"w"を変化させて解析します.

- 1. Analysis Setup... を選び "Analysis Setup "[] "を 開きます.
- 2. " Analysis Control [frame] " の一行目を " Parameter Sweep  $\frac{\sqrt{h\cancel{x}}\cancel{v}}{\boxed{m}}$  "に設定します.
- 3. <u>(Add...</u>)をクリックしてください. "Parameter ✂ Sweep Entry  $\left[\begin{array}{cc} \sqrt{3} & \sqrt{3} & \sqrt{3} \\ \sqrt{3} & \sqrt{3} & \sqrt{3} \end{array}\right]$ きます.
- 4. "⊠ w" にチェックを入れます.
- 5. " w " の " Start " を 0.05. " Stop " を 4. " Step " を 0.05 に設定します.
- 6. " Frequency Specification  $\begin{bmatrix} \text{frame} \end{bmatrix}$ "  $\varnothing$  " Sweep Type " を Single Frequency にします.
- 7. " Frequency Specification [frame]" の " Freq " を 1 に します.

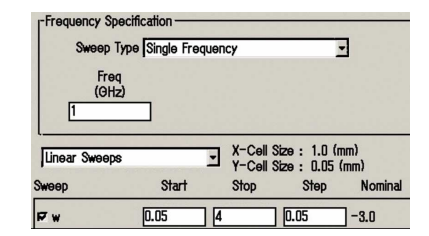

<sup>\*89</sup> もし, 意図しない変化をするなら 27 ページの "パラメータ設 定" からやりなおしてください.

の理由は 40 ページの "3.2.2 特性インピーダンスが定義できる 場合" に説明してあります.

<sup>\*86</sup> この点と、先ほどの anchor との距離がパラメータになります \*87 この囲まれた範囲の点が, パラメータと連動して移動します.

<sup>\*88</sup> 保存するときに, " 既に解析したデータがあるけど消して良い

か? ダイアログ " と聞かれるかもしれません. ✄ ✂ <u>Delete</u> で進んで<br>
<u>へ</u>て…… かまいません.もし古いデータを残したいなら <mark>Save As...</mark><br>で別のタ<u>前にしましょ</u>う į. で別の名前にしましょう.

 $*90$  このモデルでは Cell Size を 0.05mm に設定しているので、そ れより細かい形状を扱う事ができません.

- 8. ✄ ✂ OK ✁<sup>で</sup> " Parameter Sweep Entry ダイアログ " を閉じま す.
- 9. "Analysis Setup  $\sum_{n=0}^{\infty}$ "  $\geq 0$ ✂  $\overline{\text{OK}}$ で閉じます.

これで周波数 1GHz で,線路幅 *w* を 0.05mm から 4mm まで 0.05mm ごとに変化させて解析するように設 定できました.

### 解析と結果の表示

では,解析してみましょう.

- $1.$   $\left[$ ✂ Ĭ. ctrl) [ ✂ L <u>S</u>)で保存しておきます.<br>————
- 2. Project | Analyze を選ぶと解析が始まります.
- 3. 解析が終わったら Project View Response New Graph を選ぶと <mark>へ</mark>が開きます.

# グラフの軸の設定

デフォルトではグラフの横軸は周波数です. ここでは "w"を変化させたので横軸をパラメータにします. ま た " w " の変化は 2 桁にも及ぶので横軸は対数目盛りに しておきましょう.

- 1. megaph の Graph Plot Over Parameter を選んでくださ い.これで横軸が周波数でなくパラメータになり ます.
- 2. たぶん " Edit Curve Group <sup>ダイアログ</sup> " \*<sup>91</sup>が開くので, 27 ページ 図 2.23 のように縦軸を特性インピーダン スに設定してください.
- 3. さらに "Parameter Combinations [frame]" の "⊠ Graph All Combinations" にチェックを入れて 〔 ✂ ー<br>OK)で閉 じてください.
- 4. 横軸を対数目盛りに設定してください. \*92
- 5. グリッドを表示してください.\*93

線路幅と特性インピーダンスの関係が描かれます.

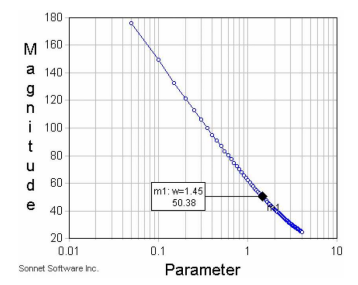

グラフから *w* ≈ 1.4mm <sup>で</sup> *Z*<sup>0</sup> ≈ 50Ω になることがわか ります.\*94

\*92 26 ページの "グラフの横軸を対数目盛りに設定する".

2.4.4 境界からの距離のスイープ

マイクロストリップ線路を解析領域の隅っこに近づけ て,それによって特性インピーダンスが変化する様子を 調べてみましょう.

# 追加のパラメータ設定と確認

- 1. (A) の [View] [Down One Level] を選んで一番下の " GND " 層まで移動してください.\*95
- 2. 図のように、左上の隅に小さな四角を描いてくださ い.\*96

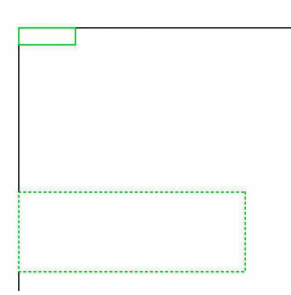

- 3. Tools Add Dimension Parameter Add anchored を選びま す.
- 4. マウスカーソルが ド『に変ります

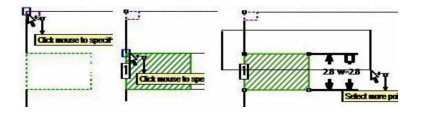

- 5. 上図の左のように左上隅の角をクリックします.
- 6. View Up One Level を選んでマイクロストリップ線 路導体の層に戻ります.
- 7. 上図の中央のように,線路の左上の角をクリックし ます.
- 8. 上図の右のように,線路の上の左右の角を含むよう に大きくドラッグして囲みます.
- 9. Enter キーを押します.
- 10. **"Parameter Properties** "<sub>[10]</sub>" が開くので " Name 。<br>" として " s " とでも入力して, [ ✂ ーー<br><mark>OK</mark>で閉じてくだ さい.
- 11. 画面に寸法線が現れるので適当な位置にドラッグし てクリックしてください.

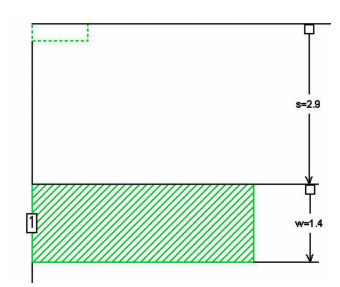

<sup>\*95</sup> 17 ページの "層の選択".

\*96 この四角はパラメータの基準点として使います. 解析には影響 しないように " GND " 上に描きます.

<sup>\*91</sup> 11 ページの図 2.10

<sup>\*93</sup> 11 ページの "グリッドの表示"

<sup>\*94</sup> 必要ならマーカーを使ってください.マーカーの操作は 13 ページの "並列共振回路の等価回路の抽出".

- $12.$   $\left[ \right]$ ✂ Ĭ. ctrl) [ ✂ L ✁ S で保存しておきます.
- 13. " s " に様々な数値を設定して意図した変化をする か確認してください.

# 解析条件の設定

- 1. Analysis Setup... を選び " Analysis Setup ダイアログ " を 開きます.
- 2. ✄ پا j, Edit...]をクリックして," Parameter Sweep Entry 。<br>|<u>| 。</u> "を開きます.
- 3. "□ w" のチェックを外し, "⊠ s" にチェックを入れ ます.\*97
- 4. " s " の " Start " を 0.05," Stop " を 5," Step " を 0.05 に設定します.
- 5. 下図のようになっていれば, <mark>OK</mark>)で " Parameter ✂ Sweep Entry  $\left[\begin{array}{cc} \sqrt{3} & \sqrt{3} & \sqrt{3} \\ \sqrt{3} & \sqrt{3} & \sqrt{3} \end{array}\right]$  " を閉じます.

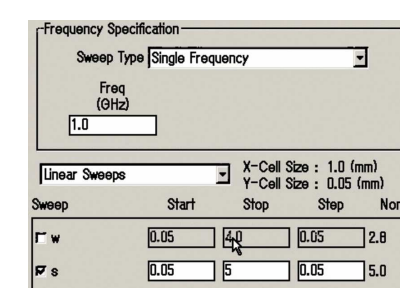

6. "Analysis Setup  $\sum_{n=0}^{\infty}$ "  $\geq$  [ ✂  $\overline{\text{OK}}$ で閉じます.

これで周波数 1GHz で壁から線路までの距離 *s* を 0.05mm から 5mm まで 0.05mm ごとに変化させて解析 するように設定できました.

# 解析と結果の表示

- . . . .<br>1. [ ✂ .<br>I  $\frac{\text{ctrl}}{\text{ctrl}}$ ✂ J ✁ S で保存しておきます.
- 2. Project | Analyze を選ぶと解析が始まります.
- 3. 解析が終わったら Project | View Response | New Graph | を選ぶと <mark>M</mark> が開きます.

# グラフの軸の設定

 $\check{\mathcal{O}}$  ラフの横軸を "s "に設定しましょう. "w " と "s "の二つのパラメータがあるので、グラフの横軸が"w " でなく " s " だと明示的に指定しなければなりません.

- 1. 横軸をパラメータに設定してください.\*98
- 2. たぶん "Edit Curve Group <sup>ダイアログ</sup> " が開くので, 縦軸 を特性インピーダンスに設定してください.\*99\*100

\*98 Graph Plot Over Parameter です.

\*99 27 ページの図 2.23.

\*<sup>100</sup> もし開かなかったら,グラフの凡例の上で 201 右クリックし,

- 3. さらに " Parameter Combinations  $\left[\begin{array}{cc} \text{frame} \\ \text{mass} \end{array}\right]$  " の ✂ j. ✁ Select Combinations... をクリックして " Select Parameters ダイアログ " を開いてください.\*101
- 4. 上部の " Plot Over " を " s <sup>アルダウン</sup> " に設定してくだ さい. これでグラフの横軸が " w " から " s " に変 わります.
- 5. Unselected Parameter Combinationsのリストの中か ら " Freq " が 1.0," w " が 1.4 のデータをクリック して選んでください.
- 6. 中央の 冋 をクリックするとデータが下の Selected Parameter Combinationsに移ります.
- 7. "Select Parameters  $\sum_{n=0}^{\frac{\gamma}{7}}$ "  $\geq$  [ Ų OK で閉じてくだ さい.
- 8. "Edit Curve Group  $\sum_{n=0}^{\infty}$ "  $\geq$  [ ✂  $\overline{\text{OK}}$ で閉じてくだ さい.
- 9. 横軸を対数目盛りに設定し、グリッドも表示してく ださい.てください.\*102
- 10. 壁までの距離 " s " と特性インピーダンスの関係が 描かれます.

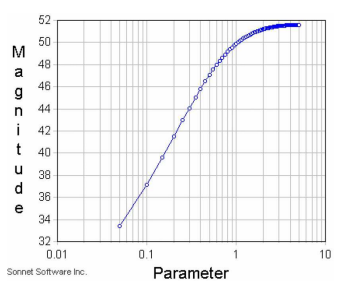

マイクロストリップ線路と壁を 0.4mm まで近づける と,特性インピーダンスはおよそ 10% 下がります.

### 2.4.5 作業のまとめ

パラメータスイープを使ったモデルを体験したところ で作業の要点をまとめておきましょう.

- 特性インピーダンスの表示 emgraph の " Edit Curve Group  $\sum_{n=0}^{\frac{\cancel{3}}{7}}$  " で " Data Type " を " Port Z0  $\sum_{n=0}^{\frac{\cancel{3}}{7}}$ "
- パラメータの設定 *(人*)の Tools Add Dimension Parameter Add anchord ,基準点だけでなく従属点も選択する こと.手動で値を設定して期待する動きを確認する こと.
- パラメータスイープの解析条件 xgeom の " Analysis Setup  $\sum_{n=0}^{\frac{\gamma}{7}}$  "  $\mathfrak{C}$  " Analysis Control "  $\check{\mathfrak{C}}$ Parameter Sweep に設定する. パラメータの分解能を 細かくしすぎないこと.パラメータの変化範囲をむ

<sup>\*97</sup> SonnetLite では同時に変化させるパラメータはひとつですが, SonnetLitePlus では二つのパラメータを同時に変化させること ができます.しかし複数のパラメータを変化させると計算負荷 が急激に増大しますし,計算結果が増えすぎて意味のある傾向 を把握することも難しくなります.

Add Curve Group...

<sup>\*101</sup> 11 ページの "表示パラメータの選択あたり参照".

<sup>\*102</sup> 26 ページの "グラフの横軸を対数目盛りに設定する".11 ペー ジの "グリッドの表示"

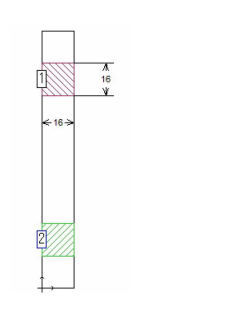

図 2.24 超伝導導体のシートインピーダンスを調べるモデル

やみと広くしないこと.

パラメータスイープの結果表示 で Graph Plot Over

Parameter

# 2.4.6 技術的なトピック

# 周囲の影響

この問題のように基板の裏面がベタグランドの回路で は,基板厚さの半分より近いものの影響を強く受けま す.それゆえ他の回路や部品を基板厚さの二倍程度離し て配置すれば安全です.

逆に差動線路は二本の線路を強く結合させる事で周囲 の影響を取り除く構造です.差動線路を構成する二本の 線路は基板厚さの半分かそれ以下に接近させましょう [5].

### より複雑なパラメータスイープ

パターン寸法だけでなく基板の誘電率や,解析空間の 天井の高さなどほとんどの数値データをパラメータに指 定できます.さらにパラメータ同士を関数で関連付けで きるので,周波数に対して特性が変化する材料や,導体 の微細構造や断面形状の影響など,数式表現さえ可能な らあらゆる要素を表現することができます [7], [8].

次の例題に取り掛かる前に今開いているウィンドウを 閉じておきましょう.

# 2.5 超伝導導体

ここでは超伝導導体の振る舞いを関数に定義し、そ れをシンプルなモデルで検証します. 超伝導導体に興 味のない方は 34 ページの "2.6 部品と関数–バイアス ティー". まで進んでください.

### 2.5.1 モデルの概要

図 2.24 は、ここで作るモデルの 2 次元表示です. 2 つの正方形の導体が右端で接地されていて左端のポート から導体のインピーダンスを観測します. 2 つの正方形 の一方は理想導体で他方は超伝導導体とし、両者のイン ピーダンスの差から図 2.25 のグラフを描きます.

# 2.5.2 超伝導導体のモデル

### " xgeom " の起動と単位の設定

I. (A) の File New Geometry で新しいファイルを開き

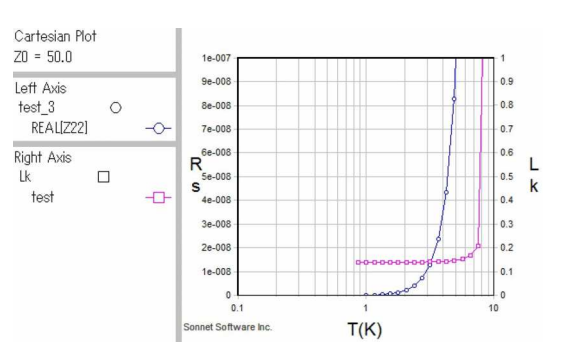

図 2.25 超伝導導体のシートインピーダンスの温度依存性

### ます.

2. 単位を図のように設定してください.\*103\*104

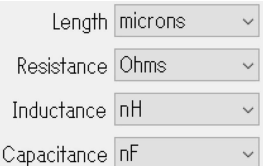

# 温度依存シートインピーダンスの定義

超伝導導体のシートインピーダンスの関数

$$
R_S = \frac{1}{2}\omega^2 \mu_0^2 \lambda_L^3(T)\sigma_N(\frac{T}{T_c})^4 \tag{2.12}
$$

$$
L_S = \mu_0 \lambda_L(T) \tag{2.13}
$$

$$
\lambda_L(T) = \frac{\lambda_L(0)}{\sqrt{1 - (\frac{T}{T_c})^4}} \tag{2.14}
$$

[9] [10]

を入力します.

- $1.$   $\overline{\mathcal{A}}$ の Circuit - Variable List... を選んで"Variable List ダイアログ " を開いてください.
- $2. [$ ✂ <u>⊫■</u><br><u>New...</u>)で" Add/Edit Variable "——" " を開きます.
- 3. " Name " は 'T'," Value or Equation " を例えば '4.2' とでもしましょう.
- 4. ✄ ✂  $\overline{\text{OK}}$ で " Add/Edit Variable  $\overline{\;\;\sqsubseteq\;}^{\text{X7D''}}$  " を閉じます.

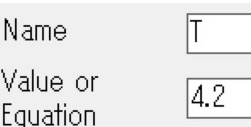

同様に下記 'T c' から下の変数や関数も設定してくだ さい\*105 .

- \*104 この例題では,この冊子の他の例題と異なる単位を使っていま す.
- \*105 この例では *T*,*Tc*,λ*L*(0),σ*<sup>N</sup>* に niobium を想定した値を設定 しています.

<sup>\*103</sup> 16 ページの "2.3.3 単位の設定".

```
T = 4.2T_c = 8.7Lambda_L0 = 8.5e-008sigma_n = 11690000u0 = 4 * pi * 10^(-7)omega = 2 * pi * freqLambda_LT = Lambda_L0/sqrt(1-(T/T_c)^2)Rs = omegaˆ2*u0ˆ2/2*Lambda_LTˆ3
      *sigma_n*(T/T_c)ˆ4
Ls = u0*Lambda_LT*1e12Xs = \text{omega*Ls*1e-12}
```
Rs の式は長いのでリストでは改行していますが、実 際は一行に続けて入力してください. また画面の表示も 下図の様に一部しか表示されません.

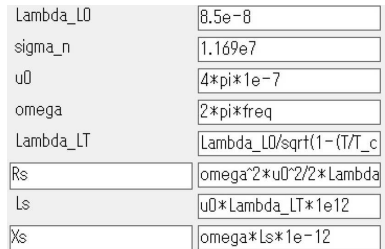

✄ ✂  $\overline{\text{OK}}$ で " Variable List  $\overline{\text{col}}$  " を閉じてください. 超伝導導体の定義

超伝導導体を定義します.

- 1. Circuit Metal Types... を選び "Metal Types  $\frac{\gamma_{\text{up}}\gamma_{\text{up}}}{\Box}$ " を開きます\*106.
- 2. 右の 〔 با Add Planar...)をクリックし, " Planar Metal Editor ダイアログ " を開きます.
- 3. 各項目を下図のように設定し\*107, " Planar Metal Editor  $\left[\begin{array}{c} \frac{\gamma}{\gamma} & \gamma \\ \hline \end{array}\right]$  "を ✂  $\overline{\rm OK}$ で閉じます\* $^{108}.$

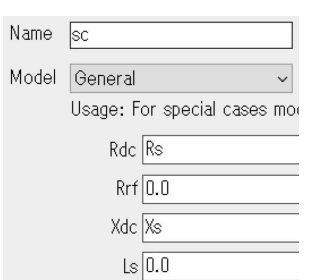

- 4. "Metal Types  $\sqrt[3]{\frac{1}{2} \cdot \frac{1}{2}}$ " の右上の "Default metal for new Planar " を " sc プルダウン " に変更します.
- 5. "Metal Types  $\sum_{n=0}^{\frac{x}{72}}$ " ✂  $\overline{\text{OK}}$ で閉じます.

- \*107 " Rs ̄ ̄ ̄ ", " Xs ̄ ̄ ̄ "で設定できます.
- \*108 SonnetProfessional では Xdc でなく Ls を直接設定することも できます.

### ボックスパラメータの設定

- 1. メニューで Circuit Box... を選び, "Box Settings ダイアログ " を開いてください.
- 2. " Sizes [frame]"の中を図のように設定します.

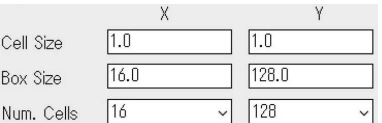

" Top metal " と " Bottom metal " が " Lossless <u>゚<sup>゚ゕ∦ゥ</sup></u>› " になっていることを確かめます

3. ✄ ✂ <mark>OK</mark>で閉じます.

# 誘電体層の構造の設定

- 1. Circuit Dielectric Layers... を選んでください.
- 2. 図のように各誘電体層の厚さを設定してくださ い. \*109

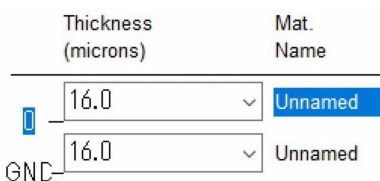

3. ✄ ✂  $\overline{\rm OK}$ で閉じてください.

# パターンの入力

30 ページの図 2.24 を参照してながらパターンとポー トを入力してください.2 つの正方形はそれぞれ 16µ*m*□ で\*110,左右の対辺はそれぞれ境界に接し,左側の一辺 にはポートを置きます\*111 .

# 図形と導体モデルの関連付け

"port1"に接続された正方形を理想導体, "port2"に 接続された正方形は超伝導導体とします.

- 1. " port1 "に接続された正方形を | [1] 右クリック して,
- 2. サブメニューから Metal Properties... を選び,
- 3. " Metalization Properties  $\sqrt{\frac{\chi(\gamma\pi\gamma)}{\log n}}$   $\varphi$  " Metal "  $\zeta$  " Lossless ニョッ"に変更して

Metal Lossless

- 4. ✄ ✂  $\overline{\rm OK}$ で閉じます.
- 1. " port2 "に接続された正方形を | | 有クリック して,
- 2. サブメニューから Metal Properties... を選び,

<sup>\*106</sup> 17 ページの "2.3.6 金属導体の定義"

<sup>\*109</sup> 16 ページの "2.3.5 誘電体層の構造の設定".

<sup>\*110</sup> 17 ページの 2.3.9 で説明した方法で描くことができます.

<sup>\*111</sup> 26 ページの "ポートの入力"

- 3. " Metalization Properties  $\sum_{n=0}^{\frac{\gamma}{7}}$  "  $\oslash$  " Metal "  $\breve{\mathcal{Z}}$  " sc プ<sup>ルタウン</sup>,に変更して
- 4. ✄ ✂  $\overline{\text{OK}}$ で閉じます.

# 2.5.3 解析条件と結果の表示

解析条件の設定

このモデルでは温度 "T" を 0.869(K) から 8.69(K) まで指数関数的に 17 点変化させ,その都度周波数 "1.59GHz" で解析します.

- 1. Analysis Setup...] を選び "Analysis Setup  $\frac{\gamma_{\{7\}}}{\Box}$ "を 開きます.
- 2. " Analysis Control [frame] " の一行目を " Parameter Sweep  $\sqrt{\frac{\text{max}}{n}}$  "に設定します.
- 3. ✄ ٺا<br>م  $\overrightarrow{\text{Add...}}$ をクリックして " Parameter Sweep Entry <del>、、。。。</del><br>[\_\_] " を開きます.<br>——
- 4. Frequency Specificationの " Sweep Type " を " Single Frequency プルダウン " にします.
- 5. " Freq " を 1.59 に設定します.
- 6. 中央の "Linear Sweeps  $\frac{7\mu\cancel{39}}{2}$ " を "Mixed Sweeps プ<u>ルダウ</u>ン " に変更します.
- –<br>7."T"の行をクリックして選び, 〔 ✂ j. <u>Edit...</u>Jをクリック<br>″ し, "Edit Parameter Sweep <u></ref></u>"を開きます.
- 8. "Sweep Type " を "⊙ Exponential" に
- 9. " Start " を "0.869"
- 10. " Stop " を "8.69"\*112
- 11. " #Steps " を "17"
- $12.$   $[$ ✂  $\overline{\text{OK}}$ で " Edit Parameter Sweep  $\overline{\phantom{a}}^{\text{ATB}}_{\text{max}}$  " を閉じます.

Sweep Type Single Frequency  $(AH<sub>2</sub>)$  $1.59$  $\overline{\phantom{0}}$  X-Cell Size : 1.0<br>Y-Cell Size : 1.0 Mixed Sweeps 0.869 to 8.69 in 17 expo. steps 8.7 (Fixed)  $13. [$  OK ✁<sup>で</sup> " Parameter Sweep Entry ダイアログ " を閉じま ✂ す. 14. ✄  $\overline{\text{OK}}$ で " Analysis Setup  $\overline{\phantom{a}^{\text{aux}}_{\text{col}}}$  " を閉じます. ✂ 解析と結果の表示 では,解析してみましょう.

- $1.$   $\left[$ ✂ Ĭ.  $\frac{\text{ctrl}}{\text{def}}$ ✂ L <u>S</u>Jで保存しておきます.<br>\_**\_\_\_\_\_**\_
- 2. Project Analyze を選ぶと解析が始まります.
- 3. 解析が終わったら Project View Response New Graph を選ぶと <mark>M</mark> が開きます.

複素シートインピーダンスの表示

先ず, 横軸を温度 "T", 縦軸を超伝導導体のシート抵 抗 Re(Z<sub>22</sub>) の関係のグラフを描きます.

- 1. グラフの横軸を Graph PlotOver Parameter に設定 します.
- 2. "Edit Curve Group "イアログ"が開きます.
- 3. Y-Axis measurementsの中で
- 4. "⊙ Left" をクリック,
- 5. "Data Type " を " Z Params <sup>ブルダウン</sup> " に設定,
- 6. " Data Format " を " Real プルダウン " に設定します.
- 7. 中ほどの " Unselected " の中から REAL[Z22] をダブ ルクリックしてください
- 8. REAL[Z22] は右側の " Selected " リストに移動する はずです.

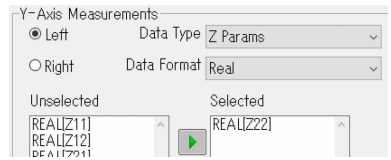

これで Re(Z<sub>22</sub>) が表示されますが、グラフ横軸のパ ラメータがまだ設定されていません.

- 9. 下から 3 行目の [Select Combinations...]をクリック  $\frac{S_{\text{C}}}{N_{\text{A}}}\left[\text{S}_{\text{C}}\right]$ して, " Select Parameters "□" を開きます.
- 10. 一番上の " Plot Over " が " T ニョ " になっている ことを確かめて\*113
- $11.$   $[$ ✂  $\overline{\text{OK}}$ で " Select Parameters  $\overline{\text{SUS}}$ "を閉じます.
- $12.$   $\left[ \frac{12.6}{12.2 \cdot 12.5} \right]$ ✂  $\overline{\text{OK}}$ で " Edit Curve Group  $\overline{\text{Cov}}$ " を閉じます.

超伝導導体のシートリアクタンス Im(Z22) と, 理想導 体の Im(*Z*11) も表示させましょう.

- 1. Curve Add Curve Group... で " Edit Curve Group  $\overline{\bigoplus_{i=0}^{\mathbb{Z} \times \mathbb{Z} \times \mathbb{Z}^+}}$ , を開きます.
- 2. Y-Axis measurementsの中で
- 3. "⊙ Right" をクリック,
- 4. "Data Type " を " Z Params <u>~■</u> " に設定,
- 5. "Data Format "を " Imaginary <sup>プルダウン</sup> " に設定し ます.
- 6. 中ほどの " Unselected " の中から IMAG[Z11] と IMAG[Z22] をダブルクリックしてください
- 7. MAG[Z11] と MAG[Z22] は右側の " Selected " リス トに移動するはずです. これで Im(Z<sub>11</sub>), Im(Z<sub>22</sub>) が 表示されますが,グラフ横軸のパラメータがまだ設 定されていません.
- 8. 下から 3 行目の 〔 Ų j. ✁ Select Combinations... をクリック

<sup>\*112</sup> 臨界温度 *T<sup>c</sup>* = 8.7 に設定してはいけません.

<sup>\*&</sup>lt;sup>113</sup> このモデルでは *T だ*けをスイープしたので " T ̄ ̄ ̄ \_ \_ '' に なっているはずです.複数のパラメータを Sweep して解析し た場合はここで明示的に指定する必要があります.

して, " Select Parameters  $\frac{\sqrt{7}}{2}$  " を開きます. 9. 一番上の " Plot Over " が " T ~ 一 m " になっている ことを確かめて  $10.$   $\left[ \right]$ ✂  $\overline{\text{OK}}$ で " Select Parameters  $\overline{\text{col}}$  " を閉じます.  $11.$   $\overline{6}$ ✂  $\overline{\text{OK}}$ で " Edit Curve Group  $\overline{\text{Cov}}$ " を閉じます. ではグラフの目盛を整えましょう. 1. Graph - Options で " Graph Options  $\left[\begin{array}{c} \nearrow \end{array} \right]$ " を開き, 2. "⊠ Show Grid" にチェックを入れて, ✄ ✂ OK で閉じ ます. 3. Graph - Set Axis...] で " Axis Setup "[] "を開き ます.

- 4. " X-Axis タブ " を選び " Label " に T(K) とでも 入力します.
- -<br>5. "⊠ Use Log10 Scale" にチェックを入れて [. ✂ Ĭ. Apply をクリックします.
- 6. " Left-Axis タブ " を選び " Label " に Rs とでも 入力します.
- 7. "□ Auto Scale" のチェックを外し," Min " <sup>を</sup> 0 " Max " を 1E-7 " Number " を 10 とします.
- 8. ✄ ✂  $\mathbf{E}$ Apply]をクリックします.

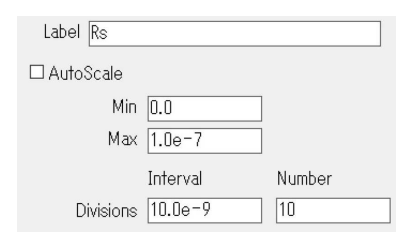

- 9. " right-Axis タブ " を選び " Label " に X とでも入 力します.
- 10. "□ Auto Scale" のチェックを外し, "Min " を 0, " Max " を 0.1, " Number " を 10 とします.
- $11.$   $[$ ✂ OK)で " Graph Options " <sup>メイアログ</sup> " を閉じます.

超伝導導体のシートインピーダンス Z22 は臨界温度 *T<sup>c</sup>* に近づくと急激に変化します.特にリアクタンスに ついては理想導体のシートリアクタンス Im(*Z*11) との差 から超伝導導体の Kinetic Inductance  $L_k$  = ((Im(Z<sub>22</sub>) − Im(Z<sub>11</sub>))/ω が臨界温度付近で急激に増加します.

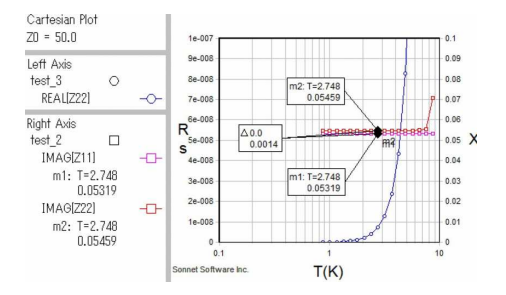

例えばこの図の例では *T* = 2.748(*K*) において ω*L<sup>k</sup>* =

 $0.0014$  です. この解析では  $\omega = 10^{10}$  なので\*114  $L_k =$ 0.14pH/ロと読み取ることができます. 次にこの計算を 関数に定義して Kinetic Inductance を直接グラフに描い てみます.

### Kinetic Inductance 関数の定義

- 1. Equation Manage Equations... で " Equation Management ダイアログ " を開きます.
- $2. [$ ✂ New... ✁をクリックして " Add equation ダイアログ " を開 きます.
- 3. " Equation Name " に Lk とでも入力します.
- 4. "Arguments"  $\left[ \right]$ پا Add... ✁をクリックし " Add argument definition <u></a> </a></u> "を開きます.
- 5. " Name " を例えば Zn とします.
- 6. "Parameter(s)" を " Z  $\frac{\partial \mathcal{L}(\mathcal{S})}{\partial \mathcal{L}}$ " に
- 7. "Ports "を"11 <u>「パグッ</u>"に設定し

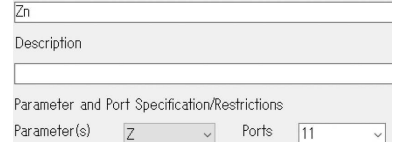

- 8. ✄ ✂  $\overline{OK}$ で " Add argument definition  $\overline{\square}$ "を閉じ ます.
- 9. "Arguments" [ پا \_\_\_\_\_<br><del>Add...</del>)をクリックし " Add argument definition ダイアログ " を開きます.
- 10. " Name " を例えば Zs とします.
- 11. " Parameter(s) " を " Z  $\frac{\sqrt{N}}{2}$ " に
- 12. "Ports "を "22 <u>アルメウン</u> "に設定し
- $13. [$ ✂  $\overline{OK}$ で " Add argument definition  $\overline{\bigoplus_{\square}}$ "を閉じ ます.
- 14. " Equation Body " に

 $(imag(Zs)-imag(Zn))/2/PI/FREQ*1e12$ 

と入力します.

- $15. [$ ✂  $\underbrace{\overbrace{\text{OK}}}^{\text{OK}}$ で " Add equation  $\overbrace{\text{col}}^{\text{MTPB}}$  " を閉じます.
- $16.$   $\left[ \right]$ ✂  $\frac{1}{\text{Close}}$ で " Equation Management  $\frac{\sqrt{777}}{2}$ " を閉じ ます.

# Kinetic Inductance 関数の表示

- 1. Equation Add Equation Curve を選び, "Add Equation  $Curve \xrightarrow{\forall \mathcal{N} \mathcal{P} \mathcal{P}' } \mathcal{P} \cong \mathbb{R}$ きます.
- 2. Equationの左上で "Lk <sup>ブルダウン</sup> " を選びます.
- 3. 左下の " Axis " <sup>を</sup> "⊙ Right" に設定します.
- 4. ✄ ✂  $\overline{\text{OK}}$ で " Add Equation Curve  $\frac{\gamma_{\text{AVD}}}{\text{S}}$ "を閉じます.

目盛を整えます.

1. Graph - Set Axis...] で " Axis Setup 【 77ログ " を開き

 $*^{114}$  周波数 1.59GHz なので, 角周波数 ω = 2πf = 10<sup>10</sup> です.

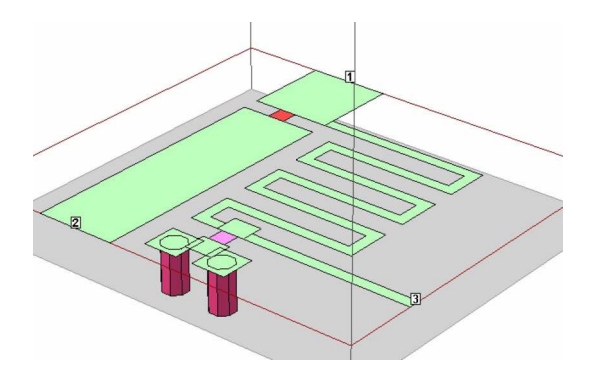

図 2.26 バイアスティー回路の概観

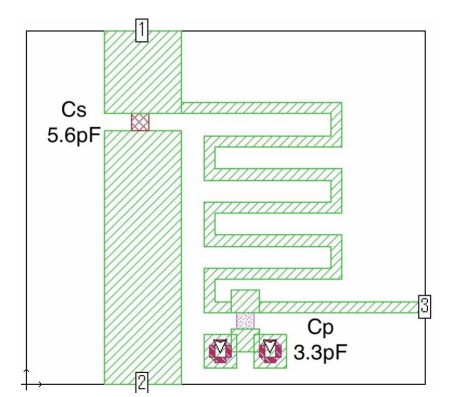

図 2.27 バイアスティー回路のモデル

ます.

- 2. " right-Axis タブ " を選び " Label " に Lk とでも 入力します.
- 3. "□ Auto Scale" のチェックを外し, " Min " を 0, " Max " を 1, " Number " を 10 とします.
- 4. ✄ ✂  $\overline{\text{OK}}$ で " Graph Options  $\overline{\overset{_{\mathcal{H}}{710''}}{\Box}}$ " を閉じます.

30 ページの図 2.25 のグラフが描かれます.

これで超伝導導体のモデルができたので、次の例題で はより不雑なパターンを入力してみます.

# 2.6 部品と関数–バイアスティー

バイアスティー (高周波回路へ直流バイアスを供給す る回路) を例に関数パラメータとチップ部品の取り扱い を勉強します.

### 2.6.1 問題の概要

バイアスティー回路は,高周波回路に直流電流を重畳 したり,分離したりする回路です.

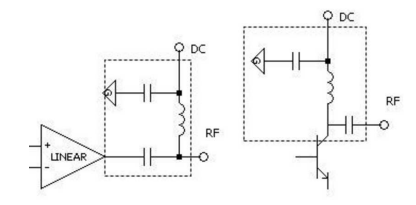

ここで作るモデルの概観を図 2.26 に掲げます. 図 2.27 は、同じモデルの2次元表示です。このモデルではチッ プ部品も使用します.

## 2.6.2 入力の準備

モデルのパターンを入力する前に,環境を設定しま す.ここでは既存のモデルを参照することで設定を簡単 に済ませます.

# " xgeom " の起動と単位の設定

- I. (A) の File New Geometry で新しいファイルを開き ます.
- 2. 長さの単位が " mm <sup>ブルダウン</sup> " になっていることを確 認してください.\*115
- 3. Circuit Load Technology... を選び, 25 ページの "2.4 マイクロストリップ線路" のモデルを指定してくだ さい.

これで,誘電体の層構造,金属導体のパラメータが "2.4 マイクロストリップ線路" のモデルと同じに設定さ れます

# デフォルト導体の指定

デフォルトで使用する導体を " Cu18u " に指定してお きます.\*116

- 1. Circuit Metal Types... で " Metal Types  $\frac{\frac{\cancel{x}}{\cancel{1}}\cancel{7}}{\sqrt{2}}$ "を開 きます.
- 2. 右上の " Default metal for new Planar " を " Cu18u <u>゚゚゚゚</u>゚*™\*">* " に変更します.
- 3. "Metal Types  $\sum_{n=0}^{\infty}$  "  $\geq$   $\in$ ✂  $\overline{\rm OK}$ で閉じます.

# ボックスパラメータの設定

- 1. メニューで Circuit Box... を選び, "Box Settings ダイアログ " を開いてください.
- 2. " Sizes [frame]" の中を図のように設定します.

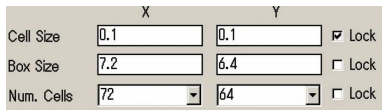

- 3. "Top Metal "  $\phi^3$ " Lossless  $\frac{\phi^4 \mathcal{B}(\phi^4)}{\mathbb{F}^2}$ ", "Bottom Metal "が " Cu18u 【 ■ " になっていることを確かめ ます
- 4. ✄ ✂  $\overline{\text{OK}}$ で閉じます.

# 2.6.3 パターンの入力

寸法図を参照しながらパターンを入力してください. 大部分の図形は 17 ページの 2.3.9 で説明した方法で描 くことができます.ここでは他の技法も紹介しながら説 明します.

\*115 16 ページの "2.3.3 単位の設定".

\*116 17 ページの "金属導体の定義".

### 50Ω 線路

図のようにマイクロストリップ線路を描いてくださ い.\*117

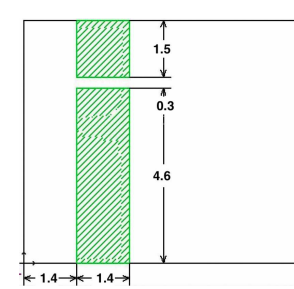

ミアンダ線路の入力

図のようにミアンダ線路を描いてください.

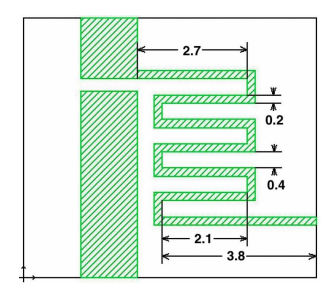

- 1. Tools Add Metalization Meander を選ぶと
- 2. " Meander Atrtributes  $\frac{\gamma_4 \gamma_5 \gamma_7}{\Box}$ " が開きます. 図の ようにパラメータを設定し <sub>c</sub> ✂ <mark>OK</mark>)で閉じてくださ い.\*118

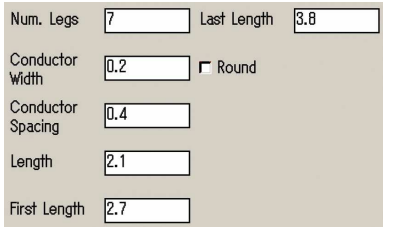

- 3. 画面にミアンダ線路が現れるので、適切な位置に配 置してください.
- 4. 不適切な位置に配置してしまったときは,マウスで ドラッグして修正できます.
- 5. メニューから File Save As... を選んでこのモデルに 名前をつけて保存しておきましょう.

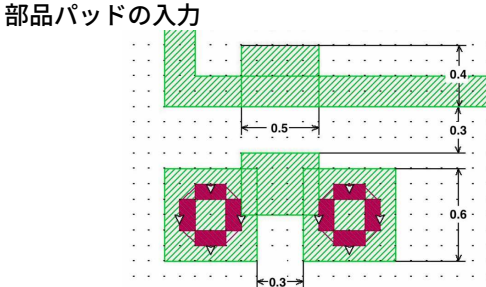

図のように部品パッドとなる図形を入力してくださ い.部品パッドは単純な長方形の組み合わせで入力でき ます.\*119 via は次で説明します.

# via の入力

- 1. 現在の導体層が <mark>(∡)</mark> の右上に '0' と表示されている ことを確かめてください.
- 2. Tool Add Via Down To Ground を選んでくださ い.\*120
- 3. Tool Add Via Circular... を選びます. \*121 \*122
- 4. " Circle Attributes Zinny" が現れます. 図のように パラメータを入力して ( ✂  $\overline{\text{OK}}$ で閉じてください.

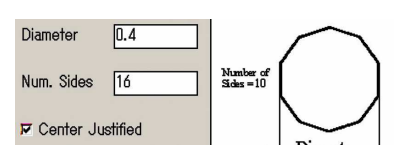

- 5. via が現れるので、適切な位置に配置してください.
- 6. 下向きのシンボル ▽ が表示されて、この位置から下 の導体層に向かって via が配置されたことが表示さ れます.\*123
- 7. 不適切な位置に配置してしまったときは,マウスで ドラッグして修正できます.
- 8. メニューから File Save を選んで保存しておき ます.

- \*121 ここでは円形の via Circular... を使いましたが、円形 via は解 析負荷が大きいので,via そのものを厳密に解析したい場合を 除いて Edge Via を推奨します.
- \*<sup>122</sup> via の方向について警告する 20 ページの図 2.19 の " Via Directions Notice "が開いたら, 【OK】で閉じてくださ
- い. \*123 この時表示される via は,円形 via を選択しても,四角い via に なります.円形 via を円形のまま解析するためには Cell Size を もっともっと小さくしなくてはなりません.それは計算負荷を 非常に大きくしてしまいます.

<sup>\*117</sup> 線路同士の間隔や周囲との余裕は,敢えて不要な結合が生じる ように,"2.4 マイクロストリップ線路" の結果よりも狭くして あります. Sonnet の解析結果にはその影響が完全に反映されま す.

<sup>\*118</sup> このミアンダ線路は折り返しの間隔が狭すぎて、互いに不要な 結合を起こしています.電磁界解析結果にはその影響が完全に 反映されます.

 $*$ 119 図形が重なりあったり,切断されていても Sonnet の解析上は ほとんど影響ありませんが,20 ページの "図形の一体化" の方 法で一体化することもできます.

<sup>\*&</sup>lt;sup>120</sup> これは, これから配置する via の方向を示しています. 現在 操作している導体層から上に一層 (Up One Level), 下に一 層 ( Down One Level ) または一番下のグランドまで貫通 ( Down To Ground ) の三つから選択できます.

# ポートの入力

34 ページの図 2.27 を参照してポートを配置してくだ さい.\*124

ポートは図形の辺の中央に配置されます.意図しない 位置にポートが配置された場合は,間違ったポートをク リックして選択し, [ ✂ **DEL**)キーで削除してやり直して ください. 特にポート [ ✂  $\overline{ }$ 3]は間違えやすいです. ボート<br>.. を配置する前に表示を拡大しておくと間違いが起こりに くいです.

### 2.6.4 部品のマウント

抵抗を電磁界解析モデルに含めるには,必要な抵抗値 に合わせて,抵抗率の大きな金属,つまりシート抵抗を 定義し,抵抗の形状を描きます.同様にチップインダク タやチップキャパシタの場合は,必要なリアクタンス値 に合わせて,リアクタンスを持った金属,つまりシート リアクタンスを定義し,その金属でチップ部品を描き ます.

ここではキャパシタンスが 5.6pF で,外形が 0.6 × 0.3mm のチップキャパシタを例にその方法を説明し ます.

# シートリアクタンス値を計算する関数の定義

最初に,キャパシタの値,寸法,そしてそれに対応し たシートリアクタンス *X*<sup>s</sup> を計算する関数を定義します.

$$
X_{\rm s} = -\frac{1}{2\pi \cdot freq \cdot C_{\rm s} \times 10^{-12}} \frac{W}{L} (\Omega/\square)
$$

*f req* の単位は Hz,*C*<sup>s</sup> の単位は pF なので係数を乗じて あります.*W*/*L* は比率しか使わないので単位を気にす る必要はありません.\*125次にこの *X*<sup>s</sup> を金属導体に関連 付けます.

- 1. Circuit Variable List... を選びます.
- 2. "Variable List " partnership", が開きます.
- $3. [$ Ų ——<br><u>New...</u>)をクリックしてください.<br>*☆☆™*
- 4. "Add/Edit Variable "na""が開きます.
- 5. " Name " は, 'Cs' とでもしましょう.\*126
- 6. " Value or Equation " に 5.6 と入力してください.
- 7. " Units  $\frac{7\mu\chi\phi y}{\sqrt{2}}$  "  $\&$  'pF', " Description " に 'Series Capacitance" とでも入力しておきましょう.\*127

- \*<sup>126</sup> この項目は変数名です. 別の関数の引数として使います. 大文<br>字小文字も区別されます. 字小文字も区別されます.
- \*<sup>127</sup> " Units ̄\_<mark>\_</mark> " と " Description " は 単なるメモです.解析 には影響しません.

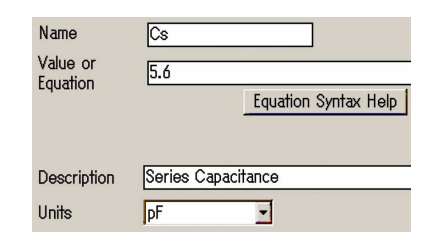

- 8. ✄ ✂  $\overline{\text{OK}}$ で " Add/Edit Variable  $\overline{\phantom{a}\sqcup}^{s_4\gamma_1\gamma_2\gamma}$  " を閉じます.
- 9. "Variable List ニュッ"で再び [ ✂ <u>』</u><br><u>New…</u>)をクリックし て " Add/Edit Variable " <mark>---</mark>", を開いてください.
- 10. " Name " は 'W', " Value or Equation " を 0.3 と設 定してください.\*128
- $11.$   $\left[ \frac{1}{2} \right]$ ✂  $\overline{\text{OK}}$ で " Add/Edit Variable  $\overline{\phantom{a}\sqcup}^{x_4\tau_2\gamma}$  " を閉じます.
- 12. "Variable List  $\sqrt[s]{7178}$ "で再び ✂ <u>n</u><br><u>New...</u>)をクリックし て " Add/Edit Variable ダイアログ " を開いてください.
- 13. "Name " は 'L', " Value or Equation " を 0.3 と設 定してください.\*129
- 14. ✄ ✂  $\overline{\text{OK}}$ で " Add/Edit Variable  $\overline{\phantom{a}\sqcup}^{x_4\tau_2\gamma}$  " を閉じます.
- 15. "Variable List  $\sqrt{\frac{\gamma + \gamma^2}{n}}$ "で再び ✂ <u>』</u><br><u>New…</u>)をクリックし て " Add/Edit Variable " <mark>---</mark>", を開いてください.
- 16. " Name " は, 'XCs' とましょう.
- 17. " Value or Equation " に

-1/(2\*pi\*freq\*Cs\*1e-12)\*W/L

と入力してください.\*130

- 18. ✄ ✂  $\overline{\text{OK}}$ で " Add/Edit Variable  $\overline{\phantom{a}\sqcup}^{x_4\tau_2\gamma}$  " を閉じます.
- 19. " Variable List " samples" " には 4 つの変数が定義され ているはずです. *〔* ✂  $\overline{\text{OK}}$   $\mathcal{C}$  " Variable List  $\left[\begin{array}{c} \frac{\sqrt{777}}{2} \\ \end{array}\right]$ " を閉じてください.

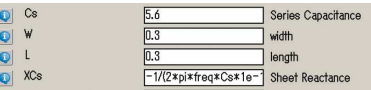

 $20.$   $\left[ \frac{1}{2} \right]$ ✂ Ĭ.  $\overline{\text{ctrl}}$  ( Ų j. ✁ S で保存しておきます.

これで,シートリアクタンス *X*<sup>s</sup> を計算する関数が定 義できました. 次にこの X<sub>s</sub> を導体に関連付けます.

- シートリアクタンス導体の定義
	- 1. Circuit Metal Types... を選びます.
- 2. "Metal Types  $\frac{\gamma_{\gamma}}{\sqrt{2}}$ "が開きます.
- 3. ✄ ✂ Add Planar...)で " Planar Metal Editor  $\sqrt[{\frac{2(1+\epsilon)}{2(1+\epsilon)}}$  " を開 いてください.
- \*<sup>128</sup> "Units ニョッ"は 'mm', "Description "は 'width"とでも入 力しておきましょう. これらは 単なるメモです. 解析には影響 しません.
- \*129 この 'L' は, 部品からパッド電極を取り除いた長さを意味して います.
- $^{*130}$  もし設定したいなら,"Units  $\sqrt{\frac{7\mu\cancel{30}}{2}}$ "は 'Ohms/sq', "Description " は 'Sheet Reactance",とでも入力しておきましょ う.

<sup>\*124</sup> 26 ページの "ポートの入力".

<sup>\*125</sup> W/L は、部品の外形寸法でなく、パッド電極に載っていない 部分の寸法です. 例えば 0.6 × 0.3mm のチップ部品であれば *W* = 0.3mm, *L* = 0.3mm, *W*/*L* = 1 と考えて差し支えありませ ん.

- 4. " Name " は 'MCs' とでもしましょう.
- 5. "Model "は " General <u>「 』</u> " を選んでください.
- 6. " Xdc " は " XCs プルダウン " を選んでください.

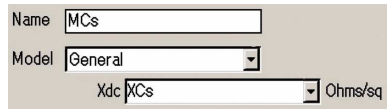

7. " Planar Metal Editor  $\sum_{n=0}^{\frac{\gamma}{\gamma+1}}$ "  $\&$  [ ✂  $\overline{\rm OK}$ で閉じます. 8. "Metal Types  $\sum_{n=0}^{\infty}$  "  $\sum_{n=0}^{\infty}$ " ✂ OK で閉じます.

これでキャパシタと等価なシートリアクタンス導体 'MCs' が定義できました.このシートリアクタンス導体 を使ってキャパシタ Cs を描きましょう.

# キャパシタのマウント

1. 図のように 5.6pF のキャパシタの位置に長方形を描 いてください.寸法は上で定義した変数 'W' と 'L' と一致させてください. この例では 0.3 × 0.3 です.

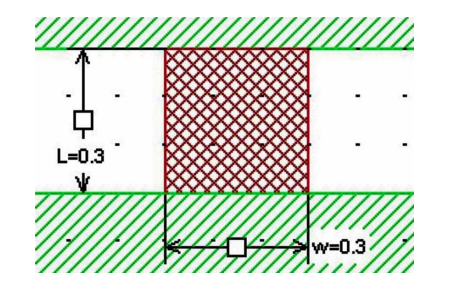

- 2. 今描いた長方形の上で | | 右クリックし Metal Properties... を選んでくさい.
- 3. "Metalization Properties  $\sqrt[3]{272}$ "が開きます.
- 4. " Metal " を " MCs  <del>ブルタッ</del>ン" に設定してください.
- 5. OK で "Metalization Properties "<del>com</del>" " を閉じま ے<br>س す.

この長方形はキャパシタと等価なリアクタンスを持ち しかも Sonnet の解析上は金属として扱われます.

もう一つのキャパシタについても上記の例と同様の手 順で,'Cp','XCp','MCp' を定義して,キャパシタと等 価な導体片を描画してください.

- $Cp = 3.3$
- $XCp = -1/(2*pi*freq*Cp*1e-12)*W/L$

MCp: Planar General: Rdc:0 Rrf:0 Xdc:XCp Ls:0

## 2.6.5 解析条件と結果の表示

# 解析条件の設定

- 1. Analysis Setup... を選び "Analysis Setup  $\frac{\gamma + \gamma + \gamma}{\sqrt{2}}$ "を 開きます.
- 2. " Analysis Control [ $\frac{f^{frame}}{2}$  " の一行目を " Adaptive Sweep (ABS) 二甲"に設定します.
- 3. " Start " を 0.01, " Stop " を 10 に設定します.

4. "Analysis Setup  $\sum_{n=0}^{\infty}$ "  $\geq$   $\left[\frac{1}{n}\right]$ ✂  $\overline{\rm OK}$ で閉じます.

周波数を 0.01GHz から 10GHz まで解析するように設 定できました.

# 解析と結果の表示

では,解析してみましょう.

- $1.$   $\left[ \frac{1}{2} \right]$ ✂ Ĭ.  $\frac{\text{ctrl}}{\text{ctrl}}$ ✂ j. <u>S</u>]で保存しておきます.<br>──────────────
- 2. Project | Analyze を選ぶと解析が始まります.
- 3. 解析が終わったら Project View Response New Graph を選ぶと M が開きます.

## 全パラメータの表示

このモデルは 3 つのポートを持っているので,dB|*S* <sup>11</sup>| だけでなく dB|S<sub>12</sub>|, dB|S<sub>13</sub>| も表示させましょう.

- 1. グラフの凡例の上で | | 有クリックして Edit Curve Group... を選んでください.
- 2. "Edit Curve Group  $\left[\Box\right]$  "が開きます.
- 3. 中ほどの " Unselected " リストの中で DB[S12] をダ ブルクリックしてください.
- 4. DB[S12] は右側の " Selected " リストに移動するは ずです.
- 5. 同様に " Unselected " リストの中で DB[S13] をダブ ルクリックしてください.
- 6. DB[S13] は右側の " Selected " のリストに移動する はずです.
- 7. ✄ ✂  $\overline{\text{OK}}$ で閉じてください.

これで, dB|S<sub>11</sub>|, dB|S<sub>12</sub>|, dB|S<sub>13</sub>| が三つとも表示さ れるはずです.

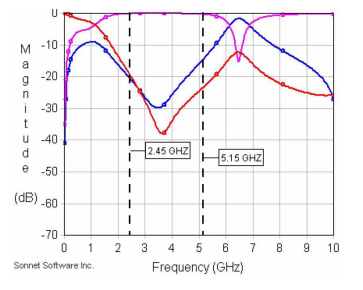

この回路は 2.45 ∼ 5.15GHz <sup>で</sup>

- dB|S<sub>11</sub>| = -∞, 整合している.
- dB|S<sub>12</sub>| = 0, 通過損失が無い.
- dB|S<sub>13</sub>| = -∞, バイアス端子に漏れない.

となることを期待して設計してあります. 全てのポート が 50Ω で終端された状態のグラフを観察するとこの回 路は 2.45 ∼ 5.15GHz <sup>で</sup>

- dB|*<sup>S</sup>* <sup>11</sup><sup>|</sup> <sup>&</sup>lt; <sup>−</sup>15dB
- dB $|S_{12}| \approx 0$ dB,

• dB|*<sup>S</sup>* <sup>13</sup><sup>|</sup> <sup>&</sup>lt; <sup>−</sup>20dB

ですから,ほぼ設計意図にあっています.しかし設計目 標は,ポート 3(バイアス端子) に何が接続されようとも 保たれねばなりません.\*131 ポート 3 だけを別の条件に してみましょう.

# 終端インピーダンスの変更

- 1. Graph Terminations... を選びます.
- 2. "Termination Setup <sub>"[00</sub>]", が開きます.
- 3. 左上の "⊠ Multiport" にチェックを入れてください.
- 4. " Resistance(Ohms) " の 3 行目の 50.0 を例えば 0.1 にします.

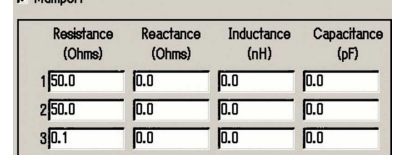

- 5.  $[$ ✂  $\overline{\rm OK}$ で閉じてください.
- 6. 図のグラフが表示されます.

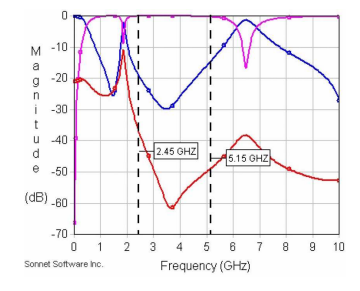

- これが,ポート 3 だけを 0.1Ω で終端した場合のグラ フです.2.45 ∼ 5.15GHz <sup>で</sup>
	- $dB[S_{11}] < -15dB$
	- dB $|S_{12}| \approx 0$ dB,
	- dB|*<sup>S</sup>* <sup>13</sup><sup>|</sup> <sup>&</sup>lt; <sup>−</sup>35dB です.

です.これならよさそうです.同様にポート 3 だけを 1mΩ や 1kΩ で終端した場合も試してください. 2.6.6 部品のモデルについて ■部品ライブラリと回路シミュレータ

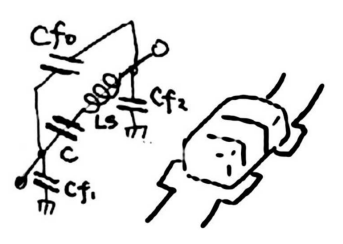

上図はチップキャパシタの等価回路で,実装状態に依 存する多くの寄生素子を含んでいます.

一般に流通している部品ライブラリの多くは "ある特 定の測定条件" での測定結果を Touchstone 形式のファ イル [1] に記録したもので,これらの寄生素子の影響は 含まれていますし,回路シミュレータでの利用に非常に 便利です. しかし、基板の厚さや材質、パッド寸法や形 状による寄生素子の変化は完全は完全に無視されます.

一部の部品ライブラリ製品では上記の寄生素子の効果 を分離してある種の近似式で表現しているものもありま す.この場合でも部品が他の部品や導体パターンと接近 した場合の効果は無視されます.

どちらの形式の部品ライブラリも計算負荷は軽く、取 り扱いも容易で,多数の部品を含む回路を回路シミュ レータで解析することができます.

■Sonnet での部品の扱い SonnetProfessional 版では, Tools Add Component Datafile というメニューで上記の 部品ライブラリを使う事ができます.しかも電磁界解析 結果との厳密な融合により、基板の厚さや材質、パッド 寸法や部品同士の結合によって寄生素子が変化する効果 も反映した高い精度の結果を得ることができます.しか し設定項目は非常に多く,部品ライブラリの "ある特定 の測定条件\*132 " を厳密に理解して設定する必要があり, 取り扱いは容易ではありません.さらに解析負荷も重 く,回路シミュレータほど多くの部品を使うことはでき ません

SonnetLite/LitePlus には, Tools Add Component Ideal を使った部品の入力方法があります.これは上記の SonnetProfessional の機能のサブセットで,市販の部品 ライブラリは使用できず、理想的な L,C,R だけしか使う 事ができません. また、モデルにたった3つしか部品を 使うことができません.しかも SonnetProfessional 版と 同じく厳密な設定が求められます.

この例題で紹介した方法は,上記のどれとも異なる方 法です.部品ライブラリを使わず,部品の物理的な形状 にもとづいて電磁界解析しているので,実装時のあらゆ る構造の効果を反映した結果が得られます. 導体にリア クタンスを持たせる設定は難しいかもしれませんが、解 析負荷は軽く,使用部品数の制限はありません.

<sup>\*131</sup> ポート 3 には直流回路や電源が接続されます.一般に直流回路 や機器では高周波に対する特性は全く管理されておらず、した がってポート 3 の終端条件は 50Ω からかけ離れた極端な値に なる可能性があります. たとえその場合でもバイアスティー回 路がポート 3 に高周波信号を漏らせば不要放射や発振の要因と なります.

<sup>\*132</sup> 往々にしてこの測定条件は公開されていません.

# 第 3 章

# これから

ここまで Sonnet の操作を説明してきまし た.さらに電磁界シミュレータを使いこな すには,コンピュータや高周波や電磁気の基 礎,そして解析しようとする問題について知 識も必要でしょう.そこでこの章ではそれら について学んでいく上で誤解されたり、見落 とされ易いトピックを紹介します [11].

# 3.1 数値計算についての誤解

シミュレータについて誤解されがちなトピックを二点 紹介します [12][13].

### 3.1.1 細かく計算しても精度は上がらない

■簡単な例 図 3.1 は f<sup>+π</sup> cos<sup>2</sup>(x)dx の計算した結果 で,\*1 縦軸は真値 π に対する誤差率,横軸は積分区間を 分割した要素数 *N*d です.\*2 細かく分割すればするほど 誤差が増える様子が明確です.

■有限な精度の計算機 有限な精度の計算機では,

誤差が最小になる最適な分割数 Ndont, あるいは最適 な刻み幅 *h*opt があります.

■高周波電磁界シミュレータ 高周波電磁界シミュレー タの最適刻み幅 *h*opt は機械寸法と波長との比,つまり周 波数に依存します.極端に低い周波数では刻み幅が波長

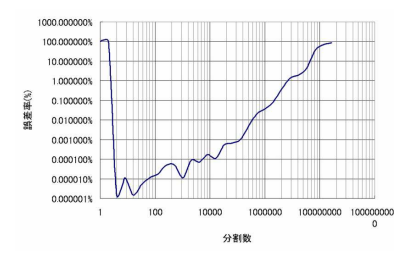

<sup>図</sup> 3.1 <sup>∫</sup> <sup>+</sup><sup>π</sup> cos<sup>2</sup> (*x*)d*x* の分割数と誤差率の関係 −π 細かく分割すると誤差が増える

に対して細かすぎて誤差が増大する危険があります.\*3

3.1.2 コンピュータが進歩しても解析規模はほとんど 増えない

■シミュレータの計算量 多くのシミュレータは解析空 間中に *N* 個\*4 の未知数を置いて

- *N* 元連立方程式をたて,
- *N* 元連立方程式を解く

ことを繰り返します.*N* 元連立方程式を解くためには *N* <sup>2</sup> に比例したメモリと *N* <sup>3</sup> に比例した計算時間が必要 なことがよく知られています.

■コンピュータの進歩と解析規模 計算速度が 100 倍\*5 になれば同じ時間で解けるモデルの未知数の数 *N* を  $\sqrt[3]{100}$  = 4.6 倍にできます. 未知数が三次元に配置され ているとすると解析空間の一辺あたりの未知数の数を  $\sqrt[3]{4.6}$  = 1.67 倍にできるわけです. 計算速度が 100 倍に なってもたった 1.67 倍です. 意外なほど小さいです ね.\*6

■シミュレータはコンピュータより早く進歩している Sonnet の解析速度は,2010 年までの 10 年間で少なく とも 240 倍になりました [14].これは新しい解析手法 やプログラミングコードの最適化とコンピュータの進歩 の相乗効果です.

■適したシミュレータとモデルが大切 このことは同時 に,コンピュータの進歩より解析手法の選択や改良の重 要さを示しています.問題に適さない解析手法のシミュ レータを使うと膨大なメモリと計算時間を消費しながら 大きな誤差を生じたり,重要なパラメータを無視した結 果を得ることになります.

どうやってそれを見抜けば良いのでしょう?

 $*1$  アルゴリズムは台形則, コンパイラは g90

<sup>\*2</sup> 数値計算の教科書では刻み幅 *<sup>h</sup>* <sup>=</sup> (+<sup>π</sup> <sup>−</sup> (−π))/*N*<sup>d</sup> で表現してい る場合も多いと思います.

<sup>\*3</sup> Sonnet は刻み幅に対する誤差の変化が緩やかなので,13MHz の RFID でも使用することができます.

<sup>\*4</sup> 同じ精度を得るために必要な未知数の数 *N* は計算手法によって 違うので,異なる計算手法のシミュレータで未知数の数 *N* とか 要素数を単純に比較することはできません.

<sup>\*5</sup> Moore の法則によれば, たかが 10 年かそこらで達成されます.

<sup>\*6</sup> Sonnet の解析手法では 2 次元平面にだけ未知数を配置して 3 次 元空間の電磁界を再現するのでコンピュータの性能を 100 倍に すると一辺あたりの未知数は <sup>√</sup><sup>2</sup> 4.6 = 2.15 倍にできます.少し マシです.

# 3.2 高周波の基礎の基礎 [5]

### 3.2.1 波長によるシミュレータの選択

次は "高周波" と呼ばれる電気回路をその大きさと波 長の関係で分類した表です [15].

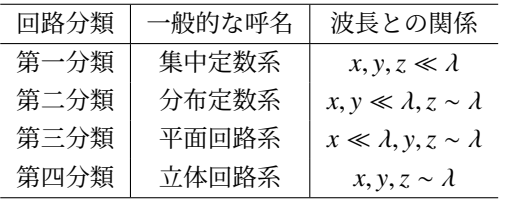

それぞれの分類ごとに理論体系と,その概念があり ます.

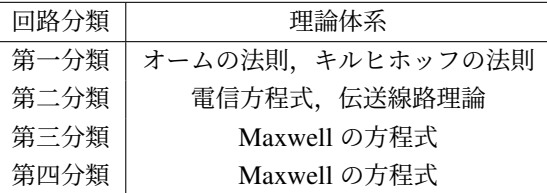

そしてそれぞれの理論体系に基づいたシミュレータが があります. たとえば Sonnet は Maxwell の方程式を第 三分類の問題に適した解析手法で解きます [16].

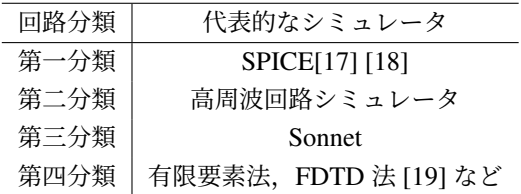

### 3.2.2 特性インピーダンスが定義できる場合

たとえば "特性インピーダンス" は第二分類の伝送線 路理論の概念で,*x*, *y* ≪ λ,*z* ∼ λ の回路に対して定義で きます.ところが第二分類の多くのプログラム [20] や 測定器は,その限界を考慮せず第三分類の回路に対して も "特性インピーダンス"を表示します. 一方, 第三分 類, 第四分類の電磁界シミュレータは, "特性インピー ダンス" の計算に独自の定義を使ったり [21][22],定義 自体を使用者が指示しなければならなかったりします.

# 3.2.3 導体損失と誘電体損失の解析手法

第二分類,第三分類では微細な導体パターンを使うこ とが多く導体損失が重要な場合が多いです. 導体損失の 再現には導体中の電流密度分布が重要です.第三分類の 電磁界シミュレータは電流を未知数として解析するので 導体損失の解析に適しています.とはいえ導体損失の解 析精度はまだまだ不十分で,損失の評価には測定との併 用が必要です.また,公表されている導体の導電率は高 周波で信頼出来るとは限りません [3][4][23][24] .

一方,第四分類の回路構造では誘電体損失が重要な場 合が多いです.第四分類の電磁界シミュレータは電界を

未知数とし、誘電体中の損失の解析に適しています. ま た高周波用の磁性体,誘電体材料のパラメータは極めて 精密に測定されたデータが公表されていることが多い です.

3.2.4 波長と不要放射とアンテナとノイズの関係

図 3.2 には,半径 *a* = 3(mm) のリング状導体に 3(mA) の電流が流れた場合の 3m 離れた点での電界強度の計算 値を示しています\*7 .

いわゆる放射の強さは,電流ループの大きさと波長の 比 (*a*/λ) に強く依存します.

■a/2<1の領域 放射レベルは小さく, しかも電流 ループを小さくすると放射エネルギーの大きさも単調か つ急激に減少します.放射方向は電流ループの大きさに かかわらず一定です.シールドだのリターンパスだのの 直感的なノイズ対策が効果的に働きます.

■a/ $\lambda \approx 1$ 付近 放射レベルは大きく、電流ループの大 きさや形で放射方向は変化します.アンテナとして効果 的に使うことができますが不要放射を減らすことは難し いです.

 $a/\lambda$  > 1 の領域 放射レベルは大きいですが,放射方 向は複雑且つ急激に変化します.この領域でのノイズや 不要放射対策はほとんど不可能でしょう.適切に設計す れば鋭い指向性のアンテナを実現できます.

### 3.3 より詳しい資料

より詳しく知るための資料をまとめました.

### 3.3.1 ソネット技研で用意している資料

ほとんどの方が一度は回路論や電磁気学を勉強なさっ て,そして忘れてしまっているでしょう.それらの知識 なしにシミュレータや測定器を闇雲に触っても時間を浪

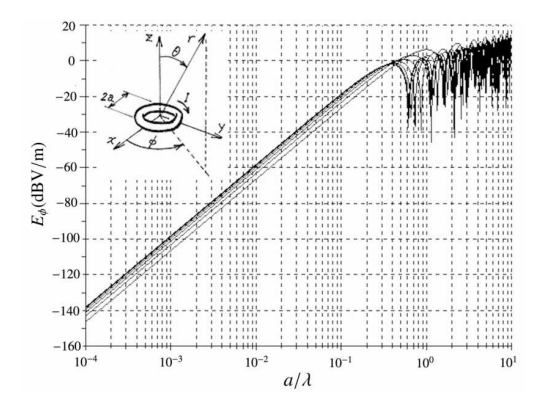

図 3.2 電流ループの大きさ *a*/λ と放射電界の関係 *a*/λ により概ね 3 つの領域に分かれる.

<sup>\*&</sup>lt;sup>7</sup> 文献 [25]  $E_{\phi} = \frac{60\pi C_{\lambda}}{r} I J_1(C_{\lambda} \sin(\theta))$ , ここに  $C_{\lambda} = \frac{2\pi a}{\lambda}$ , *r* は観測 点までの距離,*I* はループ電流, *J*<sup>1</sup> は一種ベッセル関数,θ は観 測点の方向.*E*<sup>ϕ</sup> は遠方界のみで,*C*<sup>λ</sup> ≥ 1 の領域でも *I* は一様 と仮定している [25] .

費することになります. 次の資料はその思い出していた だきたい最低限の基礎をなるべく実務に即して説明して あります.

■波長による高周波の分類とそれぞれの性質 Sonnet を使う全ての人に最低限知っておいていただきたい高周 波やシミュレーションの知識をまとめてあります [5].

■Sonnet による磁気トランスの解析 主に 13MHz RFID やワイヤレス給電に Sonnet をお使いの方に,イン ダクタンスや結合係数を抽出する手法をまとめてありま す [26].

■Sonnet によるアンテナ解析のガイドライン 主に UHF から 5GHz 程度のアンテナ設計に Sonnet をお使い の方に、Sonnet でアンテナを解析する場合の詳しい注意 点と、誤解されやすいトピックを紹介してあります [2]. 3.3.2 SPICE に関して

最近では高周波分野だけで仕事が完結する事はほと んどないでしょう. 多くの方が高周波用シミュレータ と SPICE 系のシミュレータを併用なさるはずです. 文 献 [27] は無料の LT-spice について深く解説した本です. この内容は,おそらく市販の全ての SPICE 系シミュレー タを使用するうえで有益です.

### 3.3.3 アンテナについて

文献 [28] はアンテナの測定だけでなく、設計や高周 波の実務まで近代的なトピックを扱った本です.

文献 [25] は本格的にアンテナの仕事をなさる方が読 むべき古典です.英文ですが具体的なアンテナに関して 解りやすい数式や図表が豊富です.

# 3.3.4 数値計算について

シミュレータとまでは言わなくても,技術者であれば 測定データやシミュレーション結果を加工したり,整理 するために自分でプログラムを書くことがあるでしょ う. 文献 [13] はそのような技術者や研究者が書く数値 計算プログラムで陥りやすいミスを解説してあります.

高周波電磁界シミュレータの中でも FDTD 法は解り やすくプログラムの自作も可能な解析手法です.文献 [19] では自分でシミュレータを作れるレベルまで解説し てあります.

# 3.4 Web での情報提供

有限会社ソネット技研は,米国ソネット社の電磁界シ ミュレータ Sonnet を日本国内で販売しサポートする代 理店です. 多くの方に Sonnet をご利用いただけるよう お問い合わせの多いご質問についてその背景も含めて Web にまとめてあります.

特にお問合せの多いトピックは,PDF ファイル にまとめてあります.https://www.Sonnet.Site/ support/tips/

更新情報は facebook にあります.https://www.

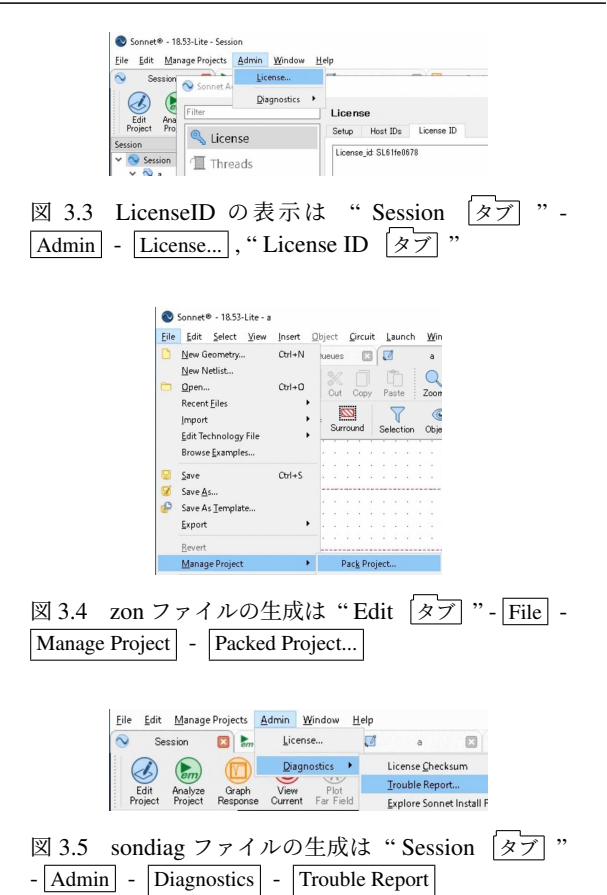

### facebook.com/Sonnet.Japan

米国ソネット社のサイトにも多くの資料や質 問集,問い合わせ窓口があります.https://www. sonnetsoftware.com/support/

# 3.5 お問い合わせの際のお願い

- LicenseID を御知らせください LicenseID から、お客 様の SonnetLite が未登録なのか、あるいは製品版な のかを判別します.(図 3.3)
- zon ファイルを送ってください zon ファイルにはモデ ルと解析条件,結果が含まれているので,お客様の 状況と問題点をこちらで再現できます. (図 3.4)
- sondiag ファイルを送ってください sondiag ファイル には,お客様の PC の環境や Sonnet のバージョ ンやライセンスの状態を調べるテストプログラムの 結果が記録されています.プログラムの異常終了や ライセンスが得られない等の原因をこのファイルか ら調べます.(図 3.5)
- リアルタイムに会話できる手段をお知らせください お 客様の状況目的背景などをこちらで把握できなけ れば,お役に立てる情報を差し上げることは難しい のですが,メールのやりとりだけでそららを把握で きることは稀です. skype, zoom, teams などのメッ セージでなく画面共有しながら会話できる連絡手段

をお知らせください.

# 連絡先

電話 03-6811-7153 Web https://www.facebook.com/Sonnet.Japan E-mail info@Sonnet.Site

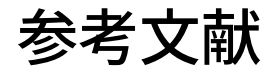

- [1] , "Touchstone(r) file format specification version 2.0," Apr. 24 2009. https://ibis.org/ touchstone\_ver2.0/touchstone\_ver2\_0.pdf
- [2] 石飛徳昌, "Sonnet によるアンテナ解析のガイド ライン," 2012. http://www.SonnetSoftware. co.jp/support/tips/antenna.pdf
- [3] 石飛徳昌, "単一の製法で製作した試料による基板 材料の誘電体損失と導体損失の測定 (マイクロ波シ ミュレータ, マイクロ波シミュレータ, ミリ波技術, 一般)," 電子情報通信学会技術研究報告. MW, マイ クロ波, vol.107, no.208, pp.35–38, 2007-08-29. http://ci.nii.ac.jp/naid/110006421158/
- [4] 吉冨了平, 小林禧夫, 馬 哲旺, "C-2-122 ar1000 基板を用いたマイクロストリップ線路の伝搬定数 の実験的検討 (c-2. マイクロ波 c(マイクロ波・ミ リ波応用装置), 一般セッション)," 電子情報通信学 会ソサイエティ大会講演論文集, vol.2009, no.1, p.150,2009-09-01.
- [5] 石飛徳昌,"波長による高周波の分類とそれぞれ の性質," 2010. http://www.SonnetSoftware. co.jp/support/tips/rfbasics.pdf
- [6] 石 飛 徳 昌 ,"小 型 ア ン テ ナ の 帯 域 幅 か ら 放射効率を抽出する手法," 2015. http: //www.SonnetSoftware.co.jp/product/ seminar/ceatec2015/ceatec2015.pdf
- [7] 石飛徳昌, "単板コンデンサの誘電体の複素比誘電 率の周波数依存性の抽出," 2012. http://www. SonnetSoftware.co.jp/support/tips/freq\_ dep\_dielectric/freq\_dep\_dielectric.pdf
- [8] 石 飛 徳 昌 ,"Sonnet に お け る 周 波 数 依 存 磁性体のモデリングの例,"2011.http: //www.SonnetSoftware.co.jp/support/ tips/freq\_dep\_dielectric/magmat.pdf
- [9] R. Markus J, Development of lumped element kinetic inductance detectors for mm-wave astronomy at the IRAM 30m telescope, Karlsruher Institut for Technologie Scientific Publishing, 2013.
- [10] 大沼俊朗, 超伝導電磁気学, コロナ社, 1995.
- [11] 石飛徳昌, "Th1b-2 ゼロから始める電磁界シミュ レーション-高周波回路の動作を理解する 4 つのス テップ-," 電子情報通信学会 MWE2016 ダイジェス

ト,vol.mwe2016,no.1,pp.TH1B–2,2016-11-30. http://apmc-mwe.org/mwe2016/TH1B-2.pdf

- [12] 石飛徳昌, "数値計算シミュレータ常識のウ ソ," 2010. http://www.SonnetSoftware.co. jp/product/seminar/tsy2010/tsy2010.pdf
- [13] 伊理正夫,藤野和建,数値計算の常識,共立出版, 1985.
- [14] 石飛徳昌,R.J. C.,"Cs-1-5 電磁界シミュレータ sonnet の最近の改良 (cs-1. 高精度電磁界解析の最 近の進展, シンポジウムセッション)," 電子情報通 信学会総合大会講演論文集, vol.2010, no.1, pp.S-24–S–25,2010-03-02.
- [15] 三好旦六,大越孝敬,平面回路,オーム社,1975.
- [16] J.C. Rautio and R.F. Harrington, "An electromagnetic time-harmonic analysis of shielded microstrip circuits," Microwave Theory and Techniques, IEEE Transactions on, vol.35, no.8, pp.726–730, aug 1987. http: //www.sonnetsoftware.com/resources/ technical-references-sonnet.html
- [17] A. Nakabayashi, "Spice3f5 マニュアル," 2002. http://ayumi.cava.jp/audio/spiceman.pdf
- [18] L.W. Nagel, "Spice2: A computer program to simulate semiconductor circuits," PhD thesis, EECS Department, University of California, Berkeley, 1975. http://www2.eecs.berkeley.edu/Pubs/ TechRpts/1975/9602.html
- [19] 宇野 亨,FDTD 法による電磁界およびアンテナ 解析,コロナ社,1998.
- [20] H.A. Wheeler, "Transmission-line properties of a strip on a dielectric sheet on a plane," Microwave Theory and Techniques, IEEE Transactions on, vol.25, no.8, pp.631–647, aug 1977.
- [21] J.C. Rautio, "A de-embedding algorithm for electromagnetics," International Journal of Microwave and Millimeter-Wave Computer-Aided Engineering, vol.1, no.3, pp.282–287, 1991. Sonnet の ポート補正とそれにともなう特性インピー  $\forall$ ンスの計算手法の基本となる論文.http: //www.sonnetsoftware.com/resources/ technical-references-sonnet.html
- [22] J.C. Rautio, "A new definition of characteristic impedance," Microwave Symposium Digest, 1991., IEEE MTT-S International, pp.761–764vol.2, jul 1991. http: //www.sonnetsoftware.com/resources/ technical-references-sonnet.html
- [23] S.P. Morgan, "E ffect of surface roughness on eddy current losses at microwave frequencies," Journal of Applied Physics, vol.20, no.4, pp.352–362, apr 1949.
- [24] A.F. Horn, J.W. Reynolds, and J.C. Rautio, "Conductor profile effects on the propagation constant of microstrip transmission lines," Microwave Symposium Digest (MTT), 2010 IEEE MTT-S International, pp.868–871, may 2010. http: //www.sonnetsoftware.com/resources/ technical-references-sonnet.html
- [25] J.D. Kraus, R.J. Marhefka, and B.A. Munk, Antennas : for all applications, 3rd edition, McGraw-Hill, 2002.
- [26] 石飛徳昌,"Sonnet による磁気トランスの解析," 2010 .http://www.SonnetSoftware.co.jp/ support/tips/magnetic\_transformer.pdf
- [27] 渋谷道雄,回路シミュレータ LTspice で学ぶ電子回 路, オーム社, 2011.
- [28] 石井 望,アンテナ基本測定法,コロナ社,2011.

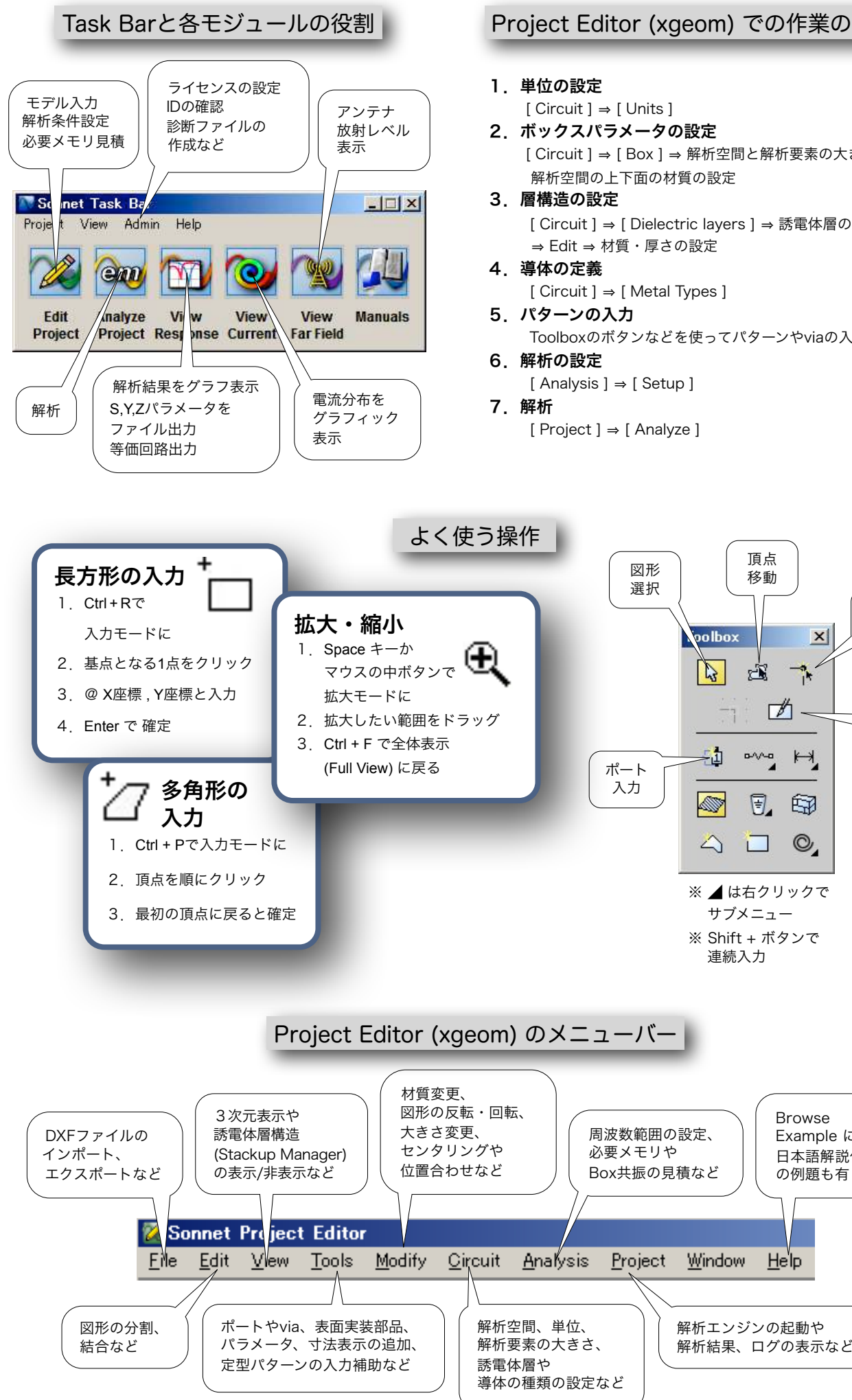

Project Editor (xgeom) での作業の流れ

- [ Circuit ] ⇒ [ Box ] ⇒ 解析空間と解析要素の大きさ、
- [ Circuit ] ⇒ [ Dielectric layers ] ⇒ 誘電体層の追加・削除

Browse Example には 日本語解説付き の例題も有り

Help

Toolboxのボタンなどを使ってパターンやviaの入力

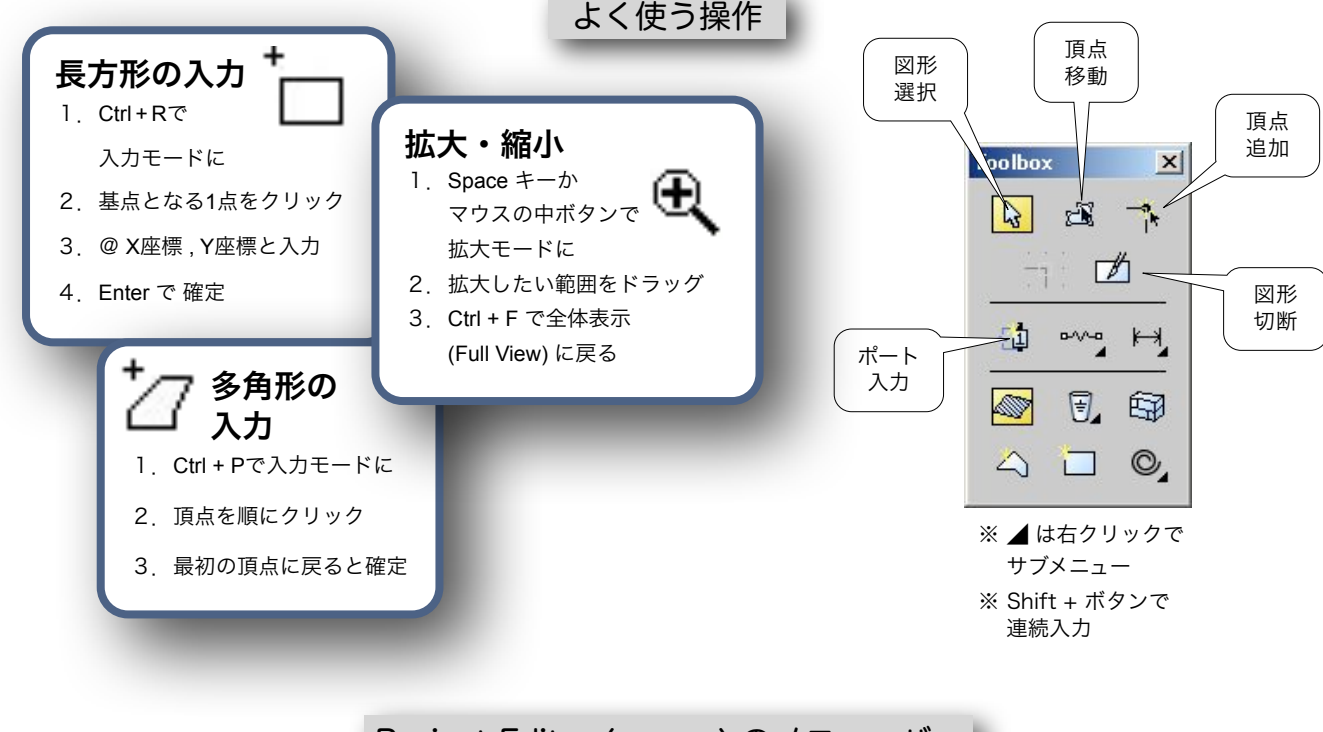